# Surface

# Guide de l'utilisateur Surface 2

Avec Windows RT 8.1

Date de publication : Avril 2014

Version 2.0

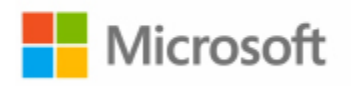

2014 Microsoft. Tous droits réservés.

BlueTrack Technology, ClearType, Excel, Hotmail, Internet Explorer, Microsoft, OneNote, Outlook, PowerPoint, OneDrive, Windows, Xbox et Xbox Live sont des marques déposées de Microsoft Corporation.

Surface, Skype et Wedge sont des marques commerciales de Microsoft Corporation.

Bluetooth est une marque déposée de Bluetooth SIG, Inc.

Dolby et le symbole double-D sont des marques déposées de Dolby Laboratories.

Ce document est fourni « en l'état ». Les informations contenues dans ce document, y compris les URL et d'autres références à des sites Web Internet, sont susceptibles d'être modifiées sans préavis.

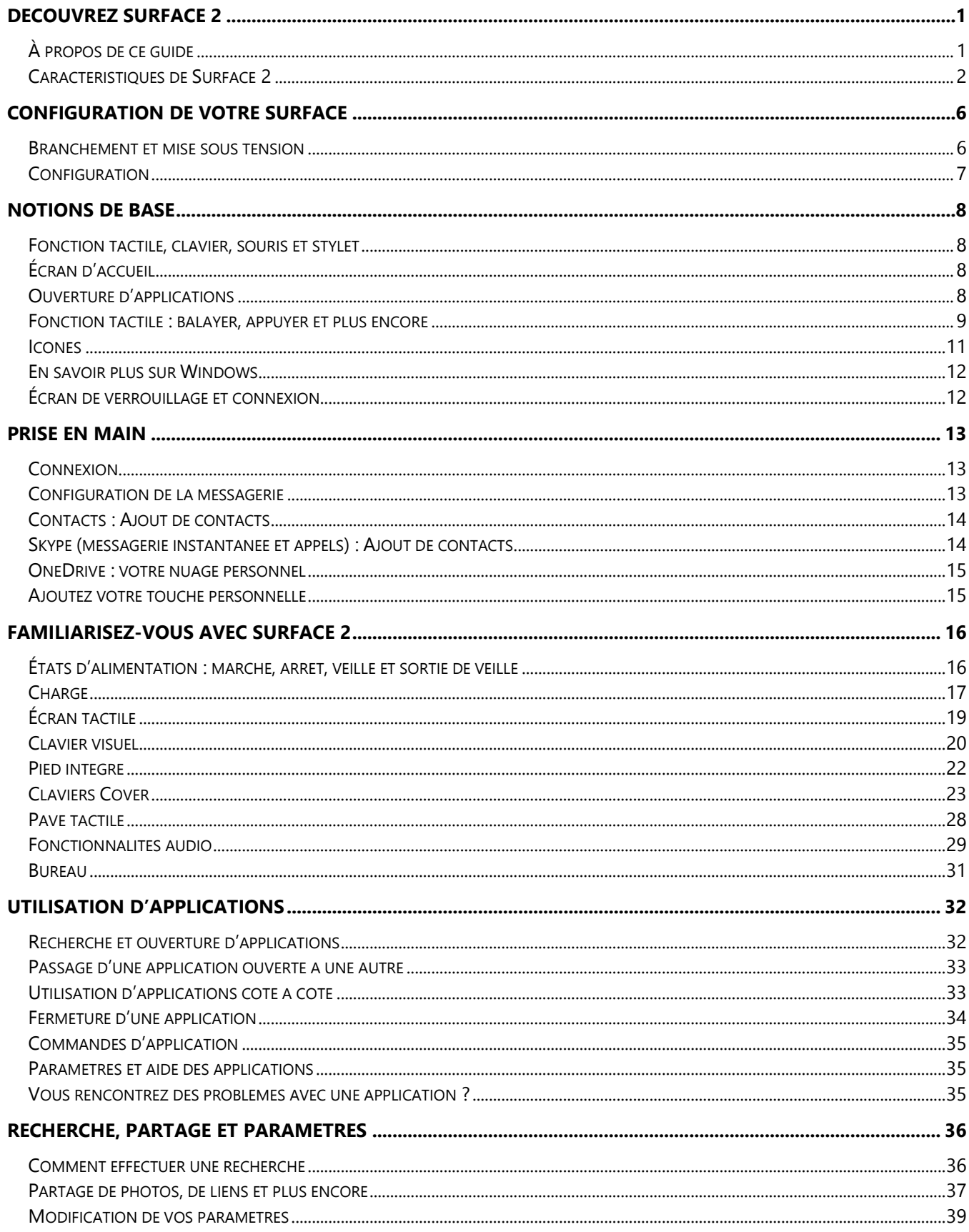

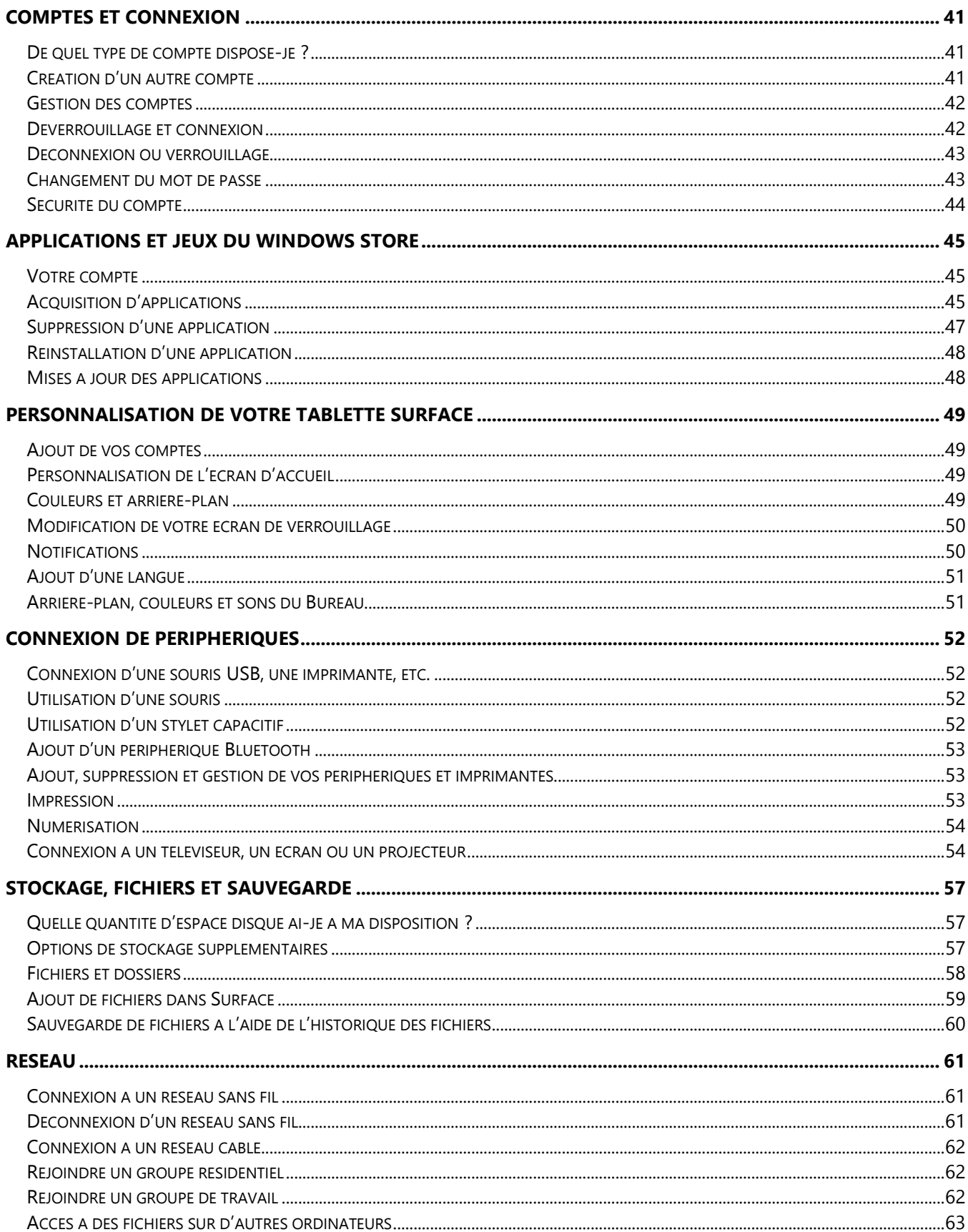

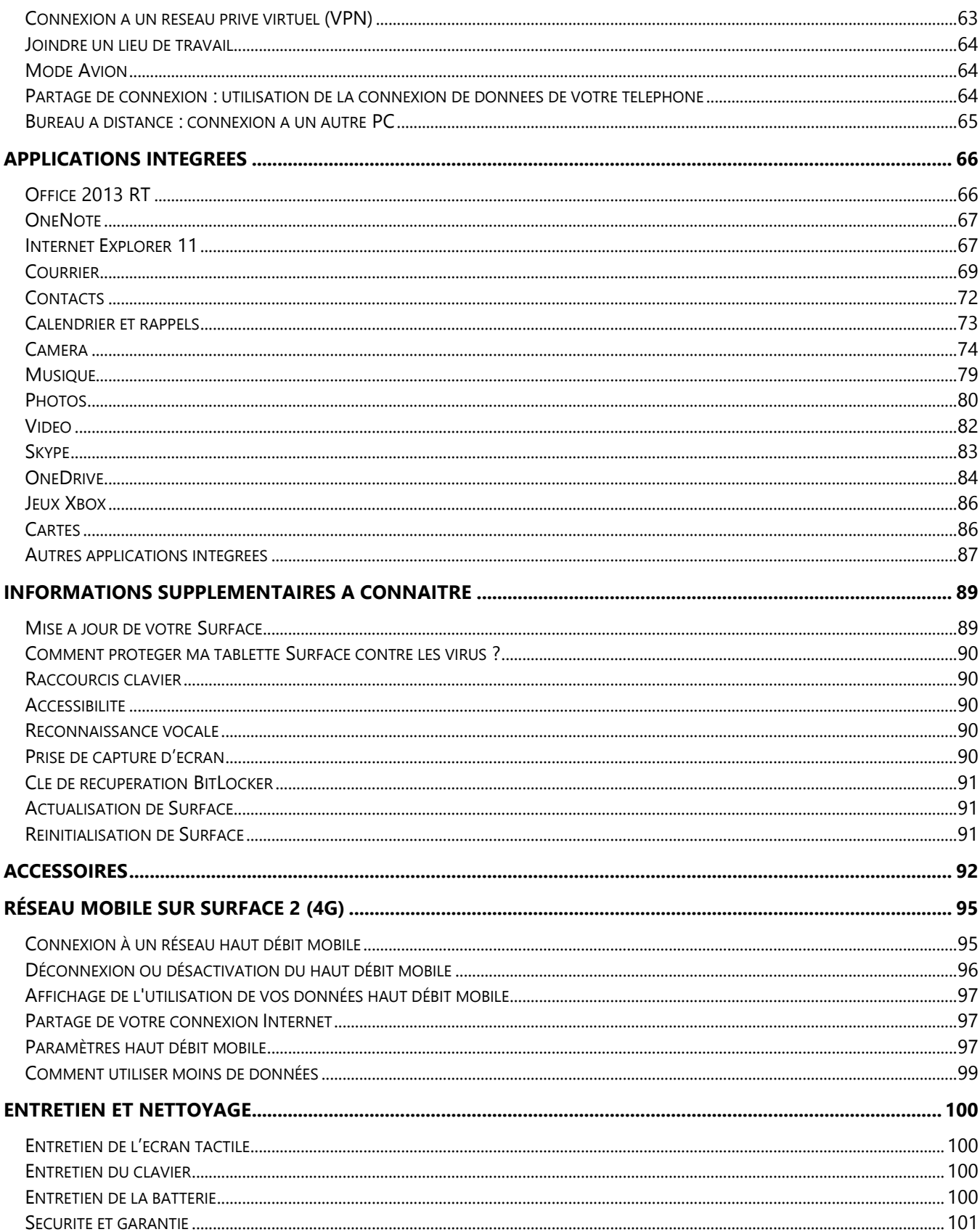

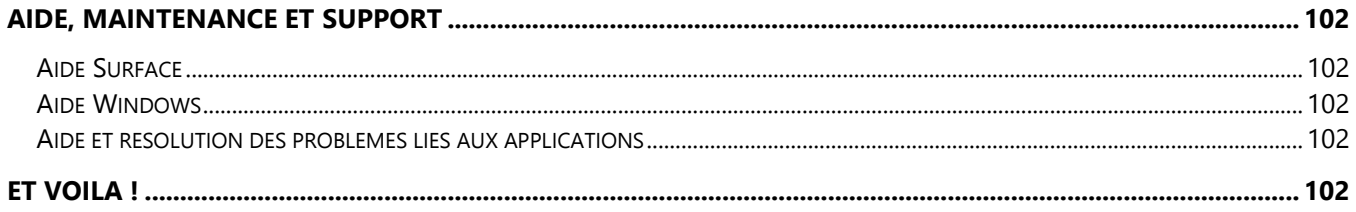

# <span id="page-6-0"></span>Découvrez Surface 2

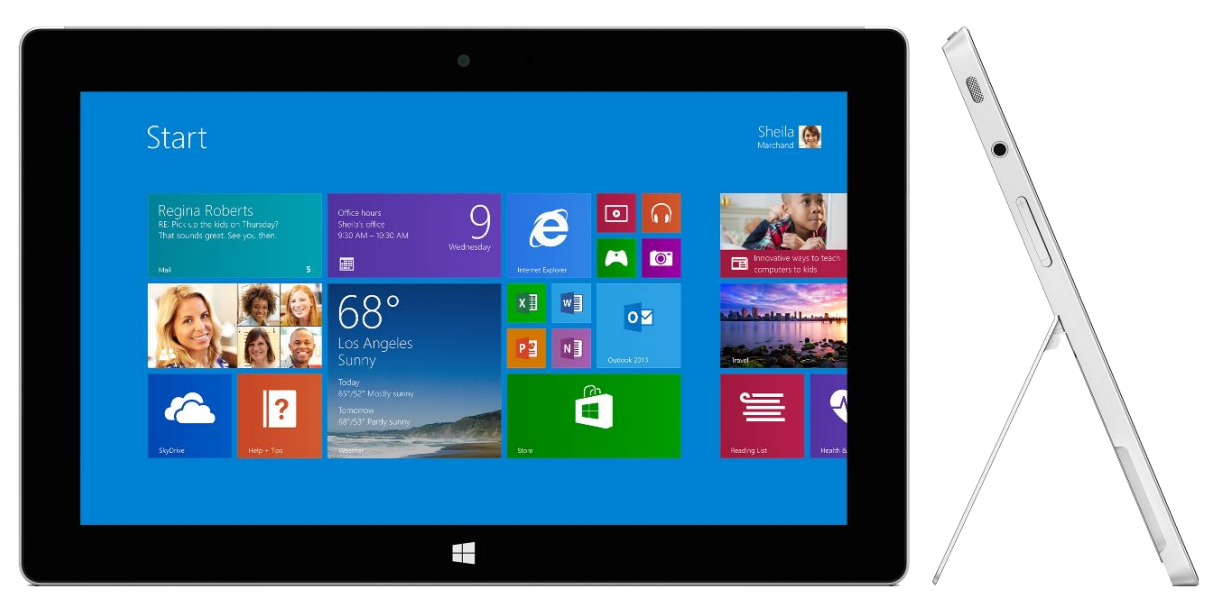

Ultra-fine et élégante, la tablette Surface 2 vous accompagne dans tous vos déplacements.

Grâce à Xbox Music et Vidéo, aux jeux et à Internet Explorer, vous ne manquerez jamais de divertissements.

Et pour vos activités professionnelles, Surface 2 propose Microsoft Office 2013 RT avec de nombreux logiciels comme Word, Excel, Outlook, PowerPoint et OneNote.<sup>1</sup>

<sup>1</sup>Office RT présente quelques différences avec les autres versions de Microsoft Office. Pour en savoir plus, voir [Office.com/OfficeRT.](http://office.com/officeRT)

# <span id="page-6-1"></span>À propos de ce guide

Nous espérons que ce guide vous permettra de profiter au mieux de votre Surface 2.

Pour accéder à une rubrique (à l'aide de l'application Lecteur) :

Balayez vers le bas depuis le haut de l'écran et appuyez sur **Plus** (\*\*\*) > Signets.

Pour rechercher une rubrique :

 Balayez vers le bas depuis le haut de l'écran, appuyez sur **Rechercher**, puis tapez le texte à rechercher.

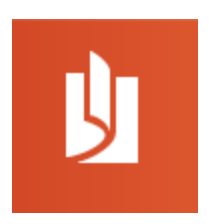

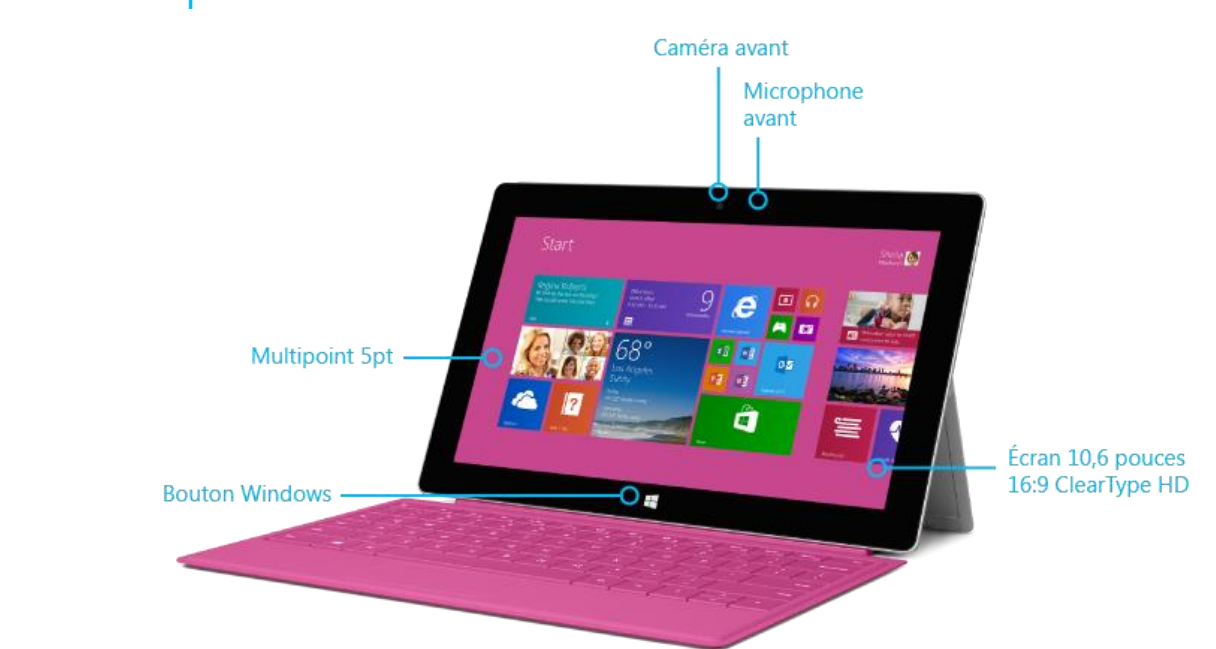

# <span id="page-7-0"></span>Caractéristiques de Surface 2

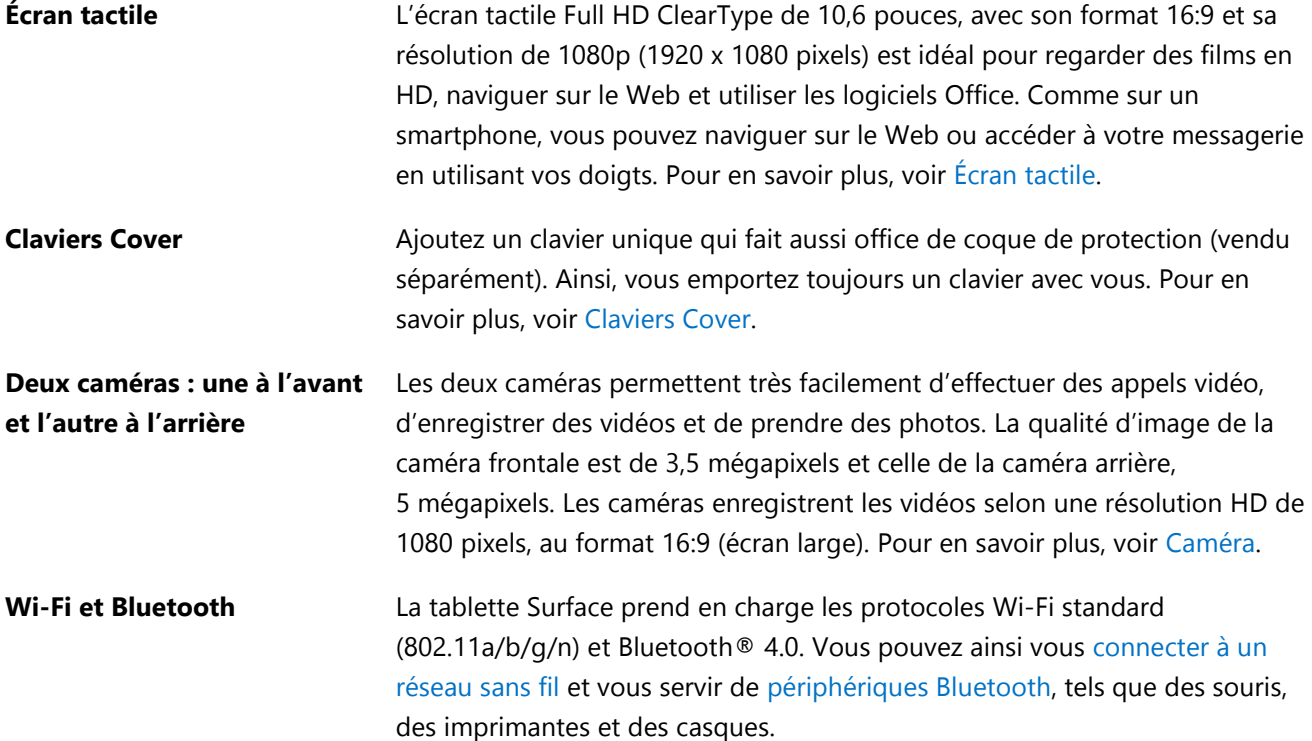

**Deux microphones** Les microphones intégrés munis d'une fonction antibruit sont très pratiques pour enregistrer des vidéos ou passer des appels. Pour en savoir plus, voir [Fonctionnalités audio.](#page-34-0) 

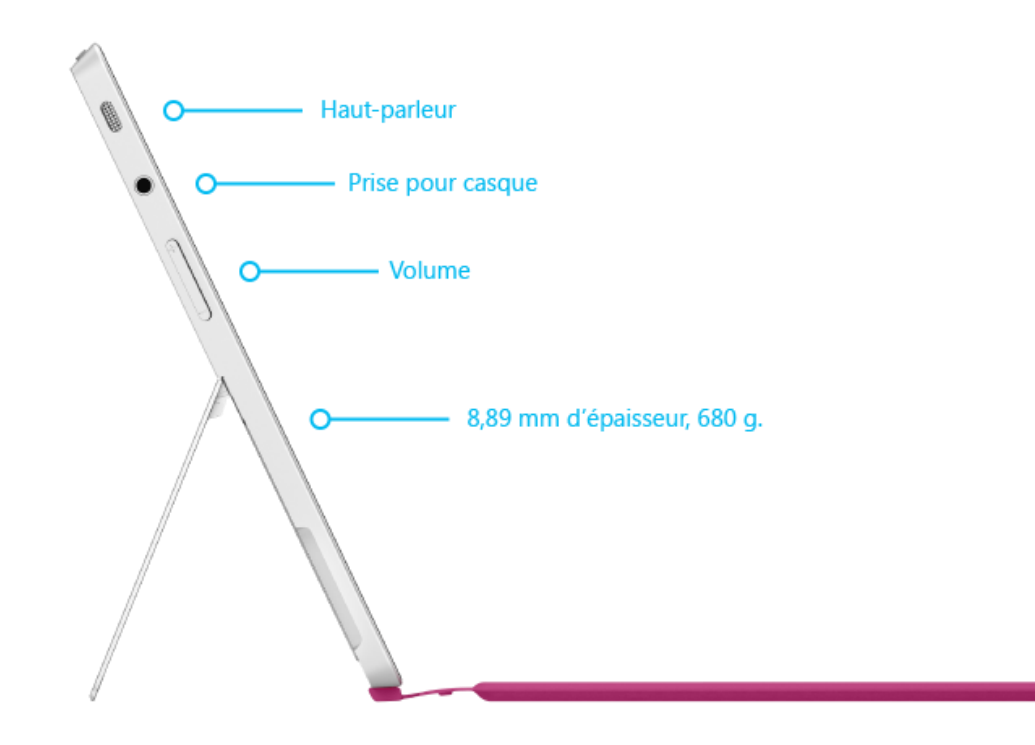

**Pied intégré Entrary de la table de la table de la tablette pour gagner en la tablette pour gagner en** productivité, ou pour lever le pied et vous divertir. Une position est idéale pour travailler sur votre bureau, l'autre pour taper avec la tablette sur vos genoux.

Les deux haut-parleurs stéréo et la prise pour casque vous permettent

**Haut-parleurs stéréo et prise pour casque**

**Emplacement de la carte micro-SIM\***  \*Surface 2 (4G) uniquement

d'écouter de la musique, des podcasts et des livres audio. Pour en savoir plus, voir [Fonctionnalités audio.](#page-34-0)

Avec Surface 2 (4G)<sup>2</sup>, vous pouvez vous connecter à Internet grâce à une connexion haut débit mobile intégrée quand le réseau Wi-Fi n'est pas disponible. Pour plus d'informations, voir [Réseau mobile sur Surface](#page-100-0) 2 (4G).

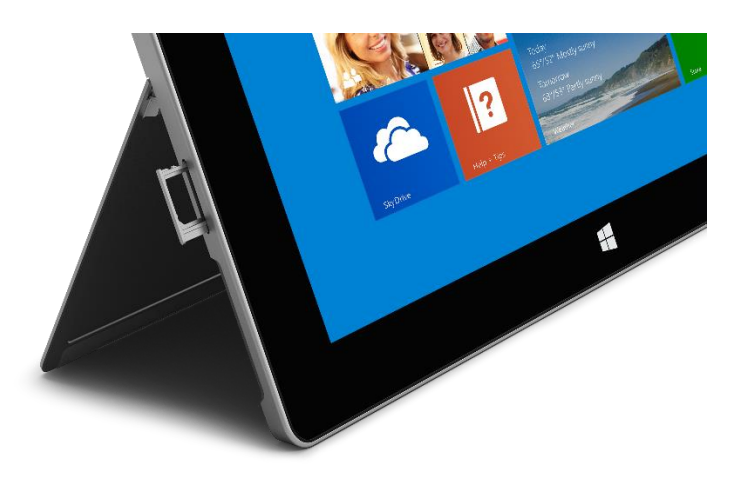

<sup>2</sup>Une carte micro-SIM et un abonnement haut débit mobile sont nécessaires pour accéder à Internet.

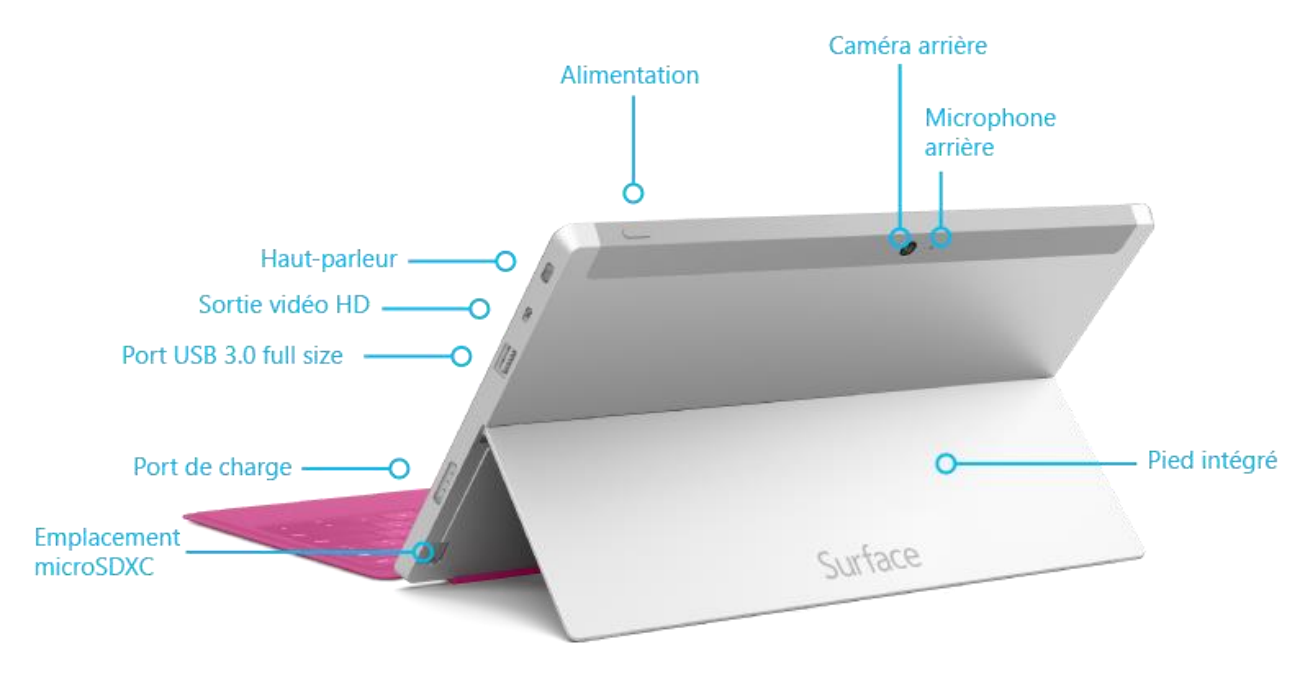

#### **Ports Port de sortie vidéo HD**

Partagez des vidéos, des photos ou des présentations en connectant votre Surface à un périphérique HDTV, un écran ou un projecteur (les adaptateurs et les câbles sont vendus séparément). Pour en savoir plus, voir [Connexion à un téléviseur, un écran ou un projecteur.](#page-59-1)

#### **Port USB 3.0 standard**

Connectez des accessoires USB, comme une souris, un téléphone ou un

adaptateur Ethernet. Pour en savoir plus, voir [Connexion de](#page-57-0)  [périphériques.](#page-57-0)

#### **Lecteur de cartes microSDXC**

Servez-vous du lecteur de cartes microSDXC (derrière le pied intégré) pour ajouter un espace de stockage supplémentaire ou transférer des fichiers. Pour en savoir plus, voir [Stockage, fichiers et sauvegarde.](#page-62-0)

#### **Port de charge et alimentation 24 watts**

Branchez l'alimentation fournie dès que votre batterie montre des signes de faiblesse. Pour en savoir plus, voir [Charge.](#page-22-0) 

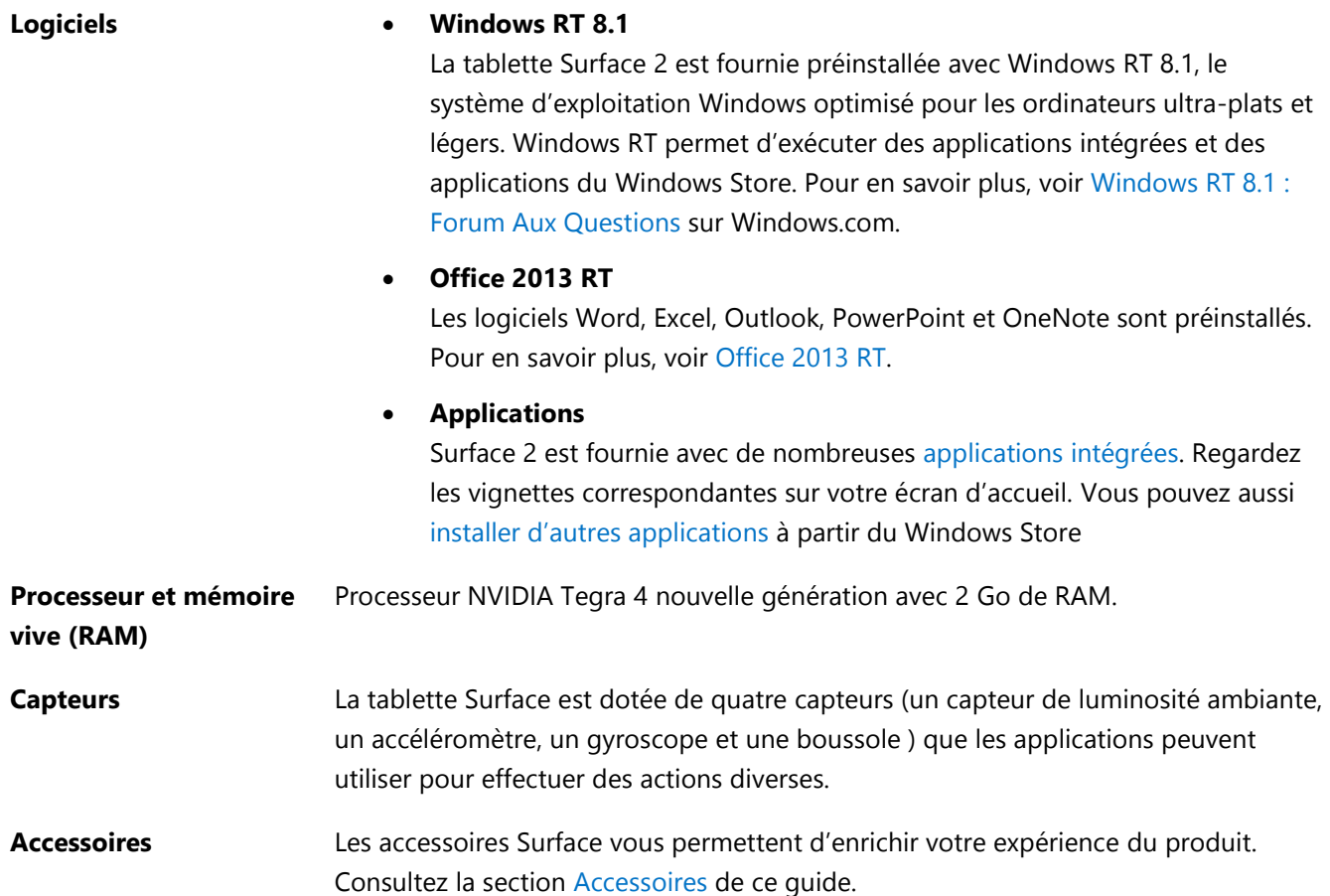

# <span id="page-11-0"></span>Configuration de votre Surface

Prenez votre tablette et commençons.

**Avant toute chose**, vérifiez qu'un réseau sans fil est disponible et assurez-vous d'avoir son mot de passe (s'il est sécurisé).

#### <span id="page-11-1"></span>Branchement et mise sous tension

1. Si vous possédez un clavier Cover, attachez-le à votre tablette Surface (voir l'image).

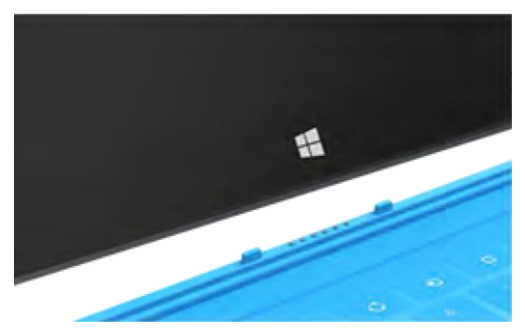

- 2. Dépliez le pied intégré à l'arrière de la tablette (choisissez la position voulue).
- 3. Branchez le cordon d'alimentation à une prise murale ou à une multiprise.
- 4. Branchez le connecteur d'alimentation au port de charge de votre tablette Surface (quel que soit le sens).

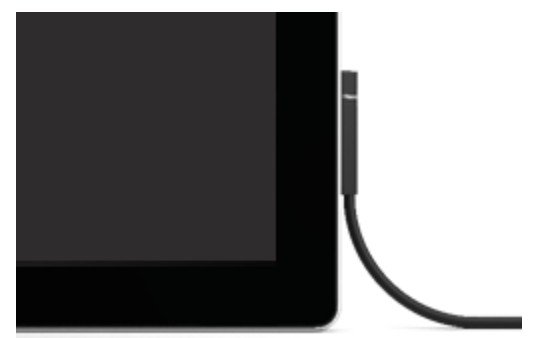

Un voyant lumineux apparaît à l'extrémité du connecteur et indique que la tablette Surface est alimentée.

5. Appuyez sur le bouton Marche/Arrêt (en haut à droite). Surface s'allume et la configuration commence.

# <span id="page-12-0"></span>**Configuration**

La configuration a lieu lorsque vous allumez Surface pour la première fois. Au cours de cette phase, vous choisirez la langue voulue, le modèle de couleurs et le nom de votre tablette Surface, avec la possibilité de modifier ces éléments par la suite.

Deux événements majeurs se produisent lors de la configuration :

 **Surface se connecte à votre réseau sans fil**. Si vous ne connaissez pas le mot de passe, voir [Trouver le](http://www.microsoft.com/surface/support/networking-and-connectivity/how-to-find-your-wireless-network-password)  [mot de passe du réseau sans fil](http://www.microsoft.com/surface/support/networking-and-connectivity/how-to-find-your-wireless-network-password) sur le site Surface.com.

**Important Surface 2 (4G)** : Connectez-vous à un réseau Wi-Fi pendant la configuration, puis une fois celle-ci terminée, reportez-vous à [Connexion à un réseau haut débit mobile](#page-100-1) dans ce guide.

- **Un compte est créé dans Surface**. Pour une expérience optimale, nous vous recommandons d'utiliser un compte Microsoft. Vous pouvez utiliser votre compte Microsoft existant ou en créer un dans le cadre de la configuration.
	- o **Qu'est-ce qu'un compte Microsoft ?** Un compte Microsoft est constitué de l'adresse de messagerie et du mot de passe que vous utilisez pour vous connecter dans Surface. Si vous utilisez des services Microsoft, comme Xbox, Hotmail, Outlook.com, OneDrive, Messenger, Skype ou Windows Phone, vous disposez déjà d'un compte Microsoft (l'adresse de messagerie utilisée pour vous connecter). Si vous n'avez pas de compte Microsoft, la phase de configuration vous permet d'en créer un avec l'adresse de messagerie de votre choix. Pour en savoir plus sur les avantages d'un compte Microsoft, voir [Tout savoir sur les comptes](http://www.microsoft.com/surface/support/security-sign-in-and-accounts/all-about-accounts) sur le site Surface.com.
	- o **Vous possédez plusieurs comptes Microsoft ?** Si vous disposez de plusieurs comptes Microsoft, vous devrez en choisir un pour votre tablette Surface. Pour déterminer quel compte Microsoft utiliser, voir la rubrique [Choisir un compte Microsoft](http://www.microsoft.com/fr-fr/account/wizard.aspx) sur Microsoft.com (en anglais uniquement).

Pour en savoir plus sur les comptes, voir la section [Comptes et connexion](#page-46-0) dans ce guide.

Vous avez des enfants ? Attribuez un compte à chacun de vos enfants pour leur permettre de profiter de Surface sans changer vos paramètres ni accéder à votre messagerie. Pour en savoir plus, voir [Contrôle parental](http://windows.microsoft.com/fr-fr/windows-8/family-safety) sur Windows.com.

# <span id="page-13-0"></span>Notions de base

Vous devez connaître certaines notions pour vous familiariser avec Surface.

# <span id="page-13-1"></span>Fonction tactile, clavier, souris et stylet

Avec Surface, vous pouvez facilement basculer entre la fonction tactile, le clavier, le stylet ou la souris.

- **Fonction tactile**. Comme sur un smartphone, vous pouvez parcourir l'écran tactile à l'aide de vos doigts. Vous pouvez par exemple faire glisser votre doigt pour faire défiler l'écran.
- **Clavier**. Clipsez un clavier Cover ou utilisez un clavier Bluetooth ou USB standard.
- **Souris**. Servez-vous du pavé tactile du clavier Cover ou branchez une souris USB ou Bluetooth.
- **Stylet**. Prenez des notes, dessinez et annotez des documents à l'aide d'un stylet capacitif (vendu séparément).

# <span id="page-13-2"></span>Écran d'accueil

L'écran d'accueil est le centre névralgique de votre Surface. C'est là que vous ouvrez des applications, regardez ce que font vos amis et accédez à vos sites Web préférés.

Les vignettes dont il est doté affichent des informations, notamment vos nouveaux messages électroniques et les prochains rendez-vous de votre calendrier.

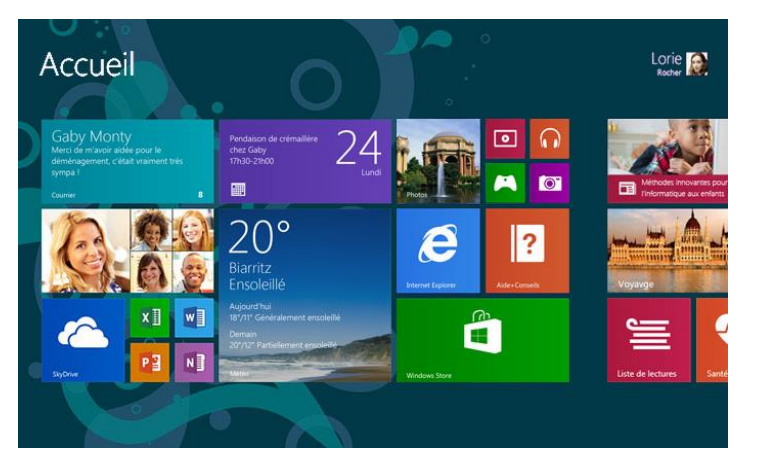

Pour accéder à l'écran d'accueil :

- Fonction tactile. Appuyez **sous l'écran tactile ou balayez à partir du bord droit de l'écran, puis** appuyez sur **Accueil**.
- **Clavier**. Appuyez sur la touche du logo Windows **sur votre clavier.**
- Souris : Cliquez sur le bouton Démarrer  $\blacksquare$  en bas à gauche de l'écran.

#### <span id="page-13-3"></span>Ouverture d'applications

- **Fonction tactile ou souris**. Appuyez ou cliquez sur la vignette d'une application dans l'écran d'accueil.
- **Clavier**. Accédez à l'écran d'accueil et tapez le nom d'une application (par exemple, Word ou OneDrive).

Vous pouvez afficher l'ensemble de vos applications en balayant du centre vers le haut de l'écran d'accueil.

#### © 2014 Microsoft Page 9

#### Passage d'une application ouverte à une autre

Pour passer d'une application ouverte à une autre, il vous suffit de balayer à partir du bord gauche de l'écran. Chaque mouvement de balayage vous permet de passer à une autre application.

Pour en savoir plus à ce sujet, voir la section [Utilisation d'applications](#page-37-0) 

#### Commandes d'application : où les trouver ?

.

Balayez du bas vers le haut de l'écran ou, inversement, du haut vers le bas.

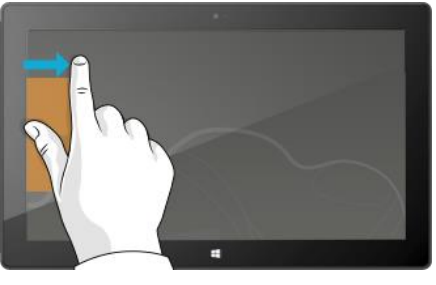

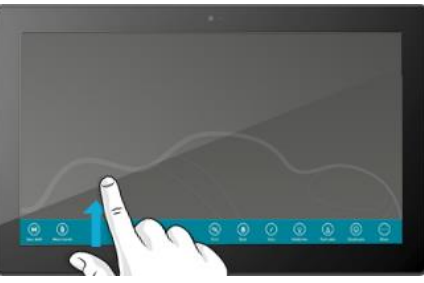

#### <span id="page-14-0"></span>Fonction tactile : balayer, appuyer et plus encore

Appuyer ? Balayer ? Voici un glossaire des gestes tactiles à adopter sur votre tablette Surface.

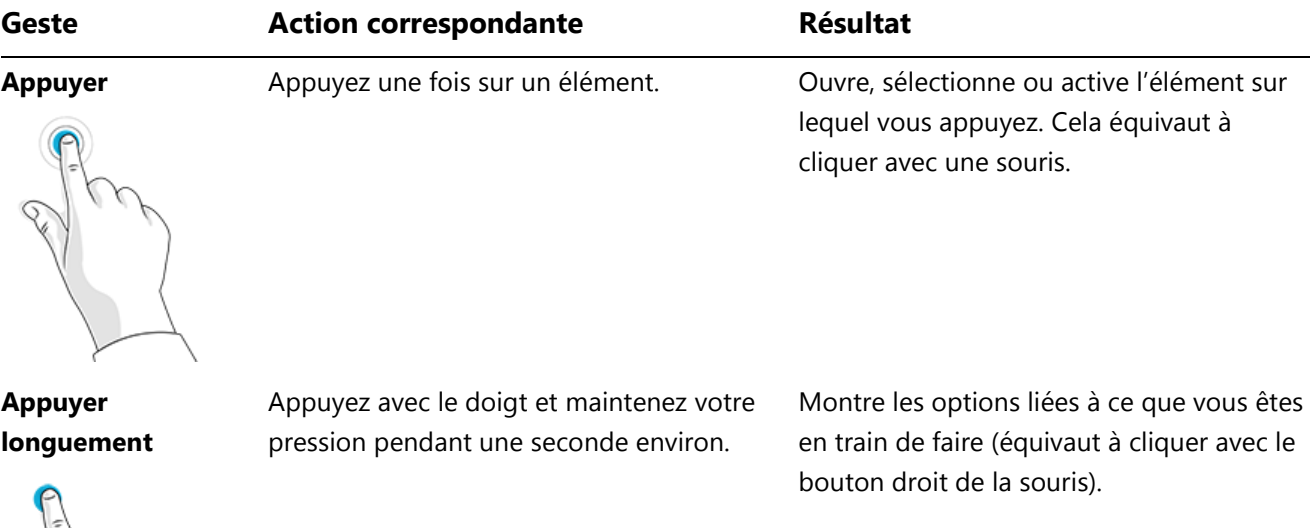

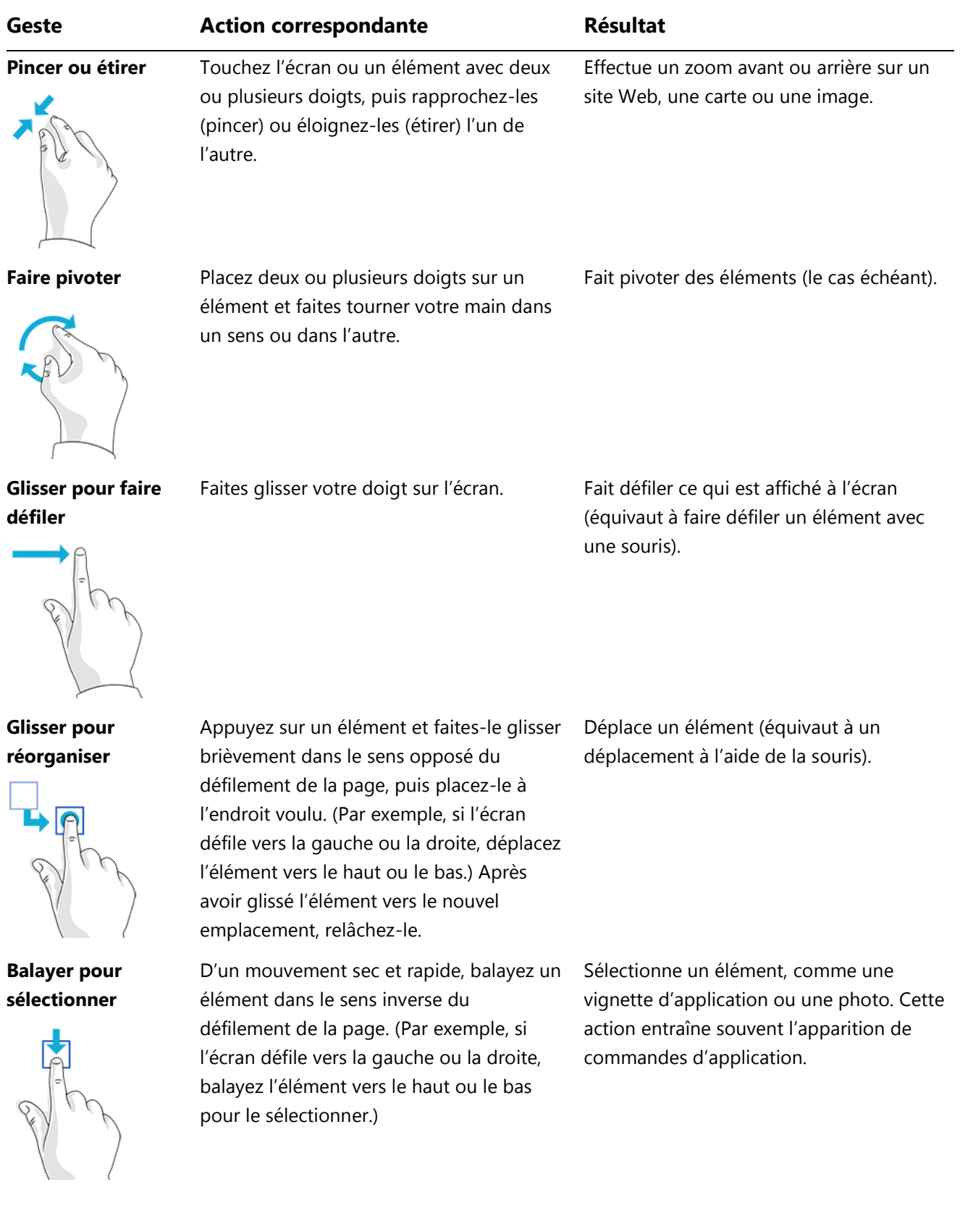

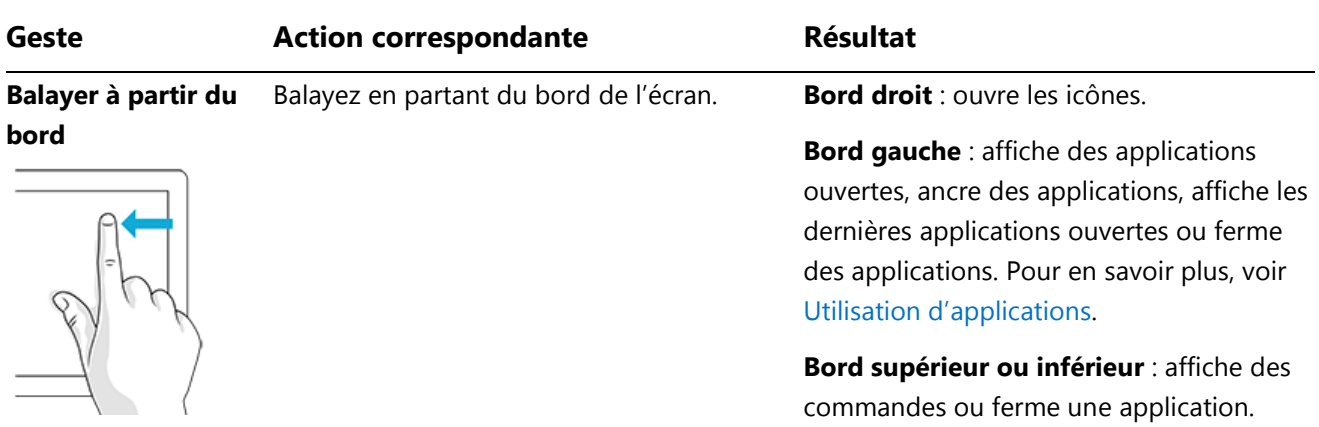

## <span id="page-16-0"></span>Icônes

Où que vous soyez, les icônes facilitent vos opérations les plus courantes, telles que la recherche, le partage, l'impression et la modification des paramètres. Voici comment les ouvrir :

- Fonction tactile. Balayez du bord droit de l'écran vers l'intérieur, puis appuyez sur l'icône de votre choix.
- **Souris**. Déplacez le pointeur vers le coin inférieur droit ou supérieur droit de l'écran, puis déplacez-le vers le haut ou vers le bas et cliquez sur l'icône souhaitée.
- **Clavier Cover**. Appuyez sur une touche d'icône dans la rangée supérieure du clavier.

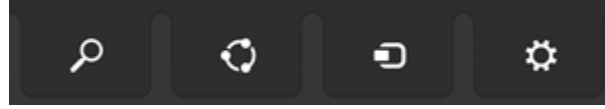

Touches des icônes sur le clavier Touch Cover

Voici ce que vous pouvez faire avec les icônes :

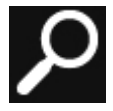

Rechercher. Vous pouvez vous servir de l'icône Rechercher ( $\blacksquare$ +S) pour rechercher des éléments dans Surface, dans OneDrive, dans des applications et sur le Web. Pour en savoir plus, voir [Comment effectuer une recherche](#page-41-1) plus loin dans ce guide.

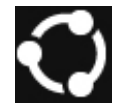

Partager. Lorsque vous travaillez dans une application, l'icône Partager (<sup>11</sup>+H) peut vous être utile pour partager des fichiers, des photos ou des pages Web. Pour en savoir plus, voir [Partage de](#page-42-0)  [photos, de liens et plus encore](#page-42-0) plus loin dans ce guide.

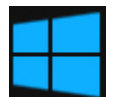

Accueil. L'icône Accueil (**EL**) permet d'accéder à l'écran d'accueil ou, si vous vous y trouvez déjà, à la dernière application que vous utilisiez.

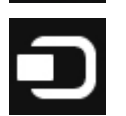

Périphériques. Utilisez l'icône Périphériques ( $\blacksquare$ +K) pour lire, projeter et imprimer sur des périphériques. Pour en savoir plus, voir [Connexion de périphériques](#page-57-0) dans ce guide.

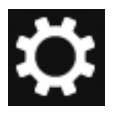

Paramètres. À l'aide de l'icône Paramètres ( $\blacksquare$ +I), modifiez les paramètres de votre tablette Surface ou, si vous travaillez dans une application, accédez à ses paramètres. Pour en savoir plus, voir [Modification de vos paramètres](#page-44-0) dans ce guide.

# <span id="page-17-0"></span>En savoir plus sur Windows

Pour en savoir plus sur l'utilisation de Windows RT 8.1, consultez les ressources suivantes :

- **Aide et conseils** : dans l'écran d'accueil, appuyez ou cliquez sur **Aide+Conseils**. Cette application contient des informations utiles pour mieux maîtriser Windows.
- **Concepts de base Windows et conseils** : voir les [didacticiels de mise en route](http://windows.microsoft.com/fr-fr/windows/how-to) sur Windows.com.

# <span id="page-17-1"></span>Écran de verrouillage et connexion

Grâce à un compte Microsoft, vos paramètres personnels tels que l'écran de verrouillage et l'écran d'accueil peuvent vous suivre sur d'autres périphériques. Vos sites Web préférés, l'historique de navigation et les sites épinglés à votre écran d'accueil vous suivent également.

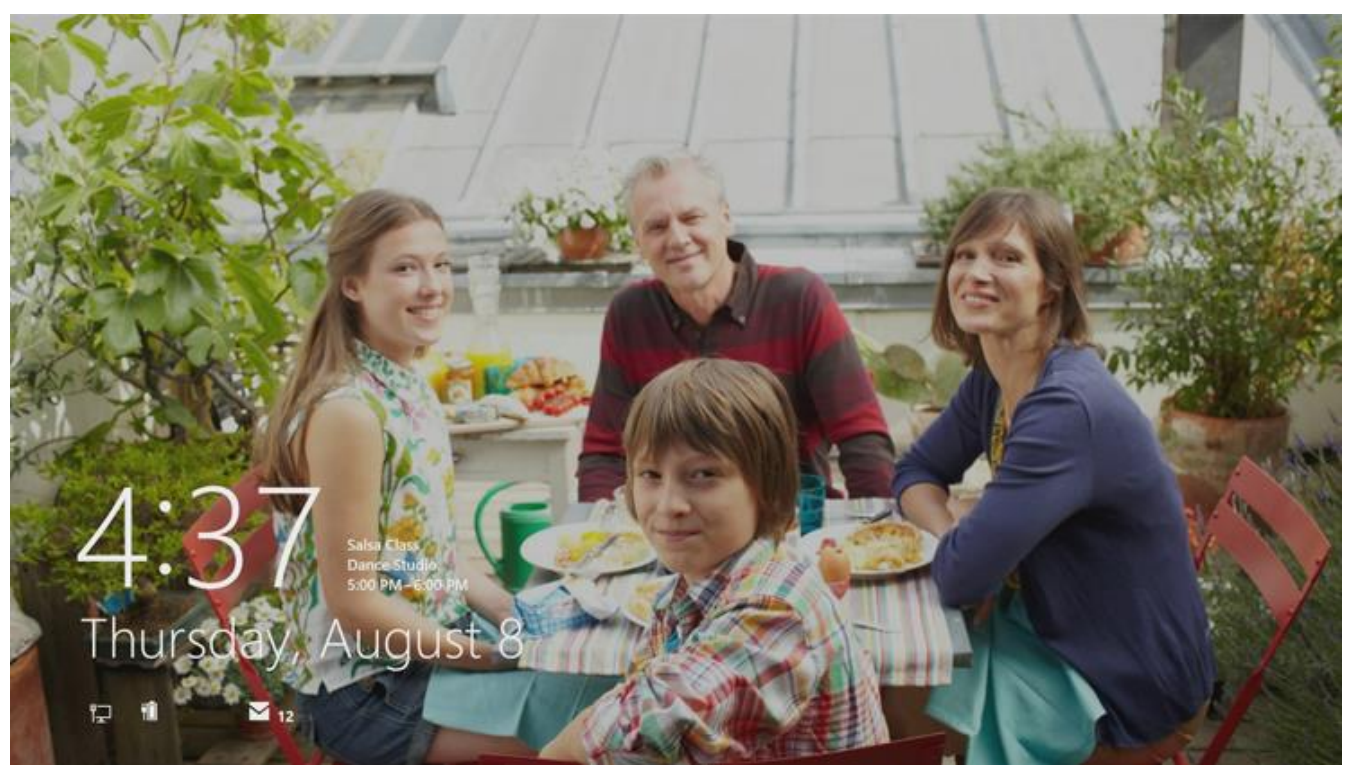

Si vous n'utilisez pas Surface, l'écran s'éteint au bout de quelques minutes et se verrouille. Le cas échéant, appuyez sur une touche (ou appuyez sur le bouton Marche/Arrêt), puis balayez l'écran tactile vers le haut.

Ensuite, connectez-vous à votre compte en tapant votre mot de passe.

À présent, configurons votre compte de messagerie et d'autres comptes.

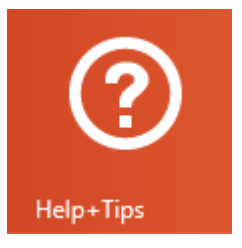

# <span id="page-18-0"></span>Prise en main

Maintenant que vous avez acquis les notions de base, sachez comment vous connecter et ajouter vos comptes.

#### <span id="page-18-1"></span>Connexion

Voici comment faire :

- 1. Ouvrez l'icône Paramètres (balayez à partir du bord droit de l'écran et appuyez sur **Paramètres**).
- 2. Appuyez ou cliquez sur l'icône du réseau sans fil  $(\frac{1}{\|f\|})$ .
- 3. Appuyez ou cliquez sur le réseau auquel vous souhaitez vous connecter, puis sur **Se connecter**.

**Surface 2 (4G) :** Si le réseau Wi-Fi n'est pas disponible, vous pouvez vous connecter à un réseau haut débit mobile. Pour plus d'informations sur la procédure à suivre, voir [Connexion à un réseau haut débit mobile](#page-100-1) dans ce guide.

# <span id="page-18-2"></span>Configuration de la messagerie

Configurons à présent votre messagerie. Les applications Outlook RT et Courrier sont toutes les deux préinstallées. Vous pouvez donc ajouter vos comptes de messagerie à l'une d'elles ou aux deux.

#### Outlook RT : Ajout de vos comptes de messagerie

Vous pouvez ajouter vos comptes de messagerie Outlook.com, Gmail, AOL, Yahoo! et Exchange dans Outlook (ou tout compte de messagerie utilisant le protocole POP ou IMAP). Pour cela, procédez comme suit :

1. Appuyez ou cliquez sur **Outlook 2013** dans l'écran d'accueil. Le processus de configuration du compte débute dès le premier démarrage d'Outlook.

Si la boîte de dialogue Configuration de compte automatique n'apparaît pas, appuyez ou cliquez sur **Fichier** et choisissez **Ajouter un compte** (juste au-dessus de **Paramètres du compte**).

2. Tapez votre nom, votre adresse de messagerie et votre mot de passe, puis choisissez **Suivant**.

Outlook lance une recherche en ligne pour rechercher les paramètres de votre serveur de messagerie. Si Outlook ne trouve pas les paramètres, voir [Configurer la messagerie électronique dans Outlook](http://office.microsoft.com/fr-fr/web-apps-help/set-up-email-in-outlook-2010-or-outlook-2013-HA102823161.aspx) 2010 ou Outlook 2013 sur Office.com.

#### Courrier : Ajout de vos comptes de messagerie

Vous pouvez ajouter des comptes de messagerie Outlook.com, Gmail, AOL, Yahoo! et Exchange à l'application Courrier.

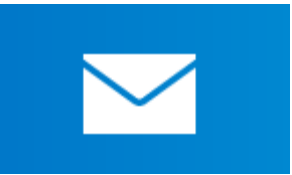

**Remarque :** l'application Courrier ne prend pas en charge les comptes qui utilisent le protocole POP (Post Office Protocol). Si vous disposez d'un compte de messagerie POP, vous pouvez utiliser Outlook RT (voir ci-dessus) ou consulter la rubrique [Utilisation de comptes de messagerie utilisant le](http://windows.microsoft.com/fr-fr/windows-8/pop-email-accounts)  [protocole](http://windows.microsoft.com/fr-fr/windows-8/pop-email-accounts) POP sur Windows.com.

Voici comment ajouter vos comptes de messagerie :

- 1. Appuyez ou cliquez sur **Courrier** dans l'écran d'accueil.
- 2. Ouvrez l'icône Paramètres, puis appuyez ou cliquez sur **Comptes** > **Ajouter un compte**.
- 3. Choisissez le type de compte à ajouter, puis suivez les instructions à l'écran. Vous pouvez ajouter la plupart des comptes en indiquant simplement le nom d'utilisateur et le mot de passe. Dans certains cas, vous devrez fournir d'autres informations détaillées disponibles généralement sur le site Web de votre fournisseur de messagerie électronique. Répétez les étapes 1 à 3 pour chaque compte de messagerie.

Après avoir ajouté un compte de messagerie...

- Les contacts de vos comptes Outlook.com et Exchange sont automatiquement ajoutés dans l'application Contacts et vos rendez-vous apparaissent dans l'application Calendrier. Pour les autres comptes, voir la section **Contacts : Ajout de contacts** ci-après.
- Pour savoir comment synchroniser votre messagerie, vos contacts et votre calendrier Google, voir [Comment synchroniser les services](http://windows.microsoft.com/fr-fr/windows-8/use-google-windows-8-rt) Google avec Windows sur Windows.com.

**Microsoft Exchange** : pour savoir comment configurer et dépanner un compte Microsoft Exchange, voir [Comment faire pour configurer un compte](http://support.microsoft.com/kb/2784275/fr) Exchange.

# <span id="page-19-0"></span>Contacts : Ajout de contacts

L'application Contacts constitue votre carnet d'adresses universel. Rassemblez les contacts de tous vos carnets d'adresses dans un seul et même emplacement et tenez-vous informé des dernières nouvelles concernant vos amis. Vous pouvez aussi synchroniser des contacts à partir de vos réseaux sociaux préférés, tels que Facebook, LinkedIn et Twitter. Contactez une personne en lui adressant des messages électroniques, en l'appelant ou en publiant sur les réseaux sociaux directement à partir de l'application Courrier.

Voici comment ajouter des contacts à partir de vos comptes :

- 1. Appuyez ou cliquez sur **Contacts** dans l'écran d'accueil.
- 2. Ouvrez l'icône Paramètres, puis appuyez ou cliquez sur **Comptes** > **Ajouter un compte**.
- 3. Choisissez le type de compte à ajouter, puis suivez les instructions.

Pour en savoir plus, voir [Contacts](#page-77-0) dans ce guide.

#### <span id="page-19-1"></span>Skype (messagerie instantanée et appels) : Ajout de contacts

Avec les fonctions d'appel et de conversation de Skype, vous pouvez garder le contact gratuitement, sur pratiquement tous les appareils. Après avoir ajouté vos amis, vous pouvez passer des appels Skype et envoyer des messages instantanés.

Voici comment commencer à utiliser Skype :

- 1. Dans l'écran d'accueil, appuyez ou cliquez sur **Skype**.
- 2. Suivez les instructions pour vous connecter à Skype la première fois. Pour obtenir de l'aide, voir [Skype](http://www.microsoft.com/surface/support/email-and-communication/skype)  [sur Surface](http://www.microsoft.com/surface/support/email-and-communication/skype) sur le site Surface.com.
- 3. Ajoutez vos contacts. Pour savoir comment vous y prendre, voir [Skype sur Surface](http://www.microsoft.com/surface/support/email-and-communication/skype) sur le site Surface.com.

**Votre achat d'une tablette Surface 2 inclut** : une année d'appels vocaux gratuits vers des postes fixes dans plus de 60 pays et un accès [Skype](http://wifi.skype.com/) WiFi gratuit sur plus de deux millions de points d'accès dans le monde entier. Pour activer votre produit Skype gratuit, utilisez le code inclus dans le coffret de votre Surface 2. [Détails de l'offre](http://www.skype.com/fr/offers/skype-on-surface/).

#### <span id="page-20-0"></span>OneDrive : votre nuage personnel

OneDrive est un service de stockage en ligne proposé avec votre compte Microsoft. On peut le comparer à un disque dur supplémentaire que vous pouvez utiliser sur n'importe quel appareil. Lorsque vous enregistrez vos documents, vos photos et d'autres fichiers sur OneDrive, ils sont disponibles sur n'importe quel appareil connecté à Internet (par exemple, votre téléphone ou un ordinateur). OneDrive est aussi un moyen idéal de partager des fichiers avec d'autres personnes.

**Votre achat d'une tablette Surface 2 inclut** : 200 Go de stockage OneDrive gratuit pendant deux ans. Pour activer votre stockage OneDrive gratuit, utilisez simplement le code inclus dans le coffret de votre Surface 2. [Détails de l'offre](http://www.microsoft.com/surface/fr-fr/offers/skydrive).

Pour en savoir plus, voir [OneDrive](#page-89-0) dans ce guide.

#### <span id="page-20-1"></span>Ajoutez votre touche personnelle

Vous pouvez donner une touche personnelle à votre tablette Surface afin qu'elle reflète votre personnalité et vos centres d'intérêt. Vous pouvez ainsi réorganiser l'écran d'accueil comme bon vous semble et choisir les couleurs et les images qui correspondent à votre style personnel. Pour en savoir plus, voir la section [Personnalisation de](#page-54-0)  [votre tablette](#page-54-0) Surface de ce guide.

# <span id="page-21-0"></span>Familiarisez-vous avec Surface 2

Vos comptes étant ajoutés, allons un peu plus loin maintenant.

# <span id="page-21-1"></span>États d'alimentation : marche, arrêt, veille et sortie de veille

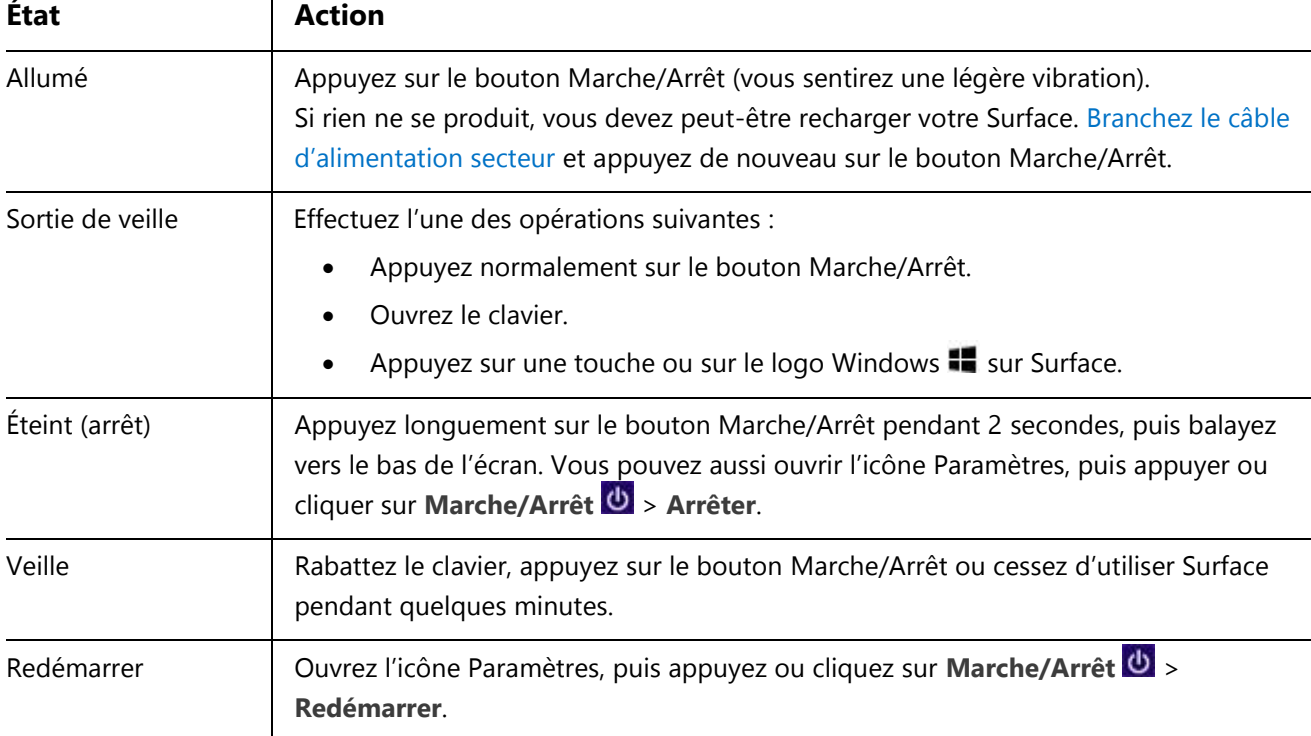

Voici un bref aperçu des états d'alimentation de Surface :

#### Démarrage ou sortie de veille

- 1. Effectuez l'une des opérations suivantes :
	- **Activé/Sortie de veille** : appuyez normalement sur le bouton Marche/Arrêt.
	- **Sortie de veille** : ouvrez le clavier.
	- **Sortie de veille** : appuyez sur une touche ou sur le logo Windows  $\blacksquare$  sur Surface.

L'écran de verrouillage apparaît avec des notifications concernant les applications. Pour en savoir plus, voir [Notifications](#page-55-1) dans ce guide.

- 2. Pour déverrouiller Surface, balayez du bas vers le haut de l'écran ou appuyez sur une touche.
- 3. Connectez-vous à Surface. Besoin d'aide ? Voir la section [Comptes et connexion](#page-46-0) dans ce guide.

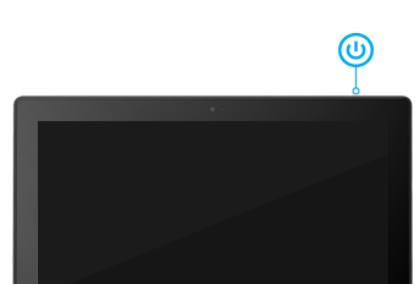

**Conseil**

 Vous pouvez définir la durée après laquelle un mot de passe devra être fourni pour déverrouiller votre Surface. Pour en savoir plus, voir [Choix du moment où un mot de passe est nécessaire](#page-47-2) dans ce guide.

#### Veille

Si vous n'utilisez pas Surface, l'écran s'éteint au bout de quelques minutes et se verrouille, de la même manière qu'un smartphone. Lorsque cela se produit, Surface adopte un mode veille appelé InstantGo. Tant que votre tablette Surface est en mode veille, elle reste connectée à votre réseau sans fil et vous permet de continuer à recevoir des notifications d'application (comme un appel Skype entrant), d'allumer aussi votre tablette Surface en un instant.

#### <span id="page-22-1"></span>*Choisir le moment où l'écran s'éteint*

Par défaut, l'écran de la tablette Surface s'éteint après quelques minutes d'inactivité. Pour modifier ce paramètre, procédez comme suit :

- 1. Ouvrez l'icône Paramètres, puis appuyez ou cliquez sur **Modifier les paramètres du PC** > **PC et périphériques** > **Alimentation et mise en veille**.
- 2. Sous **Veille**, choisissez le moment où vous voulez que Surface se mette en veille (sur batterie et sur secteur).

#### <span id="page-22-0"></span>**Charge**

La tablette Surface 2 est dotée d'une batterie interne au lithium-ion dont la durée d'utilisation active d'une charge peut aller jusqu'à 10 heures.

À la fin de la journée ou lorsque la batterie est faible, chargez votre Surface à l'aide de l'alimentation 24 watts fournie. Pour cela, procédez comme suit :

1. Branchez le cordon d'alimentation sur une prise électrique ou sur une multiprise.

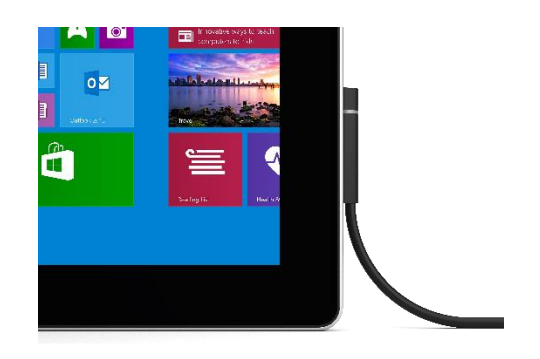

2. Branchez le connecteur d'alimentation sur le port de charge de votre tablette Surface (peu importe le sens).

Un voyant lumineux apparaît à l'extrémité du connecteur et indique que la tablette Surface est alimentée.

Martin 2

#### Comment connaître la charge restante dans la batterie ?

Vous pouvez vérifier l'état de la batterie à différents endroits :

- **Icônes** : en bas à gauche sur l'écran après avoir ouvert les icônes (voir l'image).
- **Écran de verrouillage** : en bas à gauche dans l'écran de verrouillage.
- **Barre des tâches du Bureau** : l'état de la batterie est indiqué dans la barre des tâches du Bureau. Appuyez sur l'icône de la batterie pour connaître le pourcentage restant.

Dès qu'un avertissement de batterie faible apparaît, branchez votre Surface sur une prise électrique. Si vous ne rechargez pas la batterie, Surface enregistrera au bout du compte votre travail et s'éteindra.

**Remarques**

- Comptez 2 à 3 heures pour recharger complètement la batterie de votre tablette Surface lorsqu'elle est vide.
- Le chargement de la tablette Surface via le port USB n'est pas possible. Utilisez plutôt le bloc d'alimentation inclus ou le chargeur voiture allume-cigare Surface.

#### Paramètres d'alimentation avancés

Un mode de gestion de l'alimentation est un ensemble de paramètres qui contrôlent la consommation d'énergie de votre tablette Surface. Pour savoir comment personnaliser ou créer un mode de gestion de l'alimentation, voir [Modes de gestion de l'alimentation](http://windows.microsoft.com/fr-fr/windows-8/power-plans-faq) : Forum Aux Questions sur Windows.com (Surface 2 prend en charge InstantGo).

#### Charge des accessoires

Il existe plusieurs options de chargement supplémentaires que vous pouvez acquérir séparément (voir la section [Alimentation](http://www.microsoft.com/surface/accessories) sur le site Surface.com pour connaître les modalités d'achat).

#### *Chargeur voiture allume-cigare via USB*

Lors de vos déplacements en voiture, vous pouvez aussi utiliser le chargeur de votre voiture pour charger Surface et un autre appareil USB (comme votre téléphone).

Pour charger Surface à l'aide du chargeur voiture allume-cigare :

- 1. Branchez le chargeur voiture sur le port d'alimentation ou l'allume-cigare de votre véhicule.
- 2. Branchez le connecteur d'alimentation sur le port de charge de Surface.

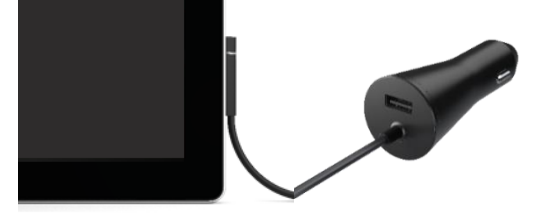

Start

T

#### *Bloc d'alimentation de 48 W avec port de charge USB*

Si ce bloc d'alimentation ne charge pas Surface 2 plus rapidement que l'alimentation 24 watts fournie, vous pouvez charger un téléphone cellulaire ou tout autre périphérique USB en même temps que votre tablette Surface. (L'alimentation 48 watts n'est pas disponible dans tous les pays ou toutes les régions.)

# <span id="page-24-0"></span>Écran tactile

L'écran tactile multipoint offre un format 16:9 parfait pour regarder des vidéos HD en 1080p et est optimisé pour une utilisation multitâche avec des applications côte à côte.

Comme sur un smartphone, vous pouvez interagir avec Surface en touchant simplement l'écran. Pour en savoir plus sur l'utilisation de la fonction tactile, voir Fonction tactile [: balayer, appuyer et plus encore](#page-14-0) dans ce guide.

#### Régler manuellement la luminosité de l'écran

 Ouvrez l'icône Paramètres, appuyez ou cliquez sur **Écran**, puis déplacez le curseur pour régler la luminosité.

#### Régler automatiquement la luminosité de l'écran

 Ouvrez l'icône Paramètres, appuyez ou cliquez sur **Modifier les paramètres du PC** > **PC et périphériques** > **Alimentation et mise en veille** > **Ajuster automatiquement la luminosité de mon écran**.

#### Choisir le moment où l'écran s'éteint

Si vous restez cinq minutes sans utiliser Surface, l'écran s'éteint. Pour modifier ce paramètre, voir [Choisir le](#page-22-1)  [moment où l'écran s'éteint](#page-22-1) dans ce guide.

#### Paysage ou portrait

Lorsque vous faites pivoter votre tablette Surface, le contenu de l'écran pivote également pour s'adapter à la nouvelle orientation. Le mode Paysage est idéal pour les pages Web et les logiciels Office ; le mode Portrait convient mieux à la lecture d'un livre.

#### *Verrouiller l'orientation de l'écran*

Si vous ne souhaitez pas que l'écran pivote automatiquement, verrouillez l'orientation. Pour cela, procédez comme suit :

1. Faites pivoter votre tablette Surface selon l'orientation souhaitée.

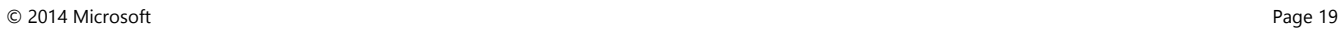

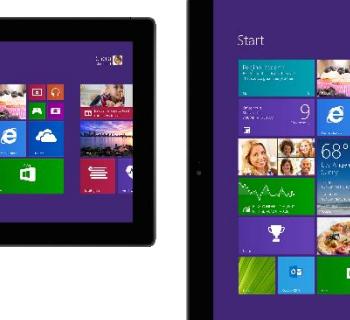

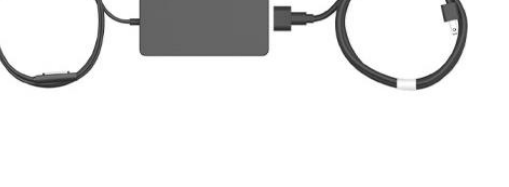

- 2. Ouvrez l'icône Paramètres, puis appuyez ou cliquez sur **Écran**.
- 3. Appuyez sur l'icône de rotation de l'écran.

(Si rien ne se passe, retirez ou repliez le clavier Cover vers l'arrière et répétez la procédure.)

Un verrou apparaît sur l'icône Écran lorsque la rotation est verrouillée.

#### Choisir d'autres paramètres d'affichage

 Ouvrez l'icône Paramètres, puis appuyez ou cliquez sur **Modifier les paramètres du PC** > **PC et périphériques** > **Affichage**.

Vous pouvez également utiliser la fonction de recherche pour rechercher d'autres paramètres d'affichage. Pour en savoir plus à ce sujet, voir [Recherche d'un paramètre](#page-44-1) dans ce guide.

#### Copier et coller à l'aide de la fonction tactile

Voici comment copier et coller du texte à l'aide de la fonction tactile :

- 1. **Sélectionner le texte**. Appuyez sur un mot , puis dessinez un cercle pour étendre la sélection.
- 2. **Copier**. Appuyez longuement pendant quelques secondes sur le texte sélectionné, puis relâchez et appuyez sur **Copier**.
- 3. **Coller**. Placez-vous à l'endroit où vous souhaitez insérer le texte. Appuyez longuement pendant quelques secondes, puis relâchez et appuyez sur **Coller**.

#### <span id="page-25-0"></span>Clavier visuel

Surface dispose d'un clavier visuel et tactile qui apparaît lorsque vous en avez besoin.

#### Affichage du clavier visuel

- 1. Repliez le clavier vers l'arrière ou détachez-le.
- 2. Sur l'écran, appuyez là où il est possible de saisir du texte. Le clavier visuel doit alors apparaître.

Si vous travaillez à partir du Bureau, appuyez sur l'icône du clavier dans la barre des tâches du Bureau (en bas à droite) pour ouvrir le clavier visuel.

Pour ouvrir manuellement le clavier visuel (sans appuyer sur une zone de saisie possible) :

 Ouvrez l'icône Paramètres, puis appuyez ou cliquez sur **Clavier** > **Clavier tactile et volet d'écriture manuscrite**.

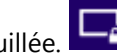

|                                                                                         |                                                                                         |                |              |                                                       | $\odot$      |              |             |                         |              |                          |  |  |  |
|-----------------------------------------------------------------------------------------|-----------------------------------------------------------------------------------------|----------------|--------------|-------------------------------------------------------|--------------|--------------|-------------|-------------------------|--------------|--------------------------|--|--|--|
| Start                                                                                   |                                                                                         |                |              |                                                       |              |              |             |                         |              | Sheila (                 |  |  |  |
| Regina Roberts<br>RE: Pick up the kids on Thursday?<br>That sounds great. See you then. |                                                                                         |                |              | Office hours<br>Shella's office<br>9:30 AM - 10:30 AM | Wednesday    |              | e           | $\bullet$<br><b>ANA</b> | <b>COL</b>   | Innovative ways to teach |  |  |  |
| $\mathsf{q}$                                                                            | W                                                                                       | e              | $\mathsf{r}$ | $-$<br>t.                                             | y            | $\mathsf{u}$ | i           | $\circ$                 | p            | П<br>x<br>$\infty$       |  |  |  |
| a                                                                                       | $\sf s$                                                                                 | $\mathsf{d}$   | $\mathsf{f}$ | $\mathsf{g}$                                          | $\mathsf{h}$ | ij           | $\mathsf k$ |                         | ٠            | Enter                    |  |  |  |
| $\uparrow$                                                                              | $\mathsf{Z}% _{0}\left( \mathsf{Z}\right) \equiv\mathsf{Z}_{0}\left( \mathsf{Z}\right)$ | $\pmb{\times}$ | $\mathsf{c}$ | V                                                     | $\sf b$      | $\mathsf{n}$ | m           | $\mathbf{r}$            | ٠            | <b>□ □</b> □ □           |  |  |  |
| &123                                                                                    | Ctrl                                                                                    | $\bullet$      |              |                                                       |              |              |             |                         | $\checkmark$ | H<br>$\rightarrow$       |  |  |  |
|                                                                                         |                                                                                         |                |              |                                                       |              |              |             |                         |              |                          |  |  |  |
|                                                                                         |                                                                                         |                |              |                                                       | Ŧ            |              |             |                         |              |                          |  |  |  |

Clavier visuel de Surface

*Pour fermer le clavier visuel :* appuyez sur une zone où il est possible de saisir du texte ou appuyez sur le bouton clavier  $\mathbf{F}$ , puis sur le bouton de fermeture du clavier  $\mathbf{F}$ .

#### Options de clavier dissocié et d'écriture manuscrite

- **Clavier dissocié**. Le clavier dissocié  $\boxed{\text{E} \quad \text{B}}$  facilite la saisie avec vos pouces lorsque vous tenez votre Surface entre vos mains.
- **Ecriture manuscrite**. L'option d'écriture manuscrite **d** permet d'écrire avec un stylet capacitif ou avec le doigt.

#### Suggestions et corrections

Lorsque vous tapez sur le clavier visuel, des suggestions apparaissent au-dessus du clavier. Pour en savoir plus, voir [Suggestions et corrections](#page-29-0) plus loin dans ce guide.

#### Modification des paramètres du clavier visuel

 Ouvrez l'icône Paramètres, puis appuyez ou cliquez sur **Modifier les paramètres du PC** > **PC et périphériques** > **Saisie** > **Clavier tactile**.

#### Conseils et astuces

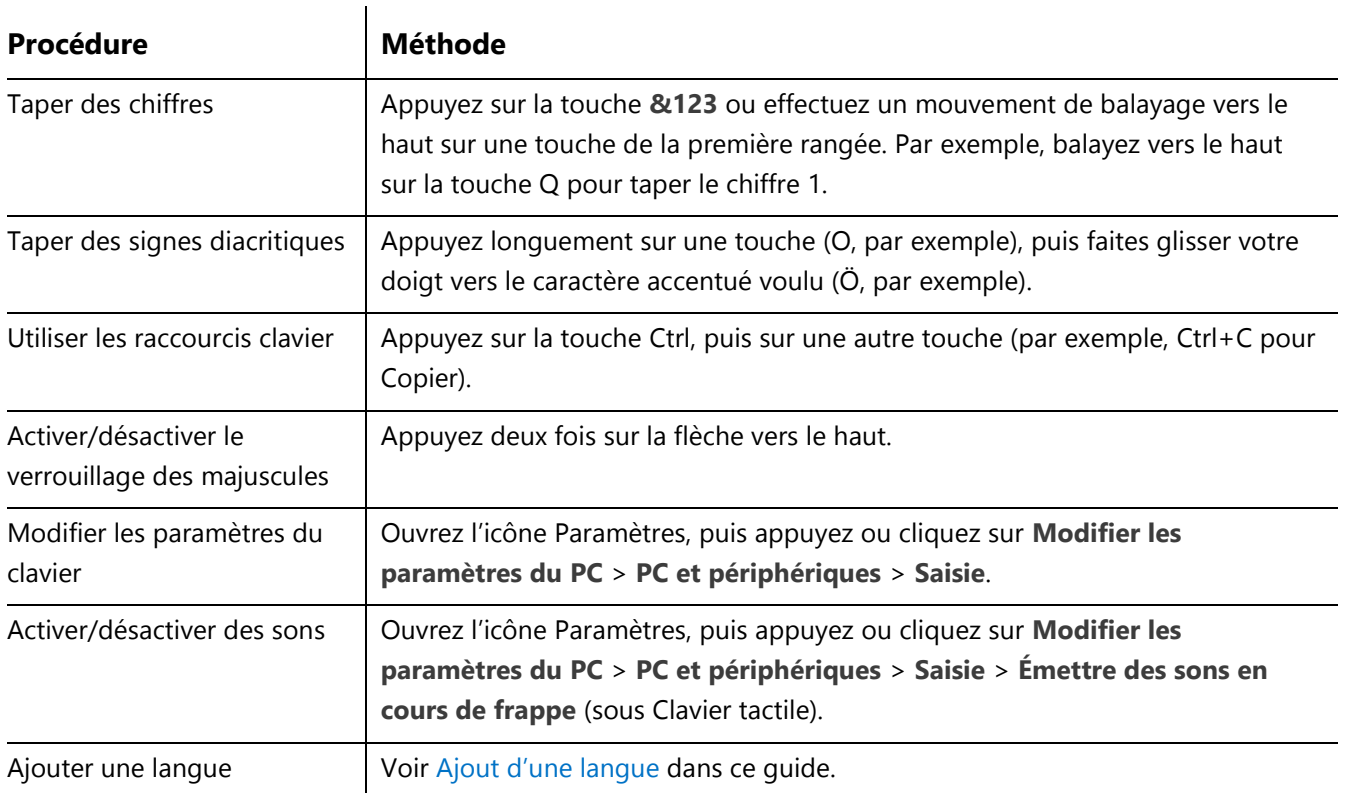

# <span id="page-27-0"></span>Pied intégré

Deux positions sont proposées pour le pied intégré de la tablette Surface 2 (24° et 40°). L'écran reste facilement visible que vous travailliez sur un bureau ou avec la tablette sur vos genoux. Vous pouvez déplier le pied d'un côté ou de l'autre. Dépliez-le doucement une fois pour la première position (faiblement inclinée), puis une nouvelle fois pour obtenir la deuxième position (fortement inclinée).

Pied intégré double position

# <span id="page-28-0"></span>Claviers Cover

Faites votre choix parmi les claviers Cover suivants :

- **Touch Cover et Touch Cover 2** Claviers ultrafins sensibles à la pression et équipés d'un pavé tactile.
- **Type Cover et Type Cover 2** L'un des claviers mécaniques les plus fins au monde. Il est équipé de touches mobiles.

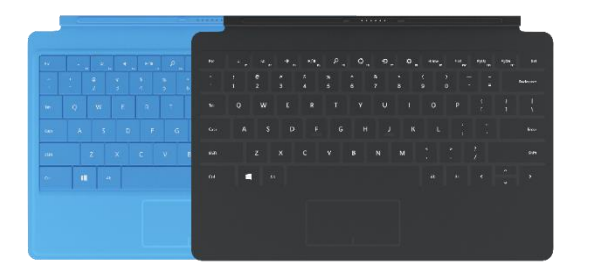

Plus fins et plus légers, les claviers Touch Cover 2 et Type Cover 2 sont munis de touches qui s'illuminent au contact de vos mains. Tous les claviers Cover disponibles sont présentés dans l'espace [Accessoires](http://www.microsoft.com/surface/accessories) du site Surface.com. Pour savoir comment nettoyer les claviers, voir la section [Entretien du clavier](#page-105-2) dans ce guide.

#### **Clipsable**

Un clavier Cover est magnétiquement rattaché à l'écran tactile de la tablette Surface. Il vous suffit donc de les rapprocher l'un de l'autre. Lorsque vous rapprochez le clavier, celui-ci s'aligne et se clipse. Une fois attaché, il reste solidement en place. Vous pouvez aisément le retirer en le détachant.

Lorsque vous repliez un clavier derrière l'écran tactile, le clavier est désactivé, ce qui évite tout risque de saisie malencontreuse et accidentelle.

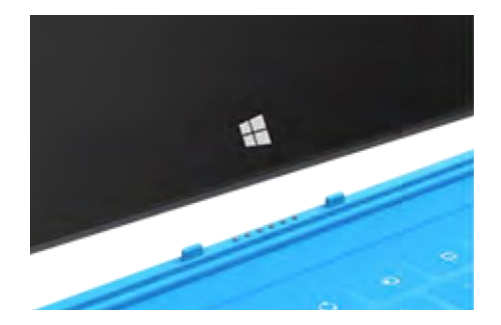

#### De quelle version du clavier Type Cover ou Touch Cover suis-je muni ?

Pour savoir de quelle version vous disposez, vérifiez-le dans le coin supérieur gauche de l'écran :

 **Claviers Type Cover 2 et Touch Cover 2**. Le coin supérieur gauche de l'écran est doté de commandes de luminosité.

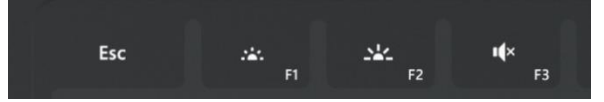

 **Claviers Type Cover et Touch Cover pour Surface**. Le coin supérieur gauche de l'écran est doté de commandes de réglage du volume.

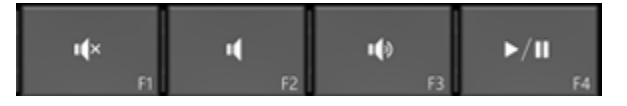

#### Saisie avec Touch Cover

Le Touch Cover offre plus qu'une protection. C'est également un clavier. Tapez sur le Touch Cover comme vous le feriez sur n'importe quel autre clavier. Vous pouvez même laisser vos mains reposer dessus puisqu'il ne détecte que les appuis sur les touches effectués avec les doigts.

Par défaut, un son se fait entendre lorsque vous appuyez sur une touche du Touch Cover (ou utilisez le clavier visuel). Vous êtes ainsi prévenu dès que vous appuyez sur une touche.

*Pour activer ou désactiver les sons :* ouvrez l'icône Paramètres, puis appuyez ou cliquez sur **Modifier les paramètres du PC** > **PC et périphériques** > **Saisie** > **Émettre des sons en cours de frappe** (sous Clavier tactile).

#### *Gestes du clavier Touch Cover 2*

Voici quelques-uns des gestes pratiques à adopter sur le clavier Touch Cover 2 :

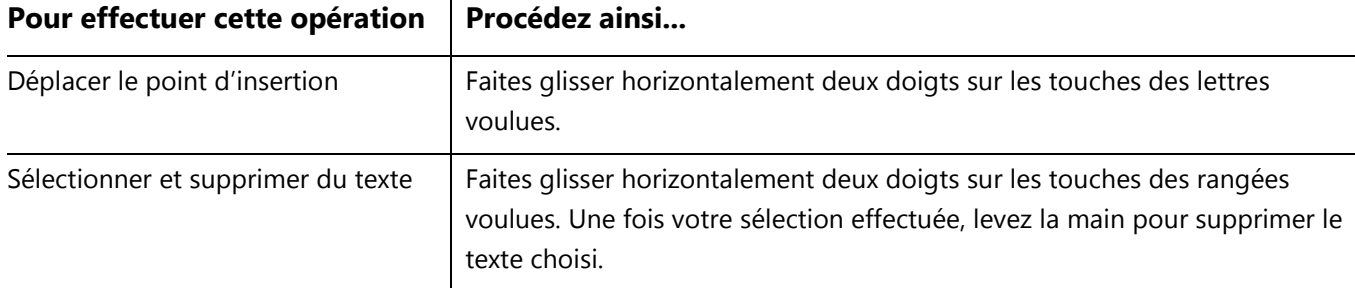

#### <span id="page-29-0"></span>Suggestions et corrections

Lorsque vous tapez sur le Touch Cover 2 ou sur le clavier visuel, des suggestions de texte s'affichent pour faciliter la saisie ou corriger les erreurs d'orthographe. Pour insérer une suggestion, tapez dessus ou appuyez sur la barre d'espace. Pour changer de mot en surbrillance, effectuez un mouvement de balayage vers la droite ou la gauche dans la barre d'espace.

*Pour activer ou désactiver la fonction de suggestion de texte* : ouvrez l'icône Paramètres, puis appuyez ou cliquez sur **Modifier les paramètres du PC** > **PC et périphériques** > **Saisie** > **Afficher les suggestions de texte en cours de frappe**.

#### Repli du clavier en arrière

Vous pouvez replier un clavier Cover vers l'arrière pour créer un pied (voir l'image).

Lorsque le clavier est rabattu en arrière, vous pouvez vous servir du clavier visuel pour saisir du texte. Appuyez à un endroit où vous pouvez saisir du texte (une zone de texte, par exemple) et le clavier visuel apparaît. Pour en savoir plus, voir [Clavier visuel](#page-25-0) dans ce guide.

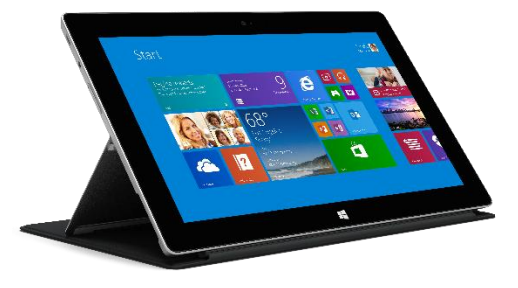

#### Rabattre le clavier

Lorsque vous fermez le clavier, l'écran s'éteint, puis Surface passe en mode veille. Dès que vous ouvrez le clavier, Surface quitte le mode veille. Pour en savoir plus, voir États d'alimentation [: marche, arrêt, veille et sortie de veille](#page-21-1) dans ce guide.

#### Réglage du rétro-éclairage

Les claviers Touch Cover 2 et Type Cover 2 sont munis de touches qui peuvent s'illuminer. Le rétro-éclairage s'allume lorsque vous approchez vos mains des touches et s'éteint lorsque vous les éloignez.

Vous pouvez régler la luminosité des touches et activer/désactiver le rétro-éclairage.

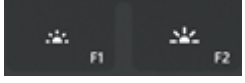

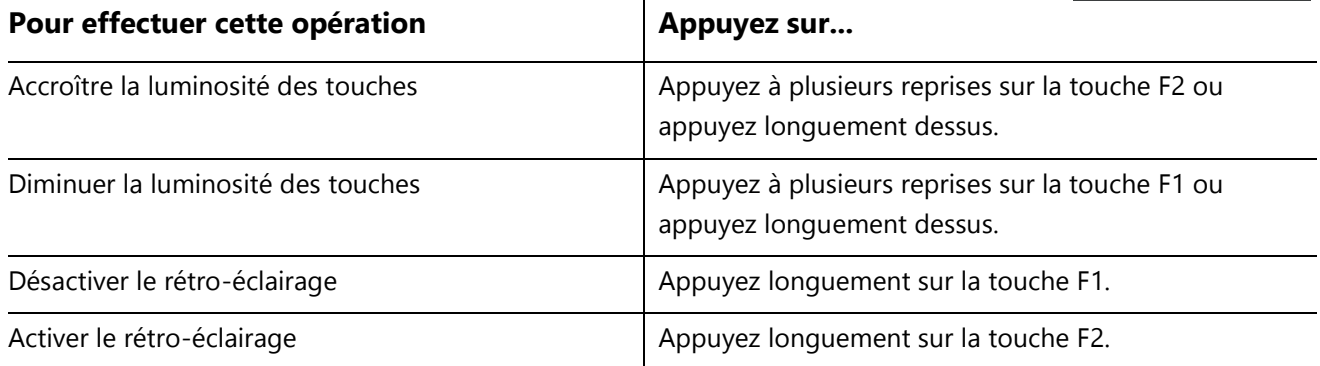

#### Touches de fonction

Pour utiliser une touche de fonction (F1-F12), associez la touche Fn à une touche de la rangée supérieure du clavier.

Par exemple, pour F5, appuyez sur Fn +  $\overline{R}$ 

#### *Verrouillage/déverrouillage des fonctions (Fn+Verr. Maj)*

Si vous utilisez fréquemment des touches de fonction, vous pouvez verrouiller la touche Fn pour ne pas avoir à appuyer dessus à chaque fois. Appuyez sur **Fn**+**Verr. Maj** pour définir les touches de la rangée supérieure comme touches de fonction (F1-F12). Une fois le verrouillage actif, appuyez sur la touche Rechercher pour F5. (Appuyez de nouveau sur **Fn**+**Verr. Maj** pour déverrouiller la touche Fn.)

Les touches de fonction apparaissent sur les touches pour les claviers Type Cover, Type Cover 2 et Touch Cover 2. Dans le cadre d'un clavier Touch Cover pour Surface, les touches de fonction seront les suivantes :

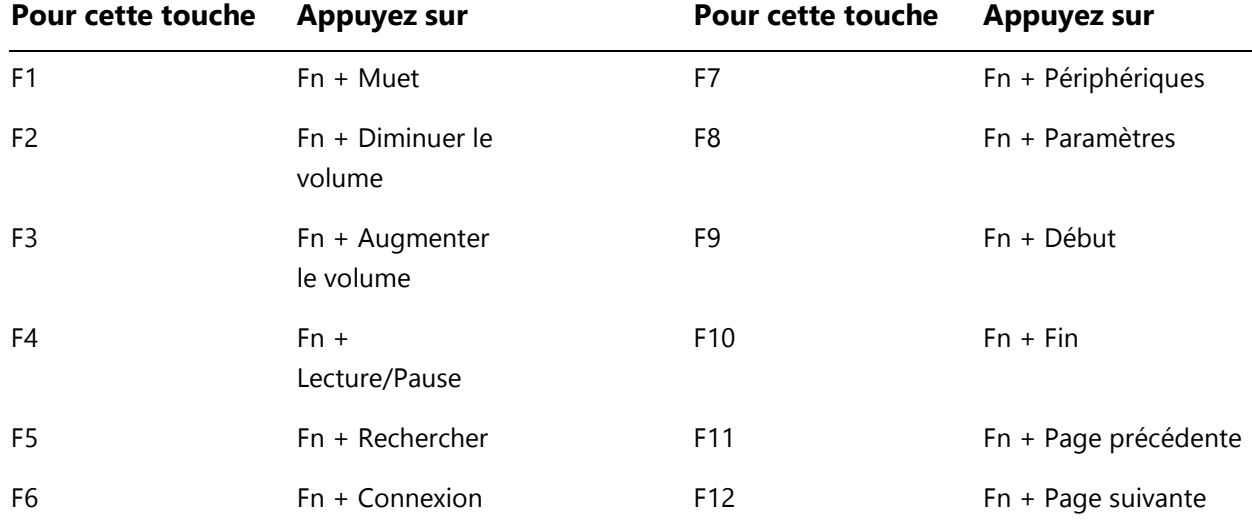

#### *Touches de fonction du clavier Touch Cover pour Surface*

#### *Autres touches de fonction pour tous les claviers Cover*

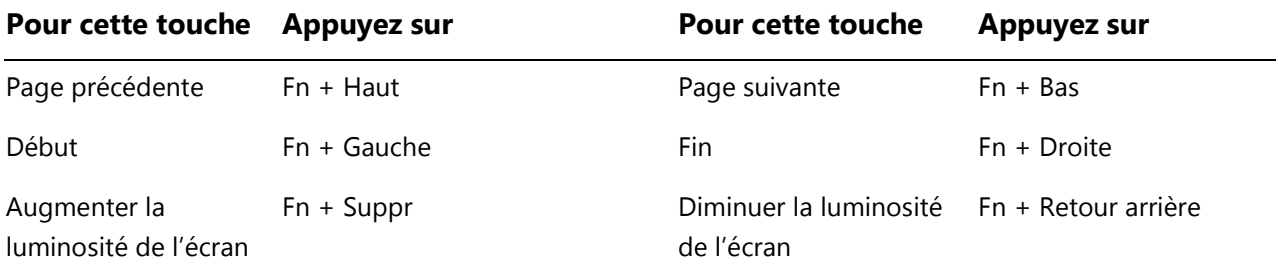

#### Est-il possible d'utiliser un clavier de bureau avec Surface ?

Oui. Vous pouvez utiliser un clavier Bluetooth ou USB standard si vous le souhaitez. Pour en savoir plus, voir [Connexion de périphériques](#page-57-0) dans ce guide.

#### Adaptateur sans fil pour claviers Cover

Grâce à un adaptateur sans fil, vous pouvez utiliser votre clavier Cover où bon vous semble dans une pièce (portée jusqu'à 9 mètres). Ainsi, vous pouvez connecter votre appareil Surface à un téléviseur ou à un moniteur et effectuer votre saisie de n'importe quel endroit, y compris depuis votre canapé.

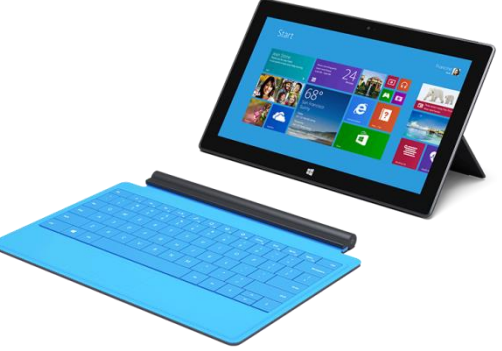

Surface

#### *Chargement de l'adaptateur sans fil*

Branchez le câble fourni sur l'adaptateur sans fil et branchez l'autre extrémité du câble sur le port USB de la tablette Surface ou d'un autre ordinateur. 4 à 5 heures sont nécessaires au chargement de l'adaptateur sans fil lorsque celui-ci est vide (le voyant supérieur clignote lors du chargement). Vous pouvez utiliser l'adaptateur sans fil pendant qu'il est en charge ou le charger lorsqu'il n'est pas relié à un clavier Cover.

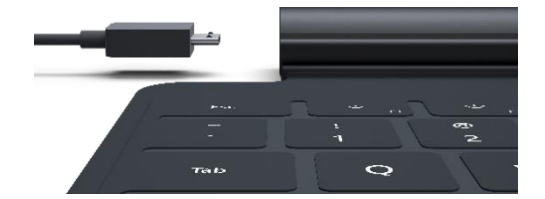

#### *Configuration de l'adaptateur sans fil*

- 1. Avant d'utiliser l'adaptateur sans fil une première fois, chargez-le pendant 4 à 5 heures.
- 2. Branchez l'adaptateur sans fil sur votre clavier Cover
- 
- 3. Sur votre tablette Surface, ouvrez l'icône Paramètres, puis appuyez ou cliquez sur **Modifier les paramètres du PC** > **PC et périphériques** > **Bluetooth**. (Assurez-vous que la fonction Bluetooth est activée.)
- 4. Appuyez longuement sur le bouton Marche/Arrêt de l'adaptateur sans fil jusqu'à ce qu'un voyant blanc clignote.

Cela signifie que l'adaptateur sans fil est prêt à être connecté.

5. Choisissez **Adaptateur sans fil pour claviers Cover**, puis appuyez ou cliquez sur **Jumeler**. Une fois l'adaptateur sans fil connecté vous pouvez commencer votre saisie.

#### *État de la batterie*

Le voyant indiquant l'état de la batterie apparaît sur le dessus de l'adaptateur, au milieu. Lorsque la batterie est faible (moins de 15 % de batterie restante), le voyant passe au rouge.

Pour préserver la durée de vie de la batterie, retirez l'adaptateur sans fil du clavier Cover ou désactivez-le quand vous ne l'utilisez pas. L'adaptateur sans fil se désactive au bout d'une heure si vous ne l'utilisez pas.

**Remarque :** en cas de problèmes, voir [Résolution des problèmes liés à l'adaptateur sans fil des claviers](http://www.microsoft.com/surface/support/hardware-and-drivers/troubleshoot-wireless-adapter) Cover sur le site Surface.com.

# <span id="page-33-0"></span>Pavé tactile

Les claviers Cover sont équipés d'un pavé tactile que vous pouvez utiliser en guise de souris. Comme sur un ordinateur portable, vous pouvez glisser votre doigt sur le pavé tactile pour déplacer le pointeur à l'écran. Pour cliquer sur un élément, appuyez une fois sur le pavé tactile (clic gauche sur la souris).

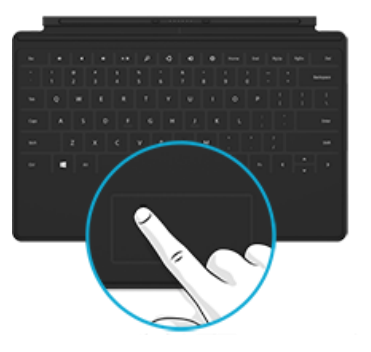

Pour utiliser de préférence une souris avec votre tablette Surface, voir Utilisation [d'une souris](#page-57-2) dans ce guide.

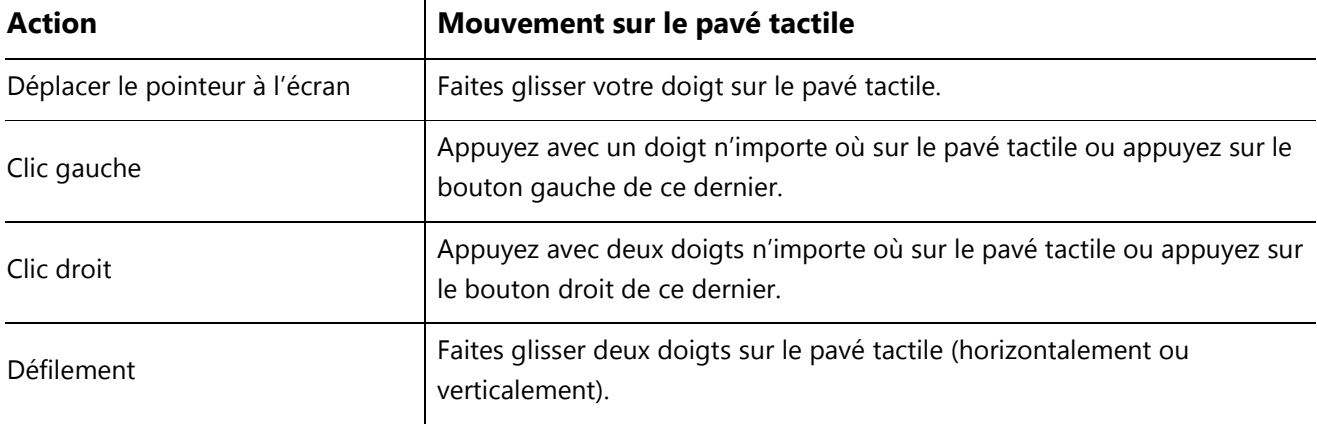

#### Touch Cover 2 et Type Cover 2 : autres mouvements sur le pavé tactile

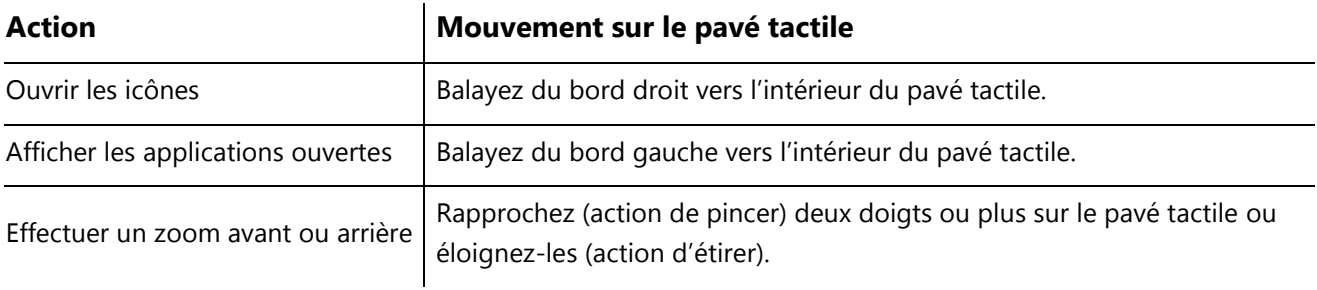

#### Comment modifier les paramètres du pavé tactile ?

Vous pouvez désactiver le pavé tactile, désactiver le balayage depuis les bords, inverser le défilement et empêcher tout déplacement accidentel du curseur en cours de frappe. Pour modifier ces paramètres :

 Ouvrez l'icône Paramètres, puis appuyez ou cliquez sur **Modifier les paramètres du PC** > **PC et périphériques** > **Souris et pavé tactile**.

## <span id="page-34-0"></span>Fonctionnalités audio

La tablette Surface est équipée de deux haut-parleurs stéréo et d'une prise pour casque qui permettent d'[écouter](http://www.microsoft.com/surface/support/surface-with-windows-RT/getting-started/listen-to-music-on-Surface)  [de la musique](http://www.microsoft.com/surface/support/surface-with-windows-RT/getting-started/listen-to-music-on-Surface) ou de regarder des films. Les microphones internes (l'un à l'avant, l'autre à l'arrière) sont pratiques pour passer des appels vidéo ou enregistrer des vidéos.

La tablette Surface 2 est dotée de la technologie audio Dolby®. Vous pouvez profiter ainsi d'une qualité audio optimale avec votre casque, vos haut-parleurs intégrés ou votre home cinéma.

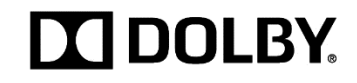

#### Réglage du volume

Vous pouvez régler le volume à différents endroits :

- **Bouton à bascule du volume** : utilisez ce bouton situé sur la gauche de la tablette pour régler le volume.
- **Écran d'accueil** : ouvrez l'icône Paramètres, puis appuyez sur l'icône du son et réglez le curseur.
- **Bureau** : appuyez sur l'icône du son dans la barre des tâches du Bureau (en bas à droite) et réglez le curseur.
- **Accessoires audio** : des écouteurs, des haut-parleurs externes et d'autres accessoires peuvent avoir leur propre système de contrôle du volume.
- **Applications** : certaines applications sont dotées d'une fonction de contrôle du volume.

**Conseils**

- Pour mettre rapidement la lecture audio en pause dans une application du Windows Store, appuyez sur le bouton à bascule du volume de l'appareil, puis sur le bouton de pause à l'écran.
- Pour désactiver le son, appuyez sur la touche Muet  $\frac{||\mathbf{u}|| \times ||}{||\mathbf{u}||}$  située sur le clavier Touch Cover ou Type Cover.

#### Ajout d'accessoires audio

La prise pour casque sert à la fois de sortie audio et d'entrée micro. Vous pouvez brancher des écouteurs ou un casque avec micro sur cette prise ou sur le port USB.

Pour bénéficier d'un son plus ample, connectez des haut-parleurs externes à la prise casque ou au port USB ou bien connectez des haut-parleurs sans fil à l'aide de la technologie *Bluetooth*. Pour en savoir plus, voir [Connexion](#page-57-0)  [de périphériques](#page-57-0) dans ce guide.

#### Comment définir le périphérique audio par défaut ?

Vous pouvez basculer entre différents périphériques audio, notamment des haut-parleurs et des casques. Pour cela, procédez comme suit :

- 1. Ouvrez l'icône Rechercher, tapez **gérer les périphériques audio**, puis choisissez **Gérer les périphériques audio** dans les résultats de la recherche.
- 2. Appuyez ou cliquez sur le périphérique à utiliser pour la lecture, appuyez sur **Par défaut**, puis choisissez **OK**.

#### Comment enregistrer des éléments audio ?

Vous pouvez vous servir de l'application Magnétophone pour enregistrer des éléments audio. Ancrez-la près d'une autre application pour pouvoir continuer à travailler lors de l'enregistrement.

*Pour ouvrir l'application Magnétophone* : balayez du centre vers le haut de l'écran d'accueil, puis tapez **Magnétophone**.
Des questions ? Voir Magnétophone [: Forum Aux Questions](http://windows.microsoft.com/fr-fr/windows-8/sound-recorder-app-faq) sur Windows.com.

### Comment changer les sons à émettre ?

Vous pouvez choisir les sons à émettre pour les notifications et les événements système (par exemple, le son lu pour la réception d'un nouveau message). Pour cela, procédez comme suit :

- 1. Ouvrez l'icône Rechercher et appuyez sur la flèche pointant vers le bas  $\vee$ , puis sur **Paramètres**.
- 2. Appuyez sur la zone de recherche, tapez **son**, puis choisissez **Modifier les sons système** dans les résultats de la recherche.

## Bureau

Le Bureau Windows, avec sa barre des tâches, ses dossiers et ses icônes, est toujours présent dans Windows RT 8.1. Pour accéder au Bureau :

- **Fonction tactile**. Dans l'écran d'accueil, appuyez sur **Bureau** (il s'agit d'une vignette).
- **Souris**. Dans l'écran d'accueil, déplacez le pointeur vers le coin supérieur gauche de l'écran, puis cliquez sur  $\blacksquare$ .
- **Clavier**. Appuyez sur la touche du logo Windows  $H + D$ .

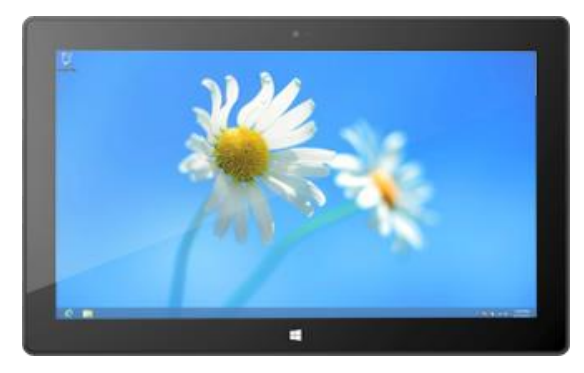

## Quand accéder au Bureau ?

Les logiciels Office RT préinstallés sont exécutés sur le Bureau. Vous pouvez aussi accéder au Bureau pour utiliser le Panneau de configuration, l'Explorateur de fichiers ou une application de bureau Windows, telle que Paint ou le Bloc-notes.

# Utilisation d'applications

Surface est fournie avec une belle sélection d'applications, telles que Contacts, Skype et Caméra.

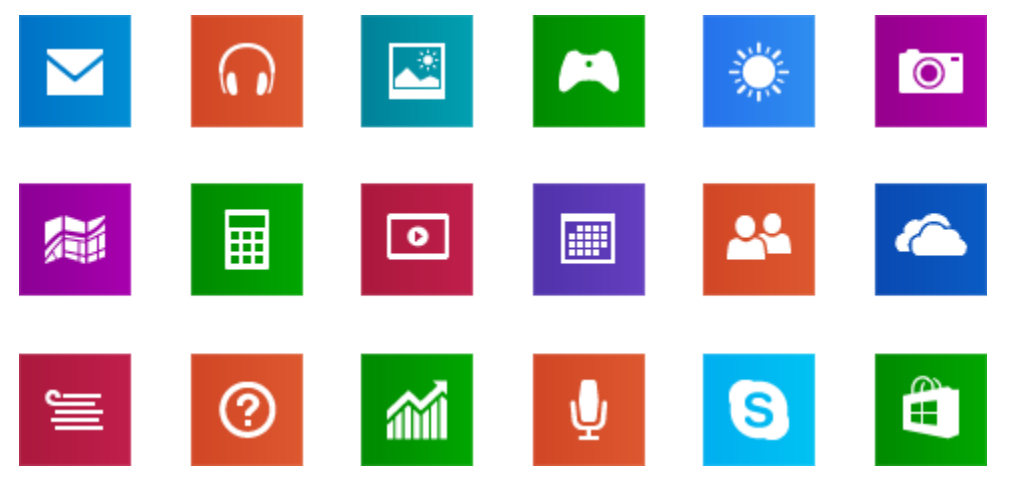

Pour en découvrir plus sur ces applications, consultez la section [Applications intégrées](#page-71-0) de ce guide.

# Recherche et ouverture d'applications

Pour trouver une application sur votre tablette Surface :

**Applications** : balayez du centre vers le haut de l'écran d'accueil (ou cliquez sur  $\mathcal{D}$  en bas à gauche de l'écran). Une liste d'applications apparaît. Tapez le nom d'une application ou faites défiler l'écran pour connaître toutes les applications.

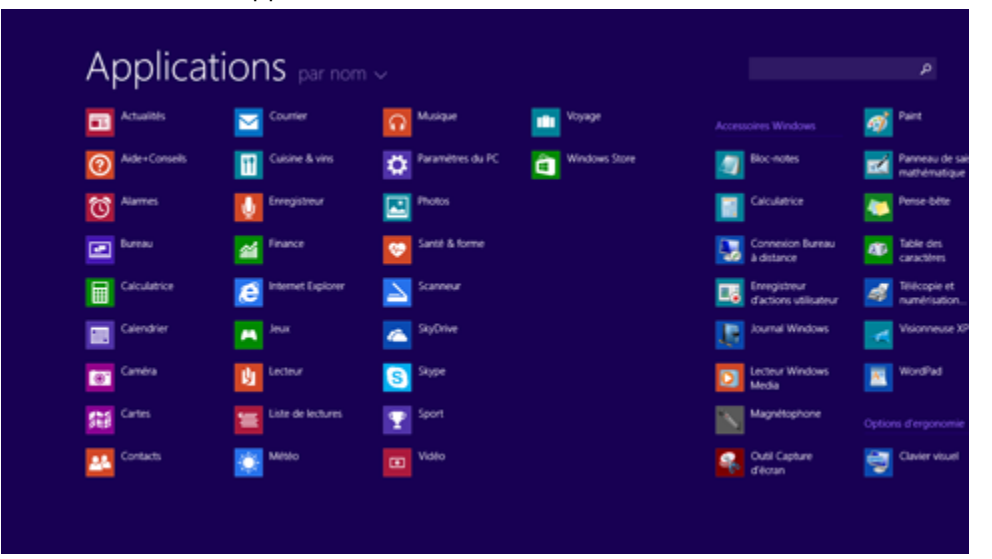

 **Utiliser la fonctionnalité Recherche** : ouvrez l'icône Rechercher et tapez le nom d'une application comme Skype.

#### **Conseil**

 Si vous ne voyez pas l'application voulue, recherchez-la dans le Windows Store (voi[r Acquisition](#page-50-0)  [d'applications](#page-50-0) dans ce guide).

# Passage d'une application ouverte à une autre

Pour conserver vos applications en plein écran, vous pouvez rapidement passer d'une application à une autre. Pour cela, procédez comme suit :

### Retour à une application précédente

- **Fonction tactile** : balayez du bord gauche vers l'intérieur de l'écran.
- **Souris** : déplacez le pointeur de la souris vers le coin supérieur gauche de l'écran, puis cliquez.
- **Clavier** : appuyez sur Alt+Tab.

## Passage à une application spécifique

- **Fonction tactile** : balayez du bord gauche vers l'intérieur de l'écran, puis en gardant le doigt sur l'écran, ramenez-le vers le bord gauche. Appuyez sur l'application de votre choix.
- **Souris** : déplacez le pointeur de la souris vers le coin supérieur gauche de l'écran, puis déplacez-le vers le bas. Vous verrez les applications récemment utilisées. Cliquez sur celle de votre choix.
- **Clavier** : maintenez la touche **Alt** enfoncée et appuyez à plusieurs reprises sur la touche **Tab** pour passer d'une application à une autre. Relâchez la touche dès que vous accédez à l'application de votre choix.

# Utilisation d'applications côte à côte

Vous pouvez utiliser deux applications simultanément en les ancrant côte à côte et voir ainsi deux applications sur l'écran à la fois (par exemple, les applications Courrier et Calendrier).

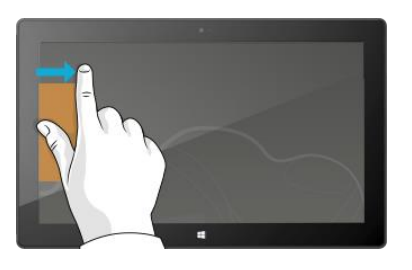

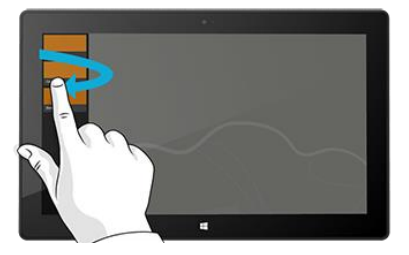

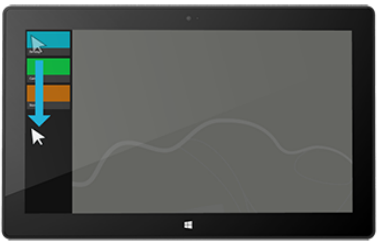

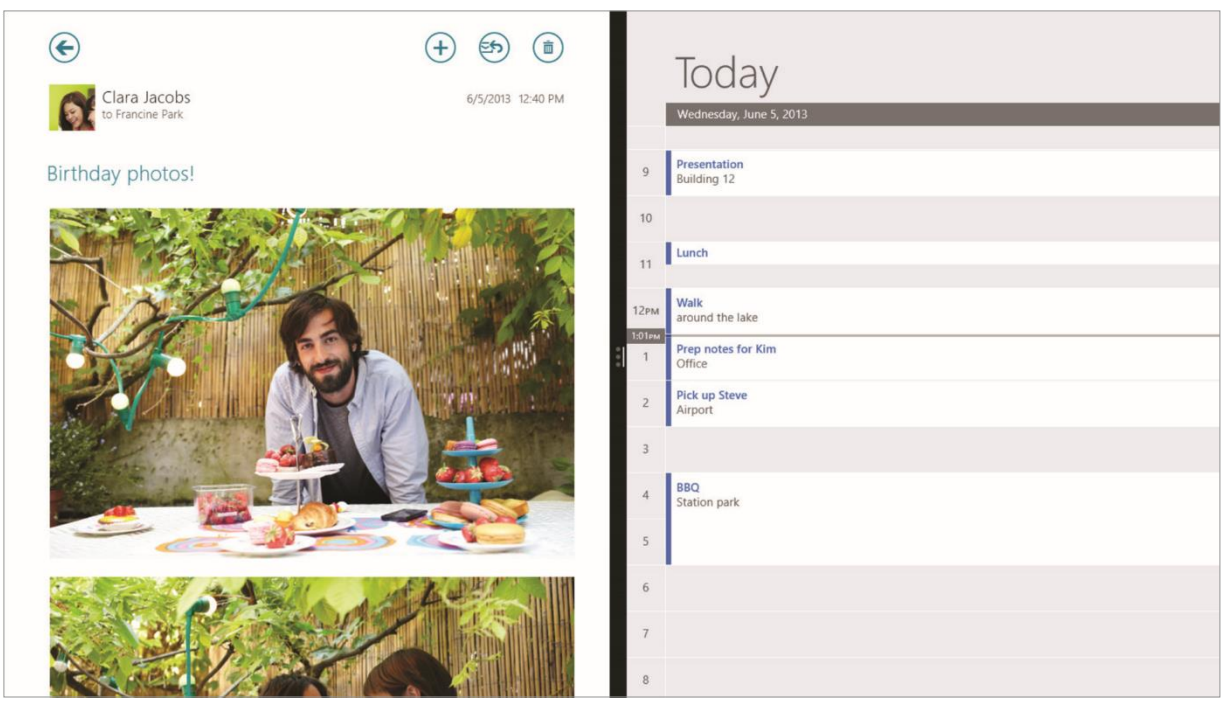

Voici comment agencer deux applications côte à côte :

- 1. Ouvrez chacune des applications à utiliser.
- 2. Ouvrez la liste des applications récemment utilisées (balayez du bord gauche vers l'intérieur de l'écran, puis en gardant le doigt sur l'écran, ramenez-le vers le bord gauche).
- 3. Faites glisser une application de la liste jusqu'à ce que l'application en cours change de taille, puis relâchez-la.
- 4. Pour ajuster la taille des applications, déplacez la barre qui les sépare.

Pour changer l'une des applications, revenez à l'écran d'accueil ou à la fenêtre Applications, puis appuyez ou cliquez sur une application. Elle apparaîtra au-dessus des deux premières applications. Appuyez ou cliquez sur le côté gauche ou droit de l'écran.

Pour en savoir plus sur l'utilisation simultanée des applications, voir [Découvrez comment naviguer dans votre](http://windows.microsoft.com/fr-fr/windows-8/getting-around-tutorial) PC sur Windows.com.

# Fermeture d'une application

Vous n'êtes pas obligé de fermer des applications du Windows Store. Lorsque vous passez à une autre application, Windows laisse s'exécuter en arrière-plan celle que vous quittez et finit par la fermer si vous ne l'utilisez pas.

Si vous voulez vraiment fermer une application du Windows Store, procédez comme suit :

 **Fonction tactile** : balayez du haut vers le bas de l'écran et faites glisser l'application vers le bas de l'écran jusqu'à ce qu'elle disparaisse.

 **Souris** : déplacez le pointeur en haut de l'application et, dès qu'il prend la forme d'une main, cliquez sur l'application et faites-la glisser vers le bas hors de l'écran.

Pour mettre fin à tous les processus associés à une application, faites glisser l'application jusqu'en bas de l'écran et maintenez-la à cet endroit jusqu'à sa fermeture. Vous pouvez voir l'ensemble des applications ouvertes dans le Gestionnaire des tâches (ouvrez l'icône Rechercher, et tapez **Gestionnaire des tâches** pour trouver l'application correspondante).

## Fermeture des applications de bureau

Il est toujours préférable de fermer les applications de bureau, notamment les logiciels Office, lorsque vous n'en avez plus besoin ou avant d'éteindre votre tablette Surface. La plupart des logiciels Office peuvent être fermés en appuyant ou en cliquant sur la croix (X) située en haut à droite.

# Commandes d'application

Pour découvrir tout ce que vous pouvez faire avec une application, ouvrez des commandes d'application. Voici comment faire :

- 1. Ouvrez une application et effectuez l'une des opérations suivantes :
	- **Fonction tactile** : balayez vers le haut depuis le bas de l'écran ou, inversement, vers le bas depuis le haut de l'écran.
	- **Souris ou pavé tactile** : cliquez avec le bouton droit. Vous pouvez également appuyer n'importe où sur le pavé tactile avec deux doigts.
	- **Clavier** : appuyez sur  $H + Z$ .
- 2. Choisissez un élément dans la barre de commandes.

# Paramètres et aide des applications

- **Paramètres des applications** : ouvrez l'icône Paramètres à partir d'une application. Par exemple, ouvrez l'application Courrier, puis ouvrez l'icône Paramètre. Les paramètres de l'application Courrier apparaissent.
- **Aide des applications** : ouvrez l'icône Paramètres à partir d'une application et recherchez dans l'aide. Si vous ne trouvez aucune aide dans l'icône Paramètres, vérifiez le site Web de la société pour obtenir des informations sur l'aide.

# Vous rencontrez des problèmes avec une application ?

Si vous rencontrez des problèmes lors de l'exécution d'une application, suivez les suggestions de la page suivante sur Windows.com : [Que faire si vous rencontrez des problèmes avec une application](http://windows.microsoft.com/fr-fr/windows-8/what-troubleshoot-problems-app) ?

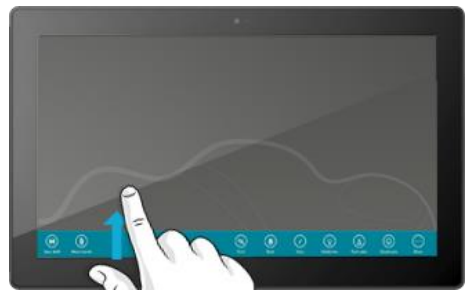

# Recherche, partage et paramètres

Plusieurs icônes vous permettent de rechercher et partager des éléments ou bien de modifier vos paramètres.

# Comment effectuer une recherche

L'icône Rechercher utilise Bing Smart Search pour effectuer des recherches sur votre tablette Surface, sur le Web, sur OneDrive et sur certaines applications. Voici comment rechercher des éléments :

- 1. Ouvrez l'icône Rechercher et tapez l'élément à rechercher. Lors de la frappe, vous verrez des résultats et des suggestions s'afficher à l'écran.
- 2. Si ce que vous recherchez apparaît, appuyez ou cliquez dessus pour l'ouvrir.
- 3. Pour afficher davantage de résultats, y compris les résultats Web provenant de Bing, appuyez ou cliquez sur le bouton Rechercher  $\boldsymbol{P}$ .
- 4. Dans la page des résultats de la recherche, appuyez ou cliquez sur un résultat pour l'ouvrir. Par exemple, appuyez sur une chanson pour commencer à l'écouter ou sur une page Web pour l'ouvrir.

La recherche inclut des éléments du Web (des pages Web, des vidéos, etc.), des fichiers de votre tablette Surface et de OneDrive, des applications et des paramètres Windows.

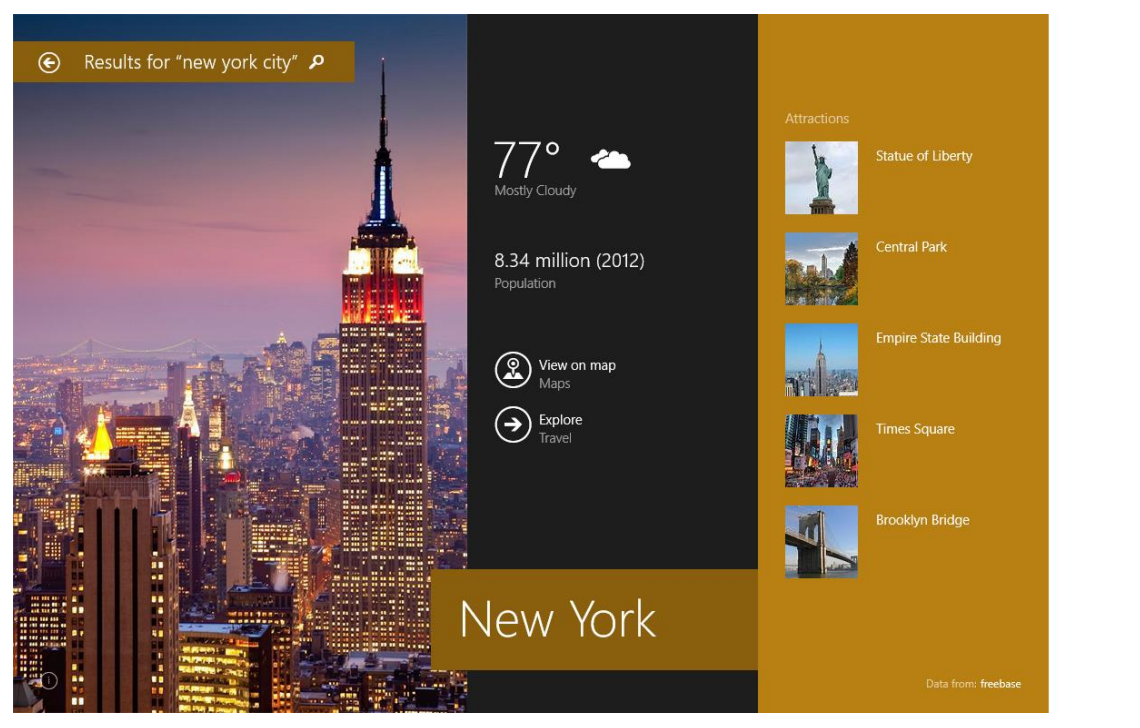

The Official

**NYC** Attracti nycgo.com

Our mission is to

opportunities thr<br>economic prospe Must-See NYC

Broadway

Free in NYC

Powered by bing

**Conseils**

- **Raccourcis clavier**. Appuyez sur  $\blacksquare$  +S pour ouvrir l'outil de recherche. Pour rechercher un fichier (sur Surface ou OneDrive), appuyez sur  $\blacksquare + F$ . Pour rechercher un paramètre, appuyez sur  $\blacksquare + W$ .
- Vous pouvez commencer à taper quand vous êtes dans l'écran d'accueil (nul besoin d'ouvrir l'icône Rechercher au préalable).
- Pour savoir comment effectuer une recherche à l'aide de l'Explorateur de fichiers, voir [Rechercher des](http://windows.microsoft.com/fr-fr/windows-8/search-file-explorer)  [fichiers dans l'Explorateur de fichiers](http://windows.microsoft.com/fr-fr/windows-8/search-file-explorer) sur Windows.com.

## Restriction de l'étendue de la recherche

Par défaut, l'icône Rechercher recherche des applications, des fichiers, des paramètres et du contenu sur le Web. Vous pouvez également limiter votre recherche à un type de contenu unique comme des fichiers ou des paramètres. Pour cela, procédez comme suit :

- 1. Ouvrez l'icône Rechercher, appuyez ou cliquez sur la flèche  $\vee$  au-dessus de la zone de recherche et choisissez le ou les éléments à rechercher.
- 2. Tapez quelque chose dans la zone de recherche. Des résultats apparaissent en cours de frappe.
- 3. Pour afficher plus de résultats, appuyez ou cliquez sur le bouton Rechercher  $\mathcal{P}$ .

## Recherche dans une application

- Appuyez ou cliquez sur le bouton Rechercher  $\Omega$  dans l'application. Si l'option Rechercher n'apparaît pas, balayez du haut vers le bas de l'écran pour afficher d'autres commandes.
- Dans certaines applications, vous pouvez utiliser l'icône Rechercher. Pour cela, procédez comme suit :
	- 1. Ouvrez l'icône Rechercher à partir d'une application, appuyez ou cliquez sur la flèche  $\vee$ , puis choisissez le nom de l'application.
	- 2. Tapez l'objet de votre recherche dans la zone concernée.

## Modification des paramètres de recherche

Vous pouvez supprimer votre historique de recherche, choisir quelle quantité d'informations vous souhaitez partager avec Bing et filtrer le contenu pour adultes afin de l'exclure des résultats de votre recherche sur le Web.

*Pour modifier vos paramètres de recherche* : Ouvrez l'icône Paramètres, puis appuyez ou cliquez sur **Modifier les paramètres du PC > Recherche et applications**.

# Partage de photos, de liens et plus encore

Quand vous souhaitez partager un élément, utilisez l'icône Partager. Vous pouvez le partager avec quelques personnes, avec l'ensemble de votre réseau social ou bien transmettre des informations à une autre application.

## Partage de lien

- 1. Recherchez une page Web à partager (à l'aide d'Internet Explorer), puis ouvrez l'icône Partager.
- 2. Une liste des applications à partager et des personnes avec lesquelles vous partagez le plus apparaît.
	- Pour publier un élément sur un réseau social, sélectionnez l'option **Personnes**.
	- Pour envoyer le lien à quelqu'un par courrier électronique, sélectionnez **Courrier**.
	- Pour marquer la page et la lire plus tard, choisissez **Liste de lecture**.
	- Pour enregistrer le lien dans OneNote, choisissez **OneNote**.

*Pour partager une capture d'écran* : ouvrez l'icône Partager, appuyez sur la flèche  $\vee$  et choisissez Capture **d'écran**.

*Pour modifier vos paramètres de partage* : ouvrez l'icône Paramètres, puis appuyez ou cliquez sur **Modifier les paramètres du PC > Recherche et applications** > **Partager**.

## Partage de photos

- 1. Ouvrez l'application Photos et recherchez une ou plusieurs photos à partager.
- 2. Balayez vers le bas ou cliquez avec le bouton droit sur une photo pour la sélectionner.
- 3. Ouvrez l'icône Partager. Une liste de contacts, d'applications et de périphériques avec lesquels vous partagez le plus souvent apparaît, ainsi qu'une liste des applications dotées de la fonctionnalité de partage. Par exemple, pour partager un élément par courrier électronique, appuyez sur **Courrier**, tapez une adresse de messagerie, puis appuyez ou cliquez sur l'icône Envoyer.

Pour partager une photo ou un groupe de photos sur un réseau social, celles-ci doivent se trouver sur votre OneDrive. Pour en savoir plus, voir [Stocker des photos sur OneDrive](http://windows.microsoft.com/fr-fr/windows-8/storing-photos-skydrive) et [Partager et imprimer les photos](http://windows.microsoft.com/fr-fr/windows-8/sharing-printing-photos) sur Windows.com.

## Enregistrement de pages dans la liste de lecture

Lorsque vous tombez sur un article ou un contenu quelconque que vous aimeriez lire plus tard, il vous suffit de le partager dans la liste de lecture plutôt que de vous envoyer un lien. La liste de lecture constitue votre bibliothèque de contenus personnels. Voici la procédure à suivre pour enregistrer une page dans la liste de lecture :

- 1. Lorsque vous trouvez une page Web et souhaitez remettre sa lecture à plus tard, ouvrez l'icône Partager et appuyez ou cliquez sur **Liste de lecture**.
- 2. Appuyez ou cliquez sur **Ajouter**. Un lien menant au contenu est ajouté à la liste de lecture.

Pour en savoir plus sur la liste de lecture, voir [Application Liste de lecture pour Windows](http://windows.microsoft.com/fr-fr/windows-8/reading-list-app-faq) : Forum Aux Questions sur Windows.com.

# Modification de vos paramètres

## Paramètres du PC

La plupart des paramètres à modifier le cas échéant se trouvent dans les Paramètres du PC. Pour ouvrir les paramètres du PC :

- 1. Ouvrez l'icône Paramètres. Certains paramètres du PC apparaissent en bas, dans la partie gauche de l'écran (voir l'image).
- 2. Pour accéder à d'autres paramètres, appuyez ou cliquez sur **Modifier les paramètres du PC**.
- 3. Appuyez ou cliquez sur une catégorie. Par exemple, appuyez sur **PC et périphériques** pour ajouter un périphérique ou sur **Comptes** pour modifier les paramètres d'un compte. Si un paramètre est introuvable, utilisez la fonctionnalité Rechercher  $\boldsymbol{P}$ .

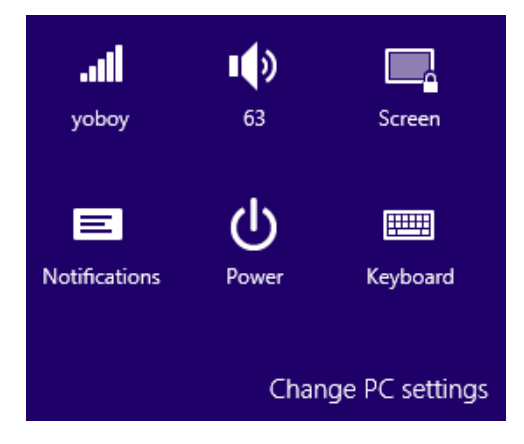

Pour en savoir plus, voir [Obtenir de l'aide pour les paramètres du](http://windows.microsoft.com/fr-fr/windows-8/settings-all) PC sur Windows.com.

## Recherche d'un paramètre

Vous pouvez utiliser l'icône Rechercher pour rechercher un paramètre. Pour cela, procédez comme suit :

- 1. Ouvrez l'icône Rechercher, appuyez sur la flèche vet choisissez Paramètres.
- 2. Appuyez sur la zone de recherche et tapez l'élément à rechercher. Par exemple, pour rechercher des paramètres audio, tapez **audio**.
- 3. Si le paramètre recherché n'apparaît pas, appuyez ou cliquez sur le bouton Rechercher  $\mathcal P$  pour afficher plus de résultats.
- 4. Appuyez ou cliquez sur un paramètre pour l'ouvrir.

## Panneau de configuration

Le Panneau de configuration comprend des paramètres supplémentaires à usage moins fréquent, notamment la possibilité de personnaliser le Bureau. Pour ouvrir le Panneau de configuration, procédez de l'une des manières suivantes :

 Ouvrez l'icône Rechercher, tapez **panneau de configuration**, puis choisissez **Panneau de configuration** dans les résultats de la recherche.

 $-01$ 

Sur le Bureau, ouvrez l'icône Paramètres, puis appuyez ou cliquez sur **Panneau de configuration**.

## Synchronisation de vos paramètres

Lorsque vous vous connectez à un compte Microsoft, vos paramètres personnels et vos préférences sont stockés dans OneDrive et sont synchronisés avec n'importe quel PC auquel vous êtes connecté.

*Pour choisir les paramètres à synchroniser* : ouvrez l'icône Paramètres, puis appuyez ou cliquez sur **Modifier les paramètres du PC** > **OneDrive** > **Paramètres de synchronisation**. Pour en savoir plus, voir [Synchroniser les](http://windows.microsoft.com/fr-FR/windows-8/sync-settings-pcs)  [paramètres entre des](http://windows.microsoft.com/fr-FR/windows-8/sync-settings-pcs) PC à l'aide de OneDrive sur Windows.com.

Si vous utilisez une connexion limitée (par exemple, un réseau mobile), vous pouvez choisir de synchroniser ou de ne pas synchroniser les paramètres sur une connexion limitée. Pour accéder à ces paramètres, ouvrez l'icône Paramètres, appuyez ou cliquez sur **Modifier les paramètres du PC** > **OneDrive** > **Connexions limitées**. Pour plus d'informations, voir [Connexions Internet limitées](http://windows.microsoft.com/fr-fr/windows-8/metered-internet-connections-faq) : Forum Aux Questions sur Windows.com.

# Comptes et connexion

Un compte d'utilisateur détermine la manière dont vous interagissez avec votre tablette Surface et la personnalisez. Lorsque vous voulez utiliser votre Surface, vous devez vous connecter à votre compte d'utilisateur.

# De quel type de compte disposé-je ?

Vous pouvez vous connecter à Surface à l'aide d'un compte local ou d'un compte Microsoft. Nous vous recommandons d'utiliser un compte Microsoft. Pour connaître le type de compte que vous utilisez :

- Ouvrez l'icône Paramètres, appuyez ou cliquez sur **Modifier les paramètres du PC** > **Comptes** > **Votre compte**.
	- o Si votre nom et votre adresse de messagerie apparaissent, vous utilisez un compte Microsoft.
	- o Si **Compte local** apparaît, cela signifie que votre compte est sur Surface et que vous ne bénéficiez pas des avantages de la connexion au Cloud.

**Des questions ?** Voir Comptes d'utilisateurs [: Forum Aux Questions](http://windows.microsoft.com/fr-fr/windows-8/user-accounts-frequently-asked-questions) sur Windows.com.

**Surface 2 (4G) :** Pour plus d'informations sur votre compte mobile, voir [Réseau mobile sur Surface](#page-100-0) 2 (4G).

## <span id="page-46-0"></span>Qu'est-ce qu'un compte Microsoft ?

Un compte Microsoft désigne l'adresse de messagerie et le mot de passe utilisés pour la connexion à des services comme Outlook.com, OneDrive, Windows Phone et Xbox. Si vous utilisez une adresse de messagerie et un mot de passe pour vous connecter à ces services Microsoft, vous disposez déjà d'un compte Microsoft. Pour en savoir plus, voir [Tout savoir sur les comptes](http://www.microsoft.com/surface/support/security-sign-in-and-accounts/all-about-accounts) sur le site Surface.com.

Pour passer d'un compte local à un compte Microsoft :

 Ouvrez l'icône Paramètres, puis appuyez ou cliquez sur **Modifier les paramètres du PC** > **Comptes** > **Passer à un compte Microsoft**.

## Création d'un autre compte

Si plusieurs personnes utilisent votre tablette Surface, chacune d'elles peut bénéficier de son propre compte. Elles peuvent ainsi se connecter et tout personnaliser.

Pour savoir comment créer un autre compte sur votre Surface, voir [Créer un compte d'utilisateur](http://windows.microsoft.com/fr-fr/windows-8/create-user-account) sur Windows.com.

## Contrôle parental (compte enfant)

Vous avez des enfants ? Le Contrôle parental est une fonctionnalité intégrée à Windows : il n'a jamais été aussi facile de garder une trace des moments où vos enfants ont utilisé Surface, et de ce qu'ils ont fait avec. Vous pouvez limiter très précisément les sites Web, les applications et les jeux qu'ils sont autorisés à utiliser.

Pour savoir comment activer le Contrôle parental, voir [Le Contrôle parental](http://windows.microsoft.com/fr-fr/windows-8/family-safety) sur Windows.com.

# Gestion des comptes

Vous pouvez gérer des comptes d'utilisateurs depuis deux emplacements :

- **Paramètres du PC** : ouvrez l'icône Paramètres, appuyez ou cliquez sur **Modifier les paramètres du PC** > **Comptes** > **Autres comptes**.
- **Panneau de configuration** : ouvrez l'icône Rechercher, tapez **comptes d'utilisateurs**, puis choisissez **Comptes d'utilisateurs** dans les résultats de la recherche.

## Déverrouillage et connexion

Voici la procédure à suivre pour déverrouiller Surface et vous y connecter :

- 1. Appuyez sur une touche ou bien appuyez sur le bouton Marche/Arrêt et relâchez-le.
- 2. Pour annuler le verrouillage de l'écran, balayez du bas vers le haut de l'écran ou appuyez sur une touche.
- 3. Si le système vous y invite, tapez le mot de passe de votre compte. Si vous souhaitez vous connecter à l'aide d'un autre compte, appuyez ou cliquez sur le bouton Précédent.
	- Si vous ne vous souvenez pas de votre mot de passe, voir [J'ai oublié mon mot de passe](http://www.microsoft.com/surface/support/security-sign-in-and-accounts/forgot-my-surface-password) sur le site Surface.com.
	- Si vous disposez d'un mot de passe image ou d'un code confidentiel, appuyez ou cliquez sur **Options de connexion** pour choisir un autre moyen de connexion.
	- Si vous n'avez plus accès et avez besoin de votre clé de récupération BitLocker, voir [Clé de](#page-96-0)  [récupération](#page-96-0) BitLocker dans ce guide.

### Choix du moment où un mot de passe est nécessaire

Vous pouvez décider du moment où un mot de passe est nécessaire pour la connexion à Surface. Pour cela, procédez comme suit :

- 1. Ouvrez l'icône Paramètres, puis appuyez ou cliquez sur **Paramètres du PC** > **Comptes** > **Options de connexion**.
- 2. Sous **Stratégie de mot de passe**, choisissez un élément dans la liste :
	- **Compte Microsoft** : choisissez un délai ou l'option **Toujours exiger un mot de passe**.
	- **Compte local** : choisissez un délai ou sélectionnez au choix l'option **Toujours exiger un mot de passe** ou **Ne jamais exiger un mot de passe**.

Il est possible que le paramètre de stratégie de mot de passe ne soit pas disponible si vous avez ajouté un compte de messagerie professionnel à l'application Courrier.

## Autres options de connexion

Deux options de connexion supplémentaires sont disponibles : le code confidentiel et le mot de passe image. Il est possible que ces options ne soient pas disponibles si vous avez ajouté un compte de messagerie professionnel à Outlook RT ou à l'application Courrier.

### *Création d'un code confidentiel*

Au lieu de taper un mot de passe, choisissez de vous connecter rapidement grâce à un code confidentiel à quatre chiffres. Pour cela, procédez comme suit :

- 1. Ouvrez l'icône Paramètres, puis appuyez ou cliquez sur **Modifier les paramètres du PC** > **Comptes** > **Options de connexion**.
- 2. Sous **Code confidentiel**, appuyez ou cliquez sur **Ajouter**.
- 3. Tapez votre mot de passe actuel et sélectionnez **OK**.
- 4. Tapez 4 chiffres pour votre code confidentiel.

Vous pouvez à présent vous connecter rapidement grâce à votre code confidentiel à quatre chiffres.

**Surface 2 (4G) :** Pour plus d'informations sur la définition d'un code confidentiel pour votre carte SIM, voir [Paramètres haut débit mobile.](#page-102-0) 

#### *Créer un mot de passe image*

Pour savoir comment créer une mot de passe image, voir [Personnaliser votre](http://windows.microsoft.com/fr-fr/windows-8/personalize-pc-tutorial) PC sur Windows.com.

## Déconnexion ou verrouillage

Votre compte est automatiquement verrouillé si vous fermez le clavier ou restez un moment sans utiliser votre tablette Surface. Voici la procédure à suivre pour déverrouiller votre tablette Surface ou vous déconnecter :

- 1. Dans l'écran d'accueil, appuyez ou cliquez sur l'avatar du compte (en haut à droite).
- 2. Choisissez **Se déconnecter** ou **Verrouiller**.

#### Déconnexion ou verrouillage, quelle différence ?

- L'option **Se déconnecter** ferme toutes les applications que vous utilisiez.
- L'option **Verrouiller** protège votre compte contre toute utilisation mais permet à une autre personne de se connecter au moyen de son compte. Les applications que vous utilisez ne sont pas fermées.

# Changement du mot de passe

Voici comment modifier votre mot de passe :

- 1. Ouvrez l'icône Paramètres, puis appuyez ou cliquez sur **Modifier les paramètres du PC** > **Comptes** > **Options de connexion**.
- 2. Sous Mot de passe, appuyez ou cliquez sur **Modifier** et suivez les instructions à l'écran.

**Remarques**

- Mot de passe oublié ? Voir [J'ai oublié mon mot de passe](http://www.microsoft.com/surface/support/security-sign-in-and-accounts/forgot-my-surface-password) sur le site Surface.com.
- Pour en savoir plus sur les mots de passe, voir [Mots de passe dans Windows](http://windows.microsoft.com/fr-fr/windows-8/passwords-in-windows-8-faq) 8 : Forum Aux Questions sur Windows.com.

# Sécurité du compte

Nous vous recommandons fortement d'améliorer la protection de votre compte en y ajoutant des informations de sécurité. Si vous oubliez votre mot de passe ou s'il est piraté, nous pourrons utiliser vos informations de sécurité pour vérifier votre identité et vous permettre d'accéder de nouveau à votre compte.

Il est important de vous assurer que vous avez ajouté des informations de sécurité et que celles-ci sont exactes. Pour en savoir plus, voir [Informations de sécurité du compte](http://windows.microsoft.com/fr-fr/windows-live/account-security-password-information) Microsoft : FAQ sur Windows.com.

Si vous pensez que votre compte Microsoft a été bloqué ou piraté, voir [Revenir dans votre compte Microsoft s'il](http://windows.microsoft.com/fr-fr/windows-8/get-back-blocked-hacked-account)  [a été bloqué ou piraté](http://windows.microsoft.com/fr-fr/windows-8/get-back-blocked-hacked-account) sur Windows.com.

# Applications et jeux du Windows Store

Découvrez un large éventail d'applications et de jeux étonnants dans le Windows Store.

Vous pouvez rechercher des applications dans une catégorie ou dans des groupes comme « Nos choix pour vous » ou un groupe répertoriant les applications les plus en vogue. Et si vous savez déjà ce que vous recherchez, vous pouvez utiliser l'outil Rechercher P.

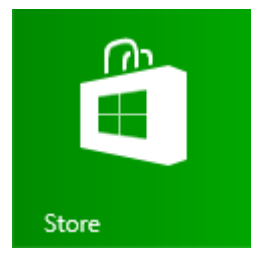

## Votre compte

Vous devez vous connecter à l'aide d'un compte [Microsoft](#page-46-0) avant d'installer des applications du Windows Store. Pour afficher les informations de votre compte ou passer d'un compte à l'autre :

 À partir de l'application du Windows Store, ouvrez l'icône Paramètres, puis appuyez ou cliquez sur **Votre compte**. De là, vous pouvez basculer vers un autre compte, ajouter un mode de paiement et voir quels ordinateurs sont associés à votre compte.

# <span id="page-50-0"></span>Acquisition d'applications

Si vous cherchez à vous procurer davantage d'applications (ou de jeux), le Windows Store est l'endroit rêvé.

**Remarque :** pour installer des applications, vous devez être connecté à Internet et vous connecter à un compte Microsoft.

Voici le moyen de vous procurer d'autres applications :

- 1. Dans l'écran d'accueil, appuyez ou cliquez sur **Windows Store** pour ouvrir la boutique. Si le système vous y invite, connectez-vous à l'aide de votre compte [Microsoft.](#page-46-0) Si la connexion au Windows Store est impossible, voir [Pourquoi ne puis-je pas me connecter au Windows](http://windows.microsoft.com/fr-fr/windows-8/why-sign-in-windows-store) Store ? sur Windows.com.
- 2. Pour rechercher une application, effectuez l'une des opérations suivantes :
	- Faites glisser votre doigt sur l'écran pour parcourir les applications. Appuyez sur une catégorie, telle que Nouvelles versions, pour afficher les applications.
	- Tapez le nom d'une application dans la zone de recherche.
	- Pour afficher les catégories d'applications (les jeux, par exemple), balayez vers le bas à partir du haut de l'écran.
- 3. Appuyez sur une application pour en savoir plus sur elle et lire des avis.
- 4. Si une application est gratuite, choisissez **Installer** pour la télécharger. Sinon :
	- Choisissez **Acheter** pour payer une application. Les applications sont facturées conformément à l'option de paiement associée à votre compte Microsoft (voir **Ajouter ou modifier un mode de paiement** ci-après).

Choisissez **Essayer** pour télécharger une version d'évaluation gratuite (si disponible).

Par défaut, les nouvelles applications ne sont pas épinglées à votre écran d'accueil. Vous pouvez afficher l'ensemble de vos applications en balayant du centre vers le haut de l'écran d'accueil. Pour ajouter une application à votre écran d'accueil, voir [Personnalisation de l'écran d'accueil](#page-54-0) dans ce guide.

**Important :** vous pouvez uniquement installer des applications depuis le Windows Store et pas depuis d'autres sources. Vous ne pouvez pas installer d'applications Windows 7 sur Surface 2.

**Remarques**

- **Besoin d'aide ?** Ouvrez l'icône Paramètres à partir de l'application du Windows Store, puis appuyez ou cliquez sur **Aide**.
- **Impossible de trouver ou d'installer une application ? Voir Pourquoi ne puis-je pas trouver ou** [installer une application à partir du Windows](http://windows.microsoft.com/fr-fr/windows-8/why-find-install-app-windows-store) Store ? sur Windows.com.
- **Installer les mêmes applications que celles d'un autre PC**. Si vous avez installé des applications sur un autre ordinateur Windows 8 ou Windows RT et souhaitez installer des applications similaires sur votre tablette Surface, voir Utiliser votre compte [Microsoft pour installer des applications sur plusieurs](http://windows.microsoft.com/fr-fr/windows-8/windows-store-install-apps-multiple-pcs) PC sur Windows.com.
- **Surface 2 (4G) :** Quand vous utilisez une connexion haut débit mobile, les applications et les jeux ne sont pas téléchargés par défaut. Pour télécharger des applications sur une connexion limitée, ouvrez l'icône Paramètres, appuyez ou cliquez sur **Modifier les paramètres du PC** > **PC et périphériques** > **Périphériques**, puis définissez **Télécharger via des connexions limitées** sur **Actif**. Pour plus d'informations, voir [Réseau mobile sur Surface](#page-100-0) 2 (4G).

## Acquisition de jeux

Vous trouverez des jeux pour tous les goûts dans le Windows Store.

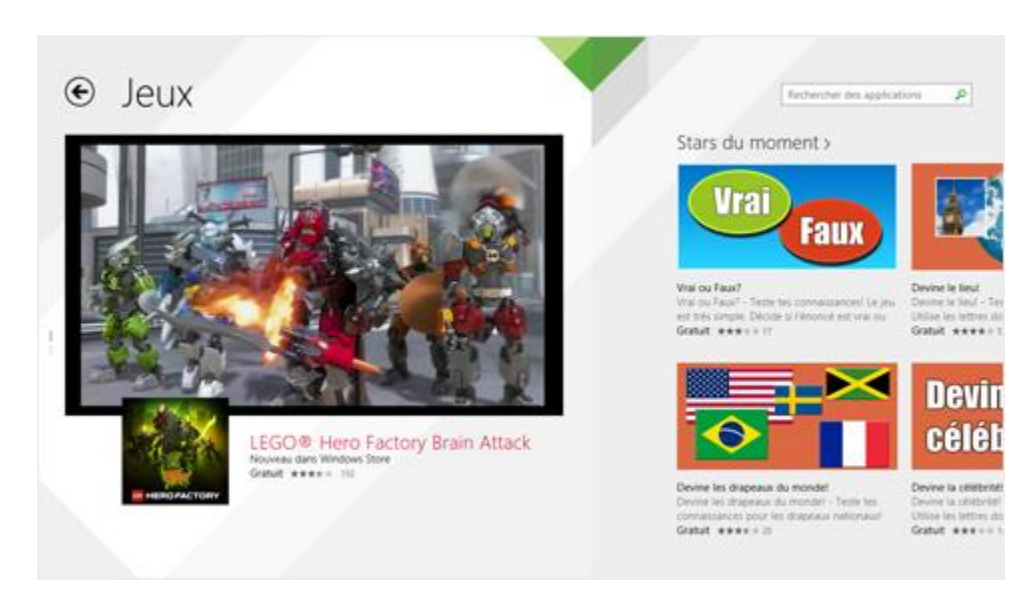

Voici comment faire pour vous les procurer :

- 1. Dans l'écran d'accueil, appuyez ou cliquez sur **Windows Store**.
- 2. Balayez vers le bas depuis le haut de l'écran, puis appuyez sur **Jeux**.
- 3. Appuyez sur une application pour en savoir plus sur le jeu et l'installer.

Les jeux Solitaire, Dame de Pique et Démineur ne sont pas installés par défaut mais vous pouvez les télécharger gratuitement sur le Windows Store. Pour installer notre version du Solitaire et du Démineur, appuyez ou cliquez sur les liens suivants :

- [Microsoft Solitaire Collection](http://go.microsoft.com/fwlink/p/?LinkId=320281)
- Microsoft [Minesweeper](http://go.microsoft.com/fwlink/p/?LinkId=320282)

Pour installer la Dame de Pique, recherchez « Dame de Pique » dans le Windows Store.

### Contrôle parental avec le Windows Store

Vous pouvez utiliser le Contrôle parental pour contrôler les jeux et les applications que vos enfants peuvent afficher et installer à partir de Windows Store. Vous pouvez également autoriser ou bloquer des applications et des jeux spécifiques. Pour en savoir plus, voir [Utiliser le contrôle parental avec le Windows](http://windows.microsoft.com/fr-fr/windows-8/family-safety-settings-windows-store) Store sur Windows.com.

## Ajouter ou modifier un mode de paiement et consulter l'historique de facturation

Avant d'acheter une application, vous devez ajouter un mode de paiement à votre compte. Pour ajouter ou modifier un mode de paiement :

- 1. À partir de l'application du Windows Store, balayez vers le bas depuis le haut de l'écran, puis appuyez sur **Votre compte**.
- 2. Choisissez **Ajouter un mode de paiement** ou **Modifier le mode de paiement**, modifiez toutes les données nécessaires, puis sélectionnez **Envoyer**.

Pour supprimer un mode de paiement ou afficher votre historique de facturation, voir [Modifier le mode de](http://windows.microsoft.com/fr-fr/windows-8/edit-payment-method-windows-store)  paiement pour le Windows [Store et afficher l'historique de facturation](http://windows.microsoft.com/fr-fr/windows-8/edit-payment-method-windows-store) sur Windows.com.

# Suppression d'une application

Si vous n'utilisez pas une application, vous pouvez la désinstaller. Pour cela, procédez comme suit :

- 1. Accédez à l'écran d'accueil et balayez du centre vers le haut de l'écran.
- 2. Appuyez longuement, pendant quelques secondes, sur l'application à supprimer.

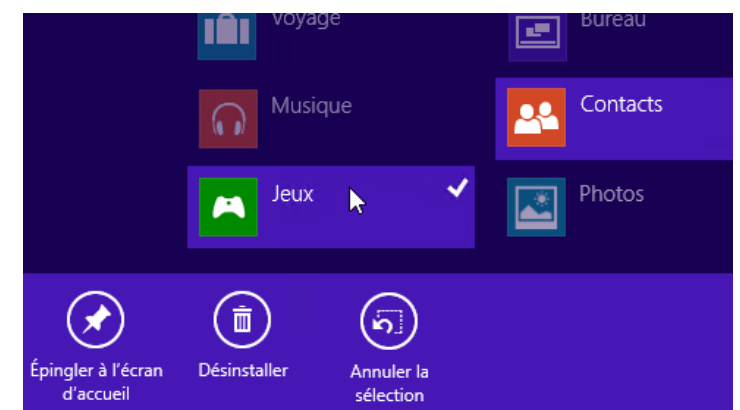

3. Appuyez ou cliquez sur **Désinstaller** (en bas de l'écran), puis sur le bouton **Désinstaller**.

**Remarque :** vous ne pouvez pas désinstaller les logiciels Office.

#### Combien d'espace une application utilise-t-elle ?

Pour connaître l'espace qu'utilise une application, procédez comme suit :

 Ouvrez l'icône Paramètres, puis appuyez ou cliquez sur **Modifier les paramètres du PC** > **Recherche et applications** > **Taille des applications**.

## Réinstallation d'une application

Vous pouvez réinstaller des applications ou des jeux que vous avez achetés sans avoir à les repayer (tant qu'ils sont disponibles dans le Windows Store). Pour réinstaller une application :

- 1. Ouvrez l'application du Windows Store et assurez-vous de vous être connecté avec votre compte Microsoft. (Pour savoir avec quel compte vous êtes connecté, ouvrez l'icône Paramètres, puis choisissez **Votre compte**.)
- 2. Balayez vers le bas depuis le haut de l'écran, puis appuyez sur **Vos applications**.
- 3. Appuyez ou cliquez sur les applications à installer, puis choisissez **Installer**.

Pour en savoir plus, voir [Que sont devenues les applications présentes sur mon](http://windows.microsoft.com/fr-fr/windows-8/what-happened-apps-pc) PC ? sur Windows.com.

# Mises à jour des applications

Les éditeurs mettent parfois à jour leurs applications pour y ajouter de nouvelles fonctionnalités et résoudre des problèmes. Le Windows Store peut automatiquement installer les mises à jour des applications dès que celles-ci sont disponibles. Pour vous assurer que vos applications sont automatiquement mises à jour, procédez comme suit :

- 1. À partir de l'application du Windows Store, ouvrez l'icône Paramètres, puis appuyez ou cliquez sur **Mises à jour des applications**.
- 2. Assurez-vous que **Mettre à jour mes applications automatiquement** a la valeur **Oui**.

À tout moment, vous pouvez aussi vérifier manuellement l'existence de mises à jour pour les applications. Appuyez ou cliquez sur **Vérifier les mises à jour**.

# <span id="page-54-0"></span>Personnalisation de votre tablette Surface

# Ajout de vos comptes

Si vous n'avez pas encore ajouté vos comptes de messagerie et de réseau social, reportez-vous à la section [Prise](#page-18-0)  [en main](#page-18-0) de ce guide.

# Personnalisation de l'écran d'accueil

## Couleurs et arrière-plan

Vous pouvez modifier les couleurs et l'arrière-plan de l'écran d'accueil. Pour cela, procédez comme suit :

 Dans l'écran d'accueil, ouvrez l'icône Paramètres, puis appuyez ou cliquez sur **Personnaliser**.

Pour regarder une vidéo à ce sujet, voir [Personnaliser votre](http://windows.microsoft.com/fr-fr/windows-8/personalize-pc-tutorial) PC.

### Création de vignettes pour vos favoris

Vous pouvez épingler des sites Web, des contacts et des applications sur l'écran d'accueil. Pour cela, procédez comme suit :

- **Épingler un site Web**. Voir Sites [Web favoris](#page-73-0) dans ce guide.
- **Épingler un contact**. Choisissez un contact dans l'application Contacts, balayez vers le bas depuis le haut de l'écran, puis appuyez sur **Épingler à l'écran d'accueil**.
- **Épingler une application**. Balayez du centre vers le haut de l'écran d'accueil pour voir l'ensemble de vos applications. Appuyez longuement sur une application, puis choisissez **Épingler à l'écran d'accueil**.

**Conseil :** vous souhaitez plus de rangées de vignettes dans votre écran d'accueil ? Dans l'écran d'accueil, ouvrez l'icône Paramètres, appuyez ou cliquez sur **Vignettes**, puis définissez l'option **Afficher plus de vignettes** sur **Oui**.

### Réorganiser, redimensionner, détacher et regrouper des vignettes

Vous pouvez réorganiser et redimensionner les vignettes, détacher celles que vous n'utilisez pas et créer des groupes de vignettes. Pour cela, procédez comme suit :

 Dans l'écran d'accueil, balayez vers le bas depuis le haut de l'écran, puis appuyez sur **Personnaliser**. Effectuez ensuite l'une des opérations suivantes :

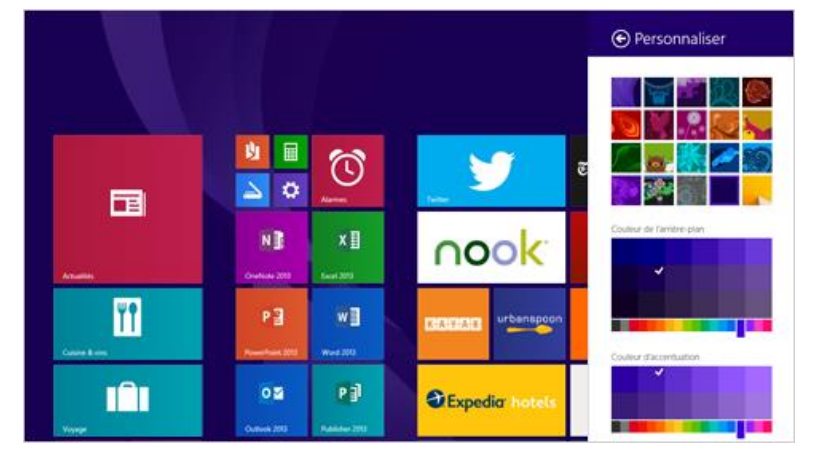

- o **Détacher une vignette** : appuyez sur une vignette et déplacez-la à l'endroit voulu.
- o **Redimensionner une vignette** : appuyez sur une vignette et sur **Redimensionner** en bas de l'écran, puis choisissez une taille.
- o **Désactiver une vignette** : appuyez sur une vignette, puis sur **Désactiver la vignette**.
- o **Détacher de l'écran d'accueil** : appuyez sur une vignette, puis sur **Détacher de l'écran d'accueil**.

Pour savoir comment créer et nommer des groupes de vignettes, voir [Écran d'accueil](http://windows.microsoft.com/fr-fr/windows-8/start-screen-tutorial) sur Windows.com.

## Modification de votre écran de verrouillage

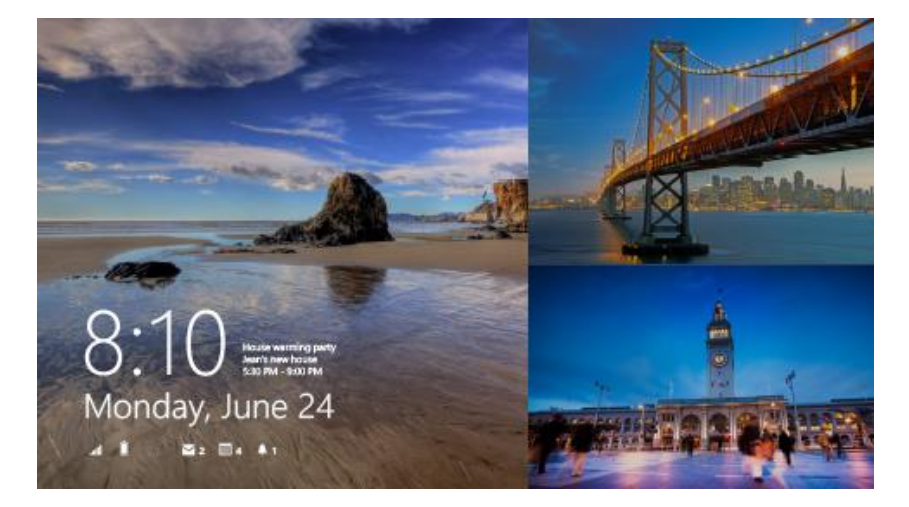

Votre écran de verrouillage peut contenir une image, un diaporama d'images et des notifications d'application (par exemple, votre prochain rendez-vous sur votre calendrier). Vous pouvez modifier les paramètres de votre écran de verrouillage de la manière suivante :

 Ouvrez l'icône Paramètres, puis appuyez ou cliquez sur **Modifier les paramètres du PC** > **PC et périphériques** > **Écran de verrouillage**.

Pour en savoir plus, voir [Personnaliser votre](http://windows.microsoft.com/fr-fr/windows-8/personalize-pc-tutorial) PC sur Windows.com.

## **Notifications**

Il existe de nombreuses façons d'être informé de nouveaux courriers électroniques, messages, événements de calendrier, mises à jour d'état et tweets. Des notifications s'affichent dans le coin supérieur droit de l'écran et dans l'écran de verrouillage.

### Masquer les notifications

Pour masquer un instant les notifications, ouvrez l'icône Paramètres, puis appuyez sur **Notifications**. D'autres paramètres de notification sont disponibles dans les paramètres du PC.

 Ouvrez l'icône Paramètres, puis appuyez ou cliquez sur **Modifier les paramètres du PC** > **Recherche et applications** > **Notifications**.

Pour en savoir plus sur les notifications, voir la rubrique [Comment gérer les notifications des applications](http://windows.microsoft.com/fr-fr/windows-8/how-manage-notifications)  [Courrier, Calendrier, Contacts et Messagerie](http://windows.microsoft.com/fr-fr/windows-8/how-manage-notifications) sur Windows.com.

## Notifications d'application de l'écran de verrouillage

Pour choisir les applications pourvues de notifications dans l'écran de verrouillage :

- 1. Ouvrez l'icône Paramètres, puis appuyez ou cliquez sur **Modifier les paramètres du PC** > **PC et périphériques** > **Écran de verrouillage**.
- 2. Sous **Applications de l'écran de verrouillage**, choisissez les applications que vous voulez insérer dans votre écran de verrouillage.

# Ajout d'une langue

En ajoutant une langue, vous pouvez modifier la langue utilisée pour lire et écrire dans Windows, les applications et le Web.

- Pour tout savoir à ce sujet, voir [Ajouter une langue ou un clavier](http://windows.microsoft.com/fr-fr/windows-8/add-language-keyboard) sur Windows.com.
- Pour utiliser différentes langues dans les logiciels Office, voir [Téléchargements de packs linguistiques](http://office.microsoft.com/language-packs) LIP (Language Interface [Pack\) d'Office](http://office.microsoft.com/language-packs) sur Office.com.

## Arrière-plan, couleurs et sons du Bureau

Pour modifier l'arrière-plan, les couleurs et les sons du Bureau :

 Sur le Bureau, ouvrez l'icône Paramètres, puis appuyez ou cliquez sur **Personnalisation**. Choisissez un thème ou modifiez tour à tour l'arrière-plan, les couleurs et les sons du Bureau. Pour en savoir plus, voir [Prise en main des thèmes](http://windows.microsoft.com/fr-fr/windows-8/get-started-with-themes) sur Windows.com.

# Connexion de périphériques

# Connexion d'une souris USB, une imprimante, etc.

La tablette Surface 2 est équipée d'un port USB 3.0 standard que vous pouvez utiliser pour connecter des accessoires, tels qu'une imprimante, une caméra, un lecteur de musique, un téléphone, une souris ou même un disque dur externe.

La première fois que vous branchez un accessoire USB, Windows installe pour vous le logiciel requis (si nécessaire).

# Utilisation d'une souris

Vous pouvez vous servir du pavé tactile de votre clavier Cover ou bien ajouter une souris USB ou *[Bluetooth](http://www.microsoft.com/surface/support/surface-with-windows-RT/getting-started/add-a-bluetooth-device)*.

- **USB** : branchez la souris sur le port USB de la tablette Surface.
- *Bluetooth* : voir la section **Ajout d'un périphérique Bluetooth** ci-dessous.

## Modification des paramètres de la souris

 Ouvrez l'icône Rechercher, puis appuyez ou cliquez sur **Modifier les paramètres du PC** > **PC et périphériques** > **Souris et pavé tactile**.

## Utilisation d'un stylet capacitif

Vous pouvez utiliser un stylet capacitif (vendu séparément) sur l'écran tactile de votre tablette Surface. (Le terme *capacitif* signifie que le stylet fonctionne comme votre doigt.) À l'aide du stylet, vous pouvez réaliser des dessins dans des applications comme Fresh Paint, prendre des notes dans OneNote et annotez des documents Office.

**Remarque :** le stylet Surface Pro peut être utilisé avec Surface 2.

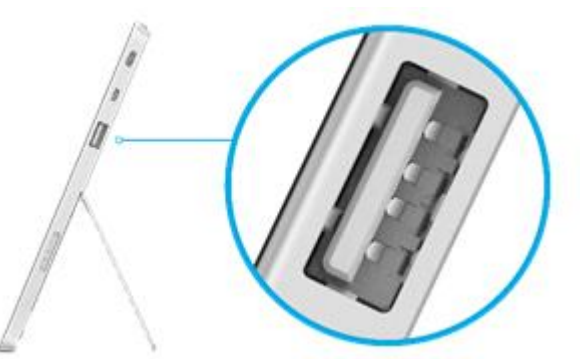

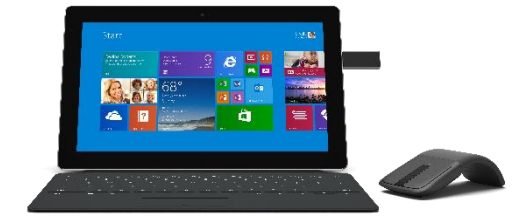

# Ajout d'un périphérique Bluetooth

Voici comment ajouter (ou « jumeler ») un appareil *Bluetooth* à votre Surface :

- 1. Mettez le périphérique *Bluetooth* sous tension, puis rendez-le détectable. Pour savoir comment faire, consultez la documentation livrée avec votre périphérique *Bluetooth* ou renseignez-vous sur le site Web du fabricant.
- 2. Ouvrez l'icône Paramètres, puis appuyez ou cliquez sur **Modifier les paramètres du PC** > **PC et périphériques** > **Bluetooth**.
- 3. Assurez-vous que Bluetooth est activé, puis patientez un moment tandis que Windows recherche des périphériques *Bluetooth*.
- 4. Suivez les instructions à l'écran pour terminer le jumelage de votre appareil. Si l'accessoire nécessite un code secret (parfois appelé « code de jumelage »), vous serez invité à l'entrer. Si vous ne connaissez pas ce code secret, consultez la documentation livrée avec votre périphérique ou renseignez-vous sur le site du fabricant.

**Remarques**

- Lorsque vous jumelez un téléphone, assurez-vous que celui-ci est déverrouillé et qu'il affiche l'écran des paramètres Bluetooth.
- Si Windows ne trouve pas votre périphérique, voir [Résoudre les problèmes liés aux appareils Bluetooth](http://www.microsoft.com/surface/support/hardware-and-drivers/troubleshoot-bluetooth-devices) sur le site Surface.com.

# Ajout, suppression et gestion de vos périphériques et imprimantes

Pour supprimer ou dépanner des périphériques défaillants, voir Ajouter, supprimer et gérer vos périphériques et [imprimantes](http://windows.microsoft.com/fr-fr/windows-8/add-view-manage-devices-printers) sur Windows.com.

## Quels périphériques fonctionnent avec Surface 2 ?

Surface 2 avec Windows RT 8.1 est compatible avec des imprimantes, des souris, des haut-parleurs et d'autres périphériques estampillés du logo Conçu pour Windows RT 8.1. Ces périphériques sont livrés prêts à l'emploi et aucun pilote n'est à installer. Certains périphériques anciens risquent de ne pas fonctionner avec Windows RT 8.1. Pour vérifier la compatibilité, voir le [Centre de compatibilité de Windows.](http://www.microsoft.com/fr-fr/windows/compatibility/winrt/CompatCenter/Home)

## Impression

Pour imprimer à partir d'une application du Windows Store (par exemple, Internet Explorer ou l'application Courrier) :

- 1. Ouvrez l'élément à imprimer.
- 2. Ouvrez l'icône Périphériques, puis appuyez ou cliquez sur **Imprimer**.
- 3. Choisissez votre imprimante dans la liste. (Si votre imprimante ne figure pas dans la liste, choisissez **Ajouter une imprimante** > **Ajouter un périphérique**.)
- 4. Choisissez les options d'impression qui vous conviennent, puis appuyez ou cliquez sur **Imprimer**.

Pour imprimer à partir d'une application de bureau (par exemple, un logiciel Office) :

Recherchez la commande Imprimer dans l'application, ou appuyez sur Ctrl+P.

## Rubriques relatives à l'impression

- **[Imprimer à partir de](http://www.microsoft.com/surface/support/hardware-and-drivers/print-from-surface) Surface sur le site Surface.com.**
- [Prise de capture d'écran \(impression écran\)](#page-95-0) dans ce guide.
- **•** [Partager et imprimer les photos](http://windows.microsoft.com/fr-fr/windows-8/sharing-printing-photos) sur Windows.com.

## Impression impossible ?

En cas de problèmes lors de l'impression, voir [Résoudre les problèmes d'impression](http://www.microsoft.com/surface/support/hardware-and-drivers/troubleshoot-printing-from-surface) sur le site Surface.com.

# Numérisation

Vous pouvez vous servir de l'application Scanneur pour numériser des images ou des documents dans divers formats de fichiers (les formats JPG et PNG, par exemple). Pour ouvrir l'application Scanneur :

Balayez du centre vers le haut de l'écran d'accueil et appuyez sur **Scanneur**.

**Besoin d'aide ?** Dans l'application Scanneur, ouvrez l'icône Paramètres, puis choisissez **Aide**.

## Connexion à un téléviseur, un écran ou un projecteur

Vous pouvez connecter votre tablette Surface 2 à un téléviseur pour regarder des films sur grand écran, à un projecteur pour partager une présentation ou à un autre écran pour travailler avec plusieurs applications.

## Diffusion de photos, de vidéos et de musique

Selon les fonctionnalités que vous avez déjà configurées, il est possible que vous soyez en mesure de diffuser des éléments. Par exemple, si vous disposez d'une Xbox 360 sur un réseau domestique, c'est sans doute le cas. Dans d'autres cas, vous devrez peut-être configurer ou modifier votre réseau et brancher des périphériques compatibles.

Pour en savoir plus, voir [Diffuser des photos, des vidéos et de la musique sur des périphéri](http://windows.microsoft.com/fr-fr/windows-8/use-play-to)ques à l'aide de la [fonctionnalité Lire sur](http://windows.microsoft.com/fr-fr/windows-8/use-play-to) sur Windows.com.

## Connexion à un affichage sans fil

- 1. Ouvrez l'icône Périphériques, puis appuyez ou cliquez sur **Projeter**.
- 2. Appuyez ou cliquez sur **Ajouter un affichage sans fil**.

3. Choisissez l'affichage sans fil dans la liste des périphériques trouvés et suivez les instructions à l'écran.

## Connexion par câble

Pour raccorder Surface à un autre écran, vous avez besoin d'un câble VGA ou HDMI compatible et d'un adaptateur (adaptateurs et câbles sont vendus séparément). Les adaptateurs sont les suivants :

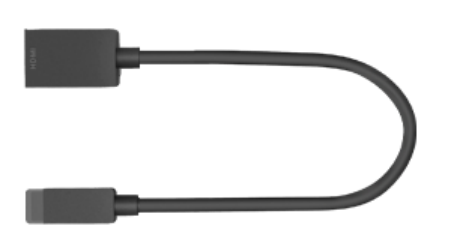

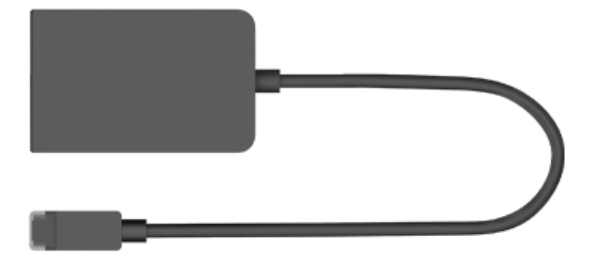

Adaptateur audio-vidéo numérique HD pour Surface

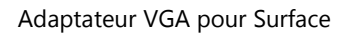

#### *De quel adaptateur vidéo ai-je besoin ?*

Pour déterminer l'adaptateur qu'il vous faut, regardez attentivement les ports de votre téléviseur, écran ou projecteur.

- **Présence d'un port HDMI ?** Servez-vous de l'adaptateur AV HD.
- **Absence de port HDMI ?** Utilisez l'adaptateur VGA (celui-ci transfère le signal vidéo uniquement, pas l'audio).

Les adaptateurs vidéo Surface sont disponibles en ligne à l'adresse [Surface.com/accessories.](http://www.microsoft.com/surface/accessories)

### *Connexion de Surface à un téléviseur, un écran ou un projecteur*

- 1. Branchez un câble VGA ou HDMI sur le port correspondant (VGA ou HDMI) de votre téléviseur, écran ou projecteur.
- 2. Branchez l'autre extrémité du câble sur l'adaptateur Surface. (Pensez à retirer l'embout situé à l'extrémité du câble de l'adaptateur Surface.)
- 3. Branchez l'adaptateur sur la sortie vidéo HD de votre tablette Surface (voir l'image).

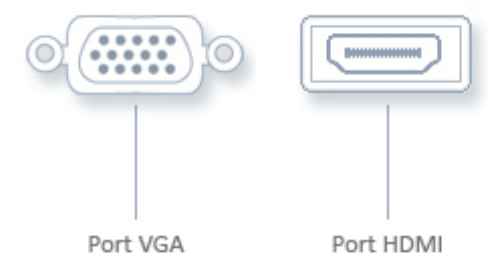

## Configuration de l'affichage sur vos écrans

- 1. Ouvrez l'icône Périphériques, puis appuyez ou cliquez sur **Projeter**.
- 2. Choisissez une des options suivantes :
	- **Écran du PC uniquement**. Vous verrez tout sur votre écran Surface. (Lorsque vous êtes connecté à un projecteur sans fil, cette option devient Déconnecter.)
	- **Dupliquer**. Vous verrez la même chose sur les deux écrans.
	- **Étendre**. Ce qui est affiché est réparti entre les deux écrans et vous pouvez faire glisser des éléments de l'un à l'autre.
	- **Deuxième écran uniquement**. Tout est affiché sur l'écran connecté et l'écran de votre Surface reste vide.

#### **Remarques**

- Pour en savoir plus sur l'utilisation des barres des tâches et le déplacement d'applications, voir [Connecter](http://windows.microsoft.com/fr-fr/windows-8/how-connect-multiple-monitors)  [plusieurs moniteurs à votre ordinateur](http://windows.microsoft.com/fr-fr/windows-8/how-connect-multiple-monitors) sur Windows.com.
- **Des problèmes ou des questions ?** Voir [Vous avez des problèmes pour connecter](http://www.microsoft.com/surface/support/music-photos-and-video/trouble-connecting-surface-to-second-screen) Surface à un second [écran](http://www.microsoft.com/surface/support/music-photos-and-video/trouble-connecting-surface-to-second-screen) ? sur le site Surface.com.

# Stockage, fichiers et sauvegarde

Voici quelques notions à connaître en matière de stockage, de fichiers et de sauvegarde.

# Quelle quantité d'espace disque ai-je à ma disposition ?

Pour connaître la quantité d'espace disque dont vous disposez sur votre tablette Surface, procédez comme suit :

 Ouvrez l'icône Paramètres, puis appuyez ou cliquez sur **Modifier les paramètres du PC** > **Recherche et applications** > **Taille des applications**. Vous connaîtrez ainsi la quantité d'espace disque disponible et saurez quel espace occupe chacune des applications.

**Remarques**

- Les logiciels et les applications préinstallés exploitent une grande partie de l'espace de stockage. Pour en savoir plus, voir [Surface.com/storage.](http://microsoft.com/surface/storage)
- L'espace disque disponible est également indiqué dans l'Explorateur de fichiers (choisissez **Ce PC** dans le volet gauche de l'Explorateur de fichiers).

## Options de stockage supplémentaires

Outre le stockage interne, vous pouvez utiliser les options de stockage suivantes :

### OneDrive (stockage en ligne)

OneDrive est un service de stockage dans le Cloud proposé avec votre compte Microsoft. Vous pouvez enregistrer des fichiers directement sur OneDrive à partir de vos applications. Lorsque vous ouvrez ou enregistrez un fichier, choisissez simplement OneDrive comme emplacement. (Il est peut-être déjà sélectionné.) Vous pouvez aussi utiliser l'application OneDrive. Voir la section [OneDrive](#page-89-0) pour en savoir plus à ce sujet.

Pour connaître la quantité d'espace dont vous disposez sur OneDrive :

 Ouvrez l'icône Paramètres, puis appuyez ou cliquez sur **Modifier les paramètres du PC** > **OneDrive** > **Stockage de fichiers**.

## Options de stockage amovible

#### **Disque mémoire flash USB ou disque dur**

Insérez un disque mémoire flash USB dans le port USB de votre tablette Surface.

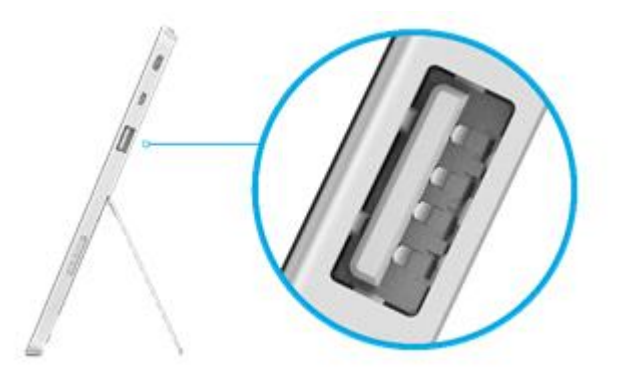

#### **Carte mémoire microSD**

Vous pouvez augmenter la capacité de stockage de la tablette Surface au moyen d'une carte microSD, microSDHC ou microSDXC.

Dépliez le pied de la tablette pour accéder à la carte mémoire.

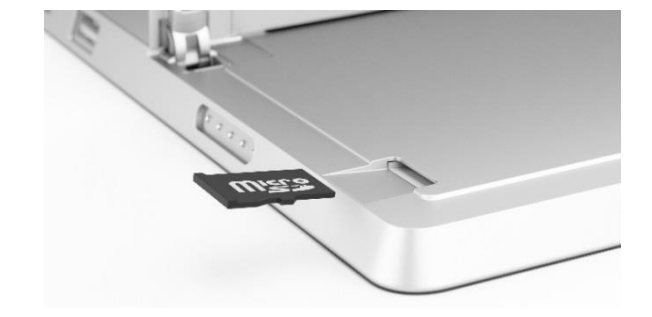

## Enregistrement de fichiers sur un autre ordinateur de votre réseau

Vous pouvez ouvrir et enregistrer des fichiers sur des ordinateurs de votre réseau. Pour en savoir plus, voir [Partager des fichiers et des dossiers sur un réseau ou un](http://windows.microsoft.com/fr-fr/windows-8/share-files-folders) PC partagé sur Windows.com. (Les fichiers ne prennent ainsi plus de place sur votre tablette Surface.)

# Fichiers et dossiers

Pour supprimer, copier, déplacer ou renommer des fichiers, vous pouvez utiliser l'application OneDrive ou faire appel à l'Explorateur de fichiers.

- **Application OneDrive**. Dans l'écran d'accueil, appuyez sur **OneDrive**. Pour en savoir plus, voir la section [OneDrive](#page-89-0) dans ce guide.
- **Explorateur de fichiers**. Pour ouvrir l'Explorateur de fichiers, procédez de l'une des manières suivantes :
	- o Balayez du centre vers le haut de l'écran d'accueil et tapez **Explorateur de fichiers**.
	- o Sur le Bureau, appuyez ou cliquez sur l'icône représentant un dossier de fichiers dans la barre des tâches.

Pour savoir comment utiliser l'Explorateur de fichiers, voir Comment [manipuler des fichiers et des](http://windows.microsoft.com/fr-fr/windows-8/files-folders-windows-explorer)  [dossiers](http://windows.microsoft.com/fr-fr/windows-8/files-folders-windows-explorer) sur Windows.com.

# Ajout de fichiers dans Surface

Vous pouvez facilement ajouter de la musique, des photos, des vidéos et des documents sur votre tablette Surface.

## Ajout de fichiers à l'aide de OneDrive

Ajoutez les fichiers que vous voulez dans OneDrive pour pouvoir y accéder depuis votre tablette Surface. Ajoutez d'abord les fichiers dans votre application OneDrive. Pour cela, procédez comme suit :

- 1. Accédez à l'ordinateur contenant les fichiers que vous souhaitez copier sur votre Surface.
- 2. Accédez à [OneDrive.com](http://skydrive.com/) et téléchargez-y vos fichiers. (Pour savoir comment procéder, voir [Télécharger](http://windows.microsoft.com/fr-fr/skydrive/add-photos-files-faq)  [des photos et des fichiers](http://windows.microsoft.com/fr-fr/skydrive/add-photos-files-faq) sur Windows.com.)

Une fois les fichiers sur OneDrive, utilisez l'application OneDrive sur Surface pour y accéder. Pour cela, procédez comme suit :

- 1. Dans l'écran d'accueil, appuyez ou cliquez sur **OneDrive**.
- 2. Accédez au dossier contenant les fichiers voulus.
- 3. Suivez l'une des procédures suivantes :
	- **Ouvrir** : appuyez ou cliquez sur un fichier.
	- **Télécharger** : balayez vers le bas sur un fichier (ou cliquez avec le bouton droit) et appuyez sur **Mettre hors connexion**.

Les fichiers qui sont disponibles hors connexion sont stockés localement sur votre tablette Surface. Vous pouvez les ouvrir sans disposer d'une connexion Internet. Pour en savoir plus, voir [Accédez à vos fichiers, où que vous](http://windows.microsoft.com/fr-fr/windows-8/getting-started-skydrive-tutorial)  [soyez](http://windows.microsoft.com/fr-fr/windows-8/getting-started-skydrive-tutorial) sur Windows.com.

Si vous utilisez une connexion limitée (par exemple, un réseau mobile), vous pouvez choisir de transférer ou de télécharger des fichiers sur une connexion limitée. Pour accéder à ces paramètres, ouvrez l'icône Paramètres, appuyez ou cliquez sur **Modifier les paramètres du PC** > **OneDrive** > **Connexions limitées**. Pour plus d'informations, voir [Connexions Internet limitées](http://windows.microsoft.com/fr-fr/windows-8/metered-internet-connections-faq) : Forum Aux Questions sur Windows.com.

## Ajout de fichiers à l'aide d'un média amovible

La musique, les photos et les vidéos que vous stockez sur un média amovible apparaissent automatiquement dans les applications Photos, Musique et Vidéo. Vous n'avez donc pas besoin d'ajouter de fichiers à votre Surface.

Si vous souhaitez ajouter des fichiers à votre tablette Surface depuis un disque mémoire flash USB ou une carte mémoire microSD, procédez comme suit :

- 1. Ajoutez les fichiers à un disque mémoire flash USB ou une carte mémoire sur un autre ordinateur.
- 2. Insérez le disque mémoire flash USB ou la carte mémoire microSD dans la tablette Surface.
- 3. Si le système vous le demande, appuyez sur la notification en haut à droite, puis choisissez **Ouvrir le dossier et afficher les fichiers**.
- 4. Sélectionnez les fichiers ou les dossiers que vous voulez ajouter à Surface.
- 5. Appuyez ou cliquez sur **Copier vers** (onglet Accueil).
- 6. Sélectionnez un emplacement. Il peut être judicieux de placer vos fichiers dans le dossier adéquat : Documents, Musique, Photos et Vidéos. Vos fichiers s'afficheront ainsi dans l'application appropriée (par exemple, copiez les fichiers MP3 dans le dossier Musique).

Pour obtenir de l'aide lors de l'utilisation de l'Explorateur de fichiers, voir [Comment manipuler des fichiers et des](http://windows.microsoft.com/fr-fr/windows-8/files-folders-windows-explorer)  [dossiers](http://windows.microsoft.com/fr-fr/windows-8/files-folders-windows-explorer) sur Windows.com.

## Copie de fichiers depuis un autre ordinateur

Vous pouvez accéder à de la musique, des photos, des vidéos et des documents sur les ordinateurs membres de votre réseau. Cela vous permet de copier des fichiers sur votre tablette Surface depuis un ordinateur. Pour en savoir plus, voir [Accès à des fichiers sur d'autres ordinateurs](#page-68-0) dans ce guide.

# Sauvegarde de fichiers à l'aide de l'historique des fichiers

L'historique des fichiers permet de sauvegarder vos fichiers personnels dans les dossiers Documents, Musique, Photos, Vidéos et Bureau de votre tablette Surface. Au fil du temps, il crée un historique complet de vos fichiers.

Pour lancer la sauvegarde et créer un historique de vos fichiers, vous devez avant tout configurer un lecteur d'historique des fichiers et activer l'historique. Nous vous recommandons de sauvegarder vos fichiers sur un lecteur externe ou un réseau.

Pour configurer un lecteur ou un emplacement réseau à des fins de sauvegarde, voir [Configurer un lecteur pour](http://windows.microsoft.com/fr-fr/windows-8/set-drive-file-history)  [l'Historique des fichiers](http://windows.microsoft.com/fr-fr/windows-8/set-drive-file-history) sur Windows.com.

# Réseau

La tablette Surface est dotée d'une fonctionnalité Wi-Fi intégrée vous permettant de vous connecter. Une fois connecté, vous pouvez surfer sur Internet, récupérer des applications, envoyer du courrier électronique et accéder à d'autres ordinateurs et périphériques sur votre réseau.

# Connexion à un réseau sans fil

- 1. Ouvrez l'icône Paramètres, puis appuyez ou cliquez sur l'icône du réseau sans fil ( $\frac{1}{\text{d}}$ ).
- 2. Appuyez ou cliquez sur un réseau sans fil pour vous connecter à celui-ci.
- 3. Appuyez ou cliquez sur **Connecter**. Le cas échéant, tapez votre clé de sécurité réseau (mot de passe réseau), puis appuyez ou cliquez sur **Suivant**. Si vous avez besoin d'aide pour connaître votre mot de passe d'accès au réseau sans fil, voir [Trouver le mot de passe du réseau sans fil](http://www.microsoft.com/surface/support/networking-and-connectivity/how-to-find-your-wireless-network-password) sur le site Surface.com.
- 4. Choisissez d'autoriser ou non la connexion à d'autres PC et périphériques présents sur le réseau. Choisissez **Non** si vous vous connectez à un réseau dans un lieu public, comme un café.

Si vous rencontrez des problèmes pour vous connecter à un réseau sans fil, voir [Impossible de se connecter à un](http://www.microsoft.com/surface/support/networking-and-connectivity/cant-connect-to-a-wireless-network)  [réseau sans fil](http://www.microsoft.com/surface/support/networking-and-connectivity/cant-connect-to-a-wireless-network) sur le site Surface.com.

### Réseaux Wi-Fi indisponibles ?

Lorsque le réseau Wi-Fi n'est pas disponible, vous pouvez utiliser l'une des options suivantes :

- **Surface 2 (4G)** : Vous pouvez utiliser la connectivité 4G intégrée. Pour plus d'informations, voir [Réseau](#page-100-0)  [mobile sur Surface](#page-100-0) 2 (4G) dans ce guide.
- Vous pouvez également utiliser la connexion Internet de votre téléphone (voir [Partage de connexion](#page-69-0) dans ce guide).
- Utilisez l'application Skype WiFi pour trouver un point d'accès Wi-Fi. Voir [Skype WiFi](https://support.skype.com/fr/faq/FA10008/what-is-skype-wifi) sur Skype.com.
- Utilisez une connexion câblée (voir **Connexion à un réseau câblé** ci-dessous).

Vous pouvez également utiliser un routeur sans fil portable ou un dongle USB 3G, 4G ou LTE. Pour en savoir plus, voir [Le haut débit mobile de A à Z](http://windows.microsoft.com/fr-fr/windows-8/mobile-broadband-from-start-to-finish) sur Windows.com.

**Conseil**

 Si aucun réseau sans fil n'est disponible, utilisez éventuellement la connexion Internet de votre téléphone. Pour en savoir plus à ce sujet, voir **Partage de connexion** plus loin dans cette section.

# Déconnexion d'un réseau sans fil

- 1. Ouvrez l'icône Paramètres, puis appuyez ou cliquez sur l'icône du réseau sans fil ( $\frac{d[1]}{d[1]}$ ).
- 2. Appuyez ou cliquez sur le réseau dont l'état est Connecté, puis choisissez **Déconnecter**.

# Connexion à un réseau câblé

Vous pouvez raccorder Surface à un réseau câblé à l'aide de l'adaptateur Ethernet de la tablette (vendu séparément). Pour cela, procédez comme suit :

- 1. Branchez l'adaptateur Ethernet Surface sur le port USB situé sur le côté gauche de votre tablette Surface.
- 2. Branchez un câble réseau Ethernet sur l'adaptateur.
- 3. Branchez l'autre extrémité du câble réseau sur votre routeur ou sur un port réseau Ethernet.
- 4. Ouvrez l'icône Paramètres, puis appuyez ou cliquez sur l'icône du réseau câblé ( $\mathbb{F}$ ).
- 5. Le cas échéant, tapez votre nom d'utilisateur et votre mot de passe, puis appuyez sur **Suivant**. Si vous ne les connaissez pas, contactez votre administrateur réseau.
- 6. Pour savoir si vous êtes connecté, accédez à l'écran d'accueil, puis démarrez Internet Explorer.

Si Surface ne parvient pas à se connecter à Internet, voir [Connexion de Surface à un réseau câblé](http://www.microsoft.com/surface/support/hardware-and-drivers/usb-to-ethernet-adapter) sur le site Surface.com.

## Rejoindre un groupe résidentiel

Lorsque vous disposez de plusieurs ordinateurs sur un réseau, les groupes résidentiels facilitent grandement le partage d'imprimantes et de fichiers. Un groupe résidentiel est un groupe de PC connectés à un réseau domestique qui peuvent partager des périphériques (des imprimantes, par exemple) et des fichiers (tels que vos dossiers Documents, Images, Musique et Vidéos).

Si vous avez déjà créé un groupe résidentiel, Surface peut le rejoindre. Pour cela, procédez comme suit :

- 1. Ouvrez l'icône Paramètres, puis appuyez ou cliquez sur **Modifier les paramètres du PC** > **Réseau** > **Groupe résidentiel**.
- 2. Appuyez ou cliquez sur **Rejoindre**. Vous pouvez obtenir le mot de passe auprès de n'importe quel autre membre du groupe résidentiel.

Après avoir rejoint un groupe résidentiel, vous pouvez accéder aux imprimantes et aux fichiers qui se trouvent sur des ordinateurs appartenant à votre groupe résidentiel. Pour en savoir plus, voir Groupe [résidentiel de A à](http://office.microsoft.com/fr-fr/web-apps-help/set-up-email-in-outlook-2010-or-outlook-2013-HA102823161.aspx) Z sur Windows.com.

## Rejoindre un groupe de travail

Surface 2 peut rejoindre un groupement de travail existant sur un réseau. Pour en savoir plus, voir Rejoindre un [domaine, groupe de travail ou groupe](http://windows.microsoft.com/fr-fr/windows-8/join-or-create-a-workgroup) résidentiel sur Windows.com.

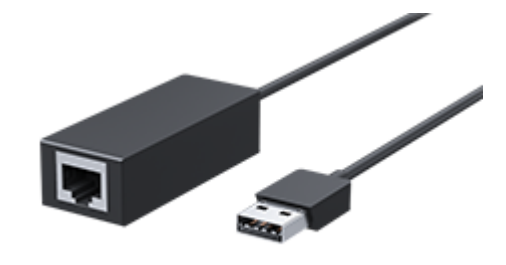

# <span id="page-68-0"></span>Accès à des fichiers sur d'autres ordinateurs

Pour afficher des fichiers et dossiers partagés sur votre réseau, ouvrez l'Explorateur de fichiers et accédez à Groupe résidentiel ou Réseau (ou bien utilisez l'[application](#page-89-0) OneDrive). Pour cela, procédez comme suit :

- 1. Ouvrez l'Explorateur de fichiers. Balayez du centre vers le haut de l'écran d'accueil et tapez **Explorateur de fichiers**.
- 2. Dans le volet gauche, choisissez **Groupe résidentiel** ou **Réseau**.
- 3. Pour parcourir les fichiers et dossiers partagés, appuyez ou cliquez sur le nom de l'ordinateur sous Réseau ou sur le nom d'un utilisateur sous Groupe résidentiel.

Pour en savoir plus, voir Rechercher des [PC, des périphériques et du contenu sur votre réseau](http://windows.microsoft.com/fr-fr/windows-8/find-pcs-devices-content-on-network) sur Windows.com.

**Remarque :** les ordinateurs éteints, en veille ou en veille prolongée ne s'affichent pas comme faisant partie du groupe résidentiel.

## Connexion à un réseau privé virtuel (VPN)

Vous pouvez connecter Surface 2 au réseau de votre lieu de travail via un réseau privé virtuel ou VPN. Les VPN servent à connecter des ordinateurs à des réseaux de grande taille (généralement, ceux de grandes entreprises) sur Internet.

**Important :** Surface 2 avec Windows RT 8.1 offre une prise en charge intégrée des réseaux privés virtuels ou VPN. Un logiciel VPN tiers peut également être installé s'il est disponible dans le Windows Store. Pour obtenir de l'aide sur un logiciel VPN tiers particulier, contactez le fournisseur de ce logiciel.

### Configuration d'une nouvelle connexion VPN

- 1. Demandez à votre administrateur réseau le nom ou l'adresse du serveur VPN de votre société. Exemple : Contoso.com ou 157.54.0.1 ou 3ffe:1234::1111.
- 2. Vérifiez que vous êtes connecté à un réseau.
- 3. Ouvrez l'icône Paramètres, puis appuyez ou cliquez sur **Modifier les paramètres du PC** > **Réseau** > **Connexions**.
- 4. Sous **VPN**, appuyez ou cliquez sur **+** et entrez les informations de connexion à votre VPN.

Connexion impossible ? Voir [Connexion à un réseau privé virtuel](http://www.microsoft.com/surface/support/networking-and-connectivity/connect-to-a-vpn) (VPN) sur le site Surface.com.

#### Connexion ou déconnexion d'un VPN

- 1. Ouvrez l'icône Paramètres, puis appuyez ou cliquez sur l'icône du réseau sans fil ou du réseau câblé.
- 2. Sous **Connexions**, appuyez ou cliquez sur votre connexion VPN, puis choisissez **Connecter** ou **Déconnecter**.

## Joindre un lieu de travail

Si votre administrateur informatique a configuré le logiciel dans cette optique, vous pouvez utiliser professionnellement votre tablette Surface et accéder à des ressources sur votre lieu de travail, notamment des sites Web internes et des applications professionnelles. Pour en savoir plus, voir Utiliser votre ordinateur [personnel sur votre lieu de travail](http://windows.microsoft.com/fr-fr/windows-8/use-personal-pc-at-workplace) sur Windows.com.

## Mode Avion

Activez le mode Avion si vous voyagez en avion ou si vous n'avez pas besoin de la fonction Wi-Fi ou *Bluetooth* pendant un moment. Ce mode prolonge l'autonomie de la batterie.

*Pour activer ou désactiver le mode Avion* : ouvrez l'icône Paramètres, puis appuyez ou cliquez sur l'icône du réseau sans fil ( ) > **Mode Avion**. Lorsque le mode Avion est activé, les fonctions Wi-Fi et *Bluetooth* sont désactivées.

# <span id="page-69-0"></span>Partage de connexion : utilisation de la connexion de données de votre téléphone

Si aucun réseau sans fil n'est disponible, vous pouvez éventuellement connecter votre téléphone à Surface et partager la connexion de données cellulaires de votre téléphone (on parle parfois de *partage de connexion ou « tethering »*). Le partage de connexion transforme ainsi votre téléphone en point d'accès sans fil mobile.

**Remarques**

- Pour partager votre connexion de données cellulaires, le partage de connexion doit être inclus dans votre forfait téléphonique actuel et fait souvent l'objet d'un coût supplémentaire.
- Le partage de connexion utilise les données de votre forfait de données cellulaires. Vous devez connaître les limites de données définies dans votre forfait, afin d'éviter un surcoût.
- Par défaut, les connexions établies par partage de connexion sur Windows RT 8.1 sont facturées à l'usage. Les applications et les mises à jour ne peuvent pas être téléchargées par le biais d'une connexion facturée à l'usage. Pour modifier ce paramètre ou pour en savoir plus à ce sujet, voir [Connexions Internet](http://windows.microsoft.com/fr-fr/windows-8/metered-internet-connections-frequently-asked-questions)  limitées [: Forum Aux Questions](http://windows.microsoft.com/fr-fr/windows-8/metered-internet-connections-frequently-asked-questions) sur Windows.com.

## Étape 1 – Partagez la connexion Internet de votre téléphone

 Consultez la documentation fournie avec votre téléphone ou renseignez-vous sur le site Web du fabricant.

### Étape 2 – Sur votre tablette Surface, sélectionnez votre téléphone en guise de réseau.

- 1. Ouvrez l'icône Paramètres, puis appuyez ou cliquez sur l'icône du réseau sans fil ( $\frac{d[1]}{d[1]}$ ).
- 2. Appuyez ou cliquez sur le nom de votre téléphone (le nom configuré à l'étape 1), puis appuyez ou cliquez sur **Connecter**.

3. Si le système vous le demande, tapez le mot de passe que vous avez défini configuré à l'étape 1.

## Bureau à distance : connexion à un autre PC

Grâce à l'[application Bureau à distance](http://go.microsoft.com/fwlink/p/?LinkID=256422) disponible dans le Windows Store, Surface peut se connecter à un ordinateur à un autre emplacement (l'ordinateur distant). Par exemple, vous pouvez vous connecter à votre ordinateur de travail et accédez à toutes vos applications, fichiers et ressources réseau à partir de votre tablette Surface. Pour savoir comment faire, voir [Application Bureau à distance pour Windows](http://windows.microsoft.com/fr-fr/windows-8/remote-desktop-faq) : Forum Aux [Questions](http://windows.microsoft.com/fr-fr/windows-8/remote-desktop-faq) sur Windows.com.

# <span id="page-71-0"></span>Applications intégrées

La tablette Surface 2 est équipée d'un ensemble étonnant d'applications, telles que Skype, Caméra et Office 2013 RT.

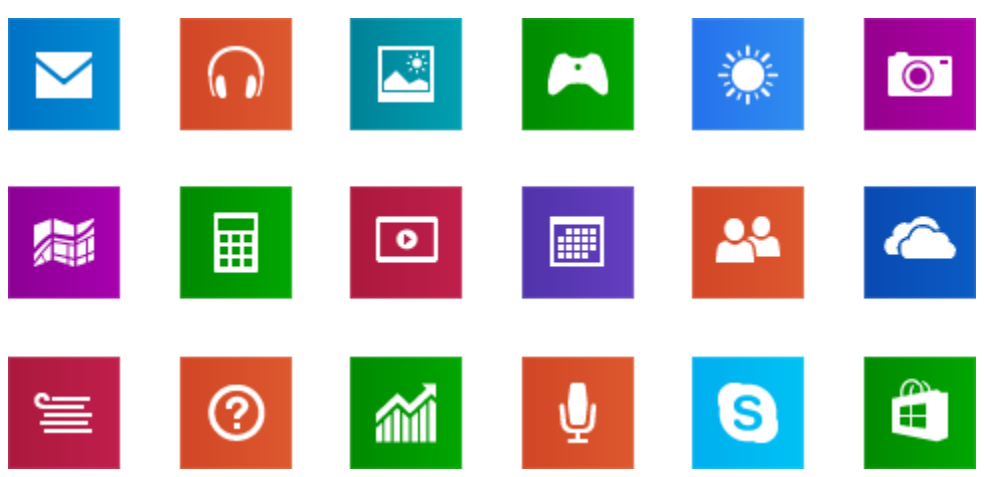

*Remarque : il est possible que certaines fonctionnalités ou applications ne soient pas disponibles dans tous les pays.*

# Office 2013 RT

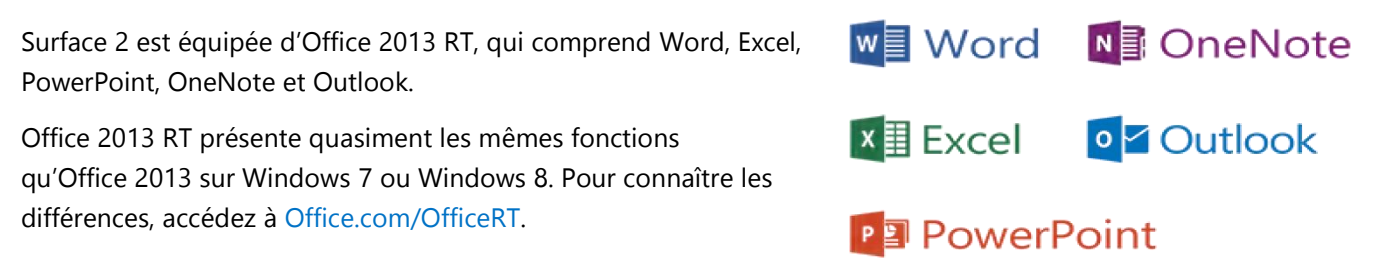

## Démarrage d'un logiciel Office

- Dans l'écran d'accueil, appuyez sur la vignette d'un logiciel Office (par exemple, Word)
- Depuis le Bureau, appuyez sur un logiciel Office dans la barre des tâches.

D'une manière ou d'une autre, les logiciels Office sont exécutés sur le Bureau.

### Prise en main

Si vous découvrez Office 2013, [téléchargez les guides de démarrage rapide d'Office](http://office.microsoft.com/fr-fr/support/office-2013-quick-start-guides-HA103673669.aspx?CTT=5&origin=HA103673715) 2013. Ces guides imprimables contiennent des conseils, des raccourcis et des captures d'écran pour débuter avec Office.

Pour savoir comment ajouter vos comptes de messagerie dans Outlook, voir Outlook RT [: Ajout de vos comptes](#page-18-1)  [de messagerie](#page-18-1) dans ce guide.
#### OneDrive et Office fonctionnent ensemble

Lorsque vous vous connectez avec un compte Microsoft, vos documents sont (par défaut) enregistrés dans OneDrive afin que puissiez y accéder de n'importe où (sur votre ordinateur, votre téléphone ou sur le Web). L'enregistrement de documents Office sur OneDrive facilite également le partage de fichiers et la collaboration avec d'autres personnes. Si ces personnes ne possèdent pas Office, elles peuvent utiliser gratuitement [Office](http://go.microsoft.com/fwlink/p/?LinkID=250772) Web Apps. Pour en savoir plus, voir OneDrive [et Office fonctionnent ensemble](http://windows.microsoft.com/fr-fr/skydrive/work-together-office) sur Windows.com.

#### Autres avantages

- **Compatibilité des fichiers**. Les logiciels Office 2013 peuvent ouvrir des fichiers créés dans les précédentes versions d'Office. Pour vérifier la compatibilité entre Office 2013 et les versions précédentes de Microsoft Office, voir [Vérifier la compatibilité du fichier avec les versions antérieures](http://office.microsoft.com/fr-fr/word-help/check-file-compatibility-with-earlier-versions-HA010357401.aspx?CTT=1) sur Office.com.
- **Fonction tactile**. Consultez le [Guide des fonctions tactiles dans](http://office.microsoft.com/fr-fr/support/office-touch-guide-HA102823845.aspx) Office sur Office.com.
- **Stylet**. Pour savoir comment utiliser un stylet capacitif (vendu séparément) dans les logiciels Office (le terme *entrée manuscrite*), voir [Utiliser un stylet pour dessiner, écrire du texte ou le surligner sur une](http://office.microsoft.com/fr-fr/excel-help/use-a-pen-to-draw-write-or-highlight-text-on-a-windows-tablet-HA103986634.aspx?CTT=1)  tablette [Windows](http://office.microsoft.com/fr-fr/excel-help/use-a-pen-to-draw-write-or-highlight-text-on-a-windows-tablet-HA103986634.aspx?CTT=1) sur Office.com.
- **Langues**. Pour utiliser différentes langues, voir [Options linguistiques Office](http://office.microsoft.com/language-packs/) 2013 sur Office.com.

## **OneNote**

OneNote est un bloc-notes numérique qui réunit toutes vos notes et vos données. Vous pouvez créer des listes de tâches, ajouter des images et mettre en forme vos notes avec des tableaux, des listes à puces et des couleurs. Lorsque vous vous connectez avec un compte Microsoft, vos notes sont enregistrées dans le Cloud afin que puissiez y accéder depuis votre ordinateur, votre téléphone ou sur le Web.

Vous pouvez utiliser au choix une des applications suivantes :

- **OneNote 2013 RT** : application de bureau préinstallée.
- **Application OneNote** : application gratuite disponible sur le Windows Store.

Vous pouvez ajouter et modifier des notes à l'aide de l'une de ces applications. Vous pouvez même utiliser OneNote sur votre téléphone et ainsi consulter et modifier vos notes en déplacement. (Les applications OneNote sont disponibles pour Windows Phone, Android et l'iPhone.) Pour en savoir plus sur l'utilisation de OneNote sur votre Windows Phone, voir [Utilisation de OneNote](http://www.windowsphone.com/fr-fr/how-to/wp8/office/use-onenote-mobile) Mobile sur WindowsPhone.com.

### Internet Explorer 11

Surfer sur le Web n'a jamais été aussi simple. La tablette Surface est fournie avec deux versions du navigateur Internet Explorer :

- une application tactile intuitive ;
- une application de bureau.

Vous pouvez ainsi naviguer sur Internet à partir de l'écran d'accueil ou du Bureau.

#### Application Internet Explorer 11 tactile et intuitive

Conçu pour une utilisation tactile, Internet Explorer 11 offre des délais de chargement plus réduits et une expérience plein écran qui permet une navigation côte à côte de vos sites.

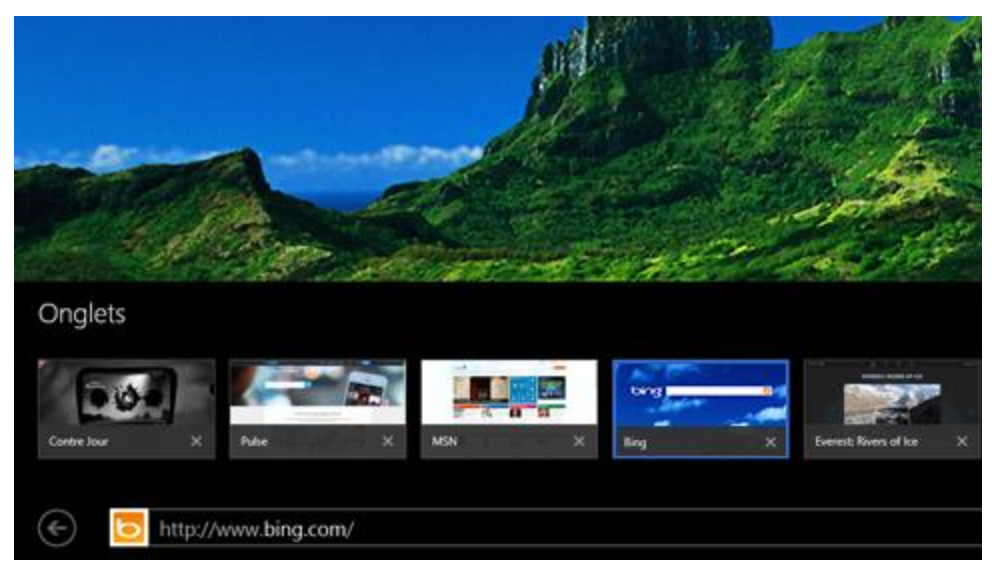

 Pour ouvrir Internet Explorer, accédez à l'écran d'accueil, puis appuyez ou cliquez sur **Internet Explorer**. Pour vous aider à démarrer, voir [Navigation sur le](http://windows.microsoft.com/fr-fr/windows-8/browse-web-internet-explorer-tutorial) Web sur Windows.com.

#### *Barre d'adresses, onglets et favoris*

Pour afficher la barre d'adresses, balayez vers le bas à partir du haut de l'écran (ou cliquez avec le bouton droit). Appuyez ou cliquez sur la barre d'adresses, puis tapez le texte à rechercher.

*Pour afficher en permanence la barre d'adresses* : ouvrez l'icône Paramètres, puis appuyez ou cliquez sur **Options** > **Toujours afficher la barre d'adresses et les onglets**.

- **Modifier les paramètres**. Ouvrez l'[icône Paramètres,](http://www.microsoft.com/surface/support/getting-started/using-the-charms) puis appuyez sur **Options**. Certains paramètres sont seulement modifiables à partir de la version de bureau d'Internet Explorer (voir ci-dessous).
- **Onglets**. Pour ouvrir un nouvel onglet, appuyez ou cliquez sur **T**. Ensuite, tapez une URL ou un terme à rechercher, ou sélectionnez l'un de vos sites fréquents ou favoris. Pour en savoir plus sur l'utilisation des onglets, voir [Ouvrir, fermer et basculer entre des onglets](http://windows.microsoft.com/fr-fr/internet-explorer/use-tabs-ie) sur Windows.com.
- **Page d'accueil**. Pour savoir comment modifier votre page d'accueil, voir [Changer votre page d'accueil](http://windows.microsoft.com/fr-fr/internet-explorer/change-home-page)  [dans Internet](http://windows.microsoft.com/fr-fr/internet-explorer/change-home-page) Explorer.
- **Besoin d'aide ?** Voir [Principales solutions Internet](http://windows.microsoft.com/fr-fr/internet-explorer/internet-explorer-help) Explorer sur Windows.com.

#### Sites Web favoris

Vous pouvez épingler des sites Web sur votre écran d'accueil, ou en ajouter aux favoris de votre navigateur. Pour cela, procédez comme suit :

1. Accédez à un site que vous souhaitez épingler ou définir comme favori.

- 2. Balayez vers le bas depuis le haut de l'écran (ou cliquez avec le bouton droit).
- 3. Appuyez sur le bouton Favoris ( $\bigstar$ ) ou le bouton Épingler ( $\bigstar$ ).

**Remarques**

- **Favoris**. Voir [Ajouter aux Favoris, afficher et organiser les Favoris](http://windows.microsoft.com/fr-fr/internet-explorer/add-view-organize-favorites) sur Windows.com.
- **Synchroniser vos paramètres**. Si vous utilisez un compte Microsoft, vous pouvez synchroniser les favoris, les onglets ouverts, la page d'accueil, l'historique et vos paramètres sur vos ordinateurs Windows RT et Windows 8. Pour en savoir plus, voir [Synchronisation de vos paramètres](#page-45-0) dans ce guide.

#### Internet Explorer pour le Bureau

Vous pouvez également surfer sur Internet à partir du Bureau en utilisant la version de bureau d'Internet Explorer. Pour cela, procédez comme suit :

Sur le Bureau, appuyez ou cliquez sur l'icône Internet Explorer dans la barre des tâches.

**Modifier les paramètres**. Appuyez sur  $\frac{103}{100}$  (en haut à droite) > Options Internet. L'application Bloqueur de fenêtres publicitaires se trouve sous l'onglet Confidentialité. Les deux applications Internet Explorer utilisent les mêmes paramètres.

**Historique de navigation**. Appuyez sur **★** (en haut à droite) > onglet **Historique**.

**Problèmes d'affichage ?** Si un site Web que vous consultez ne fonctionne pas normalement ou s'il est impossible de lire des vidéos, voir [Les vidéos ne sont pas lues ou des pages](http://windows.microsoft.com/fr-fr/internet-explorer/videos-dont-work#ie=ie-11) Web ne s'affichent pas correctement sur Windows.com.

#### Modules complémentaires Flash et de navigateur

Internet Explorer peut lire du HTML5 et de nombreuses vidéos Adobe Flash Player. En revanche, les modules complémentaires du navigateur comme Java et Silverlight ne sont pas pris en charge.

#### *Diffusion de contenu audio depuis un site Web*

Pour diffuser du contenu audio à partir d'un site Web tout en utilisant d'autres applications, procédez comme suit :

 Utilisez Internet Explorer et l'autre application côte à côte ou bien utiliser la version Internet Explorer pour le Bureau. Pour en savoir plus, voir [Utilisation d'applications côte à côte](#page-38-0) dans ce guide.

La musique lue à partir de l'application Musique continue d'être lue lorsque vous passez d'une application à une autre ou lorsque l'écran est éteint.

**Vous avez des questions sur Internet Explorer ?** Voir [Aide sur Internet](http://windows.microsoft.com/fr-fr/internet-explorer/internet-explorer-help) Explorer sur Windows.com.

## Courrier

Vous pouvez utiliser l'application Courrier pour lire vos messages électroniques et y répondre à partir de tous vos comptes de messagerie.

### Ajout de comptes de messagerie

Pour savoir comment ajouter vos comptes de messagerie à l'application Courrier ou à Outlook RT, voir [Configuration de la messagerie](#page-18-0) dans ce guide.

#### Utilisation de l'application Courrier

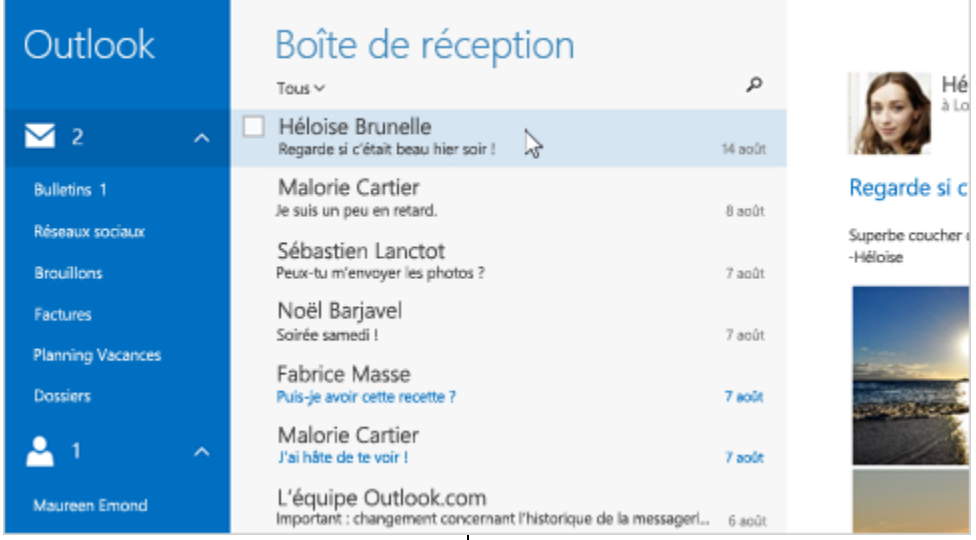

**Tâche Procédure**

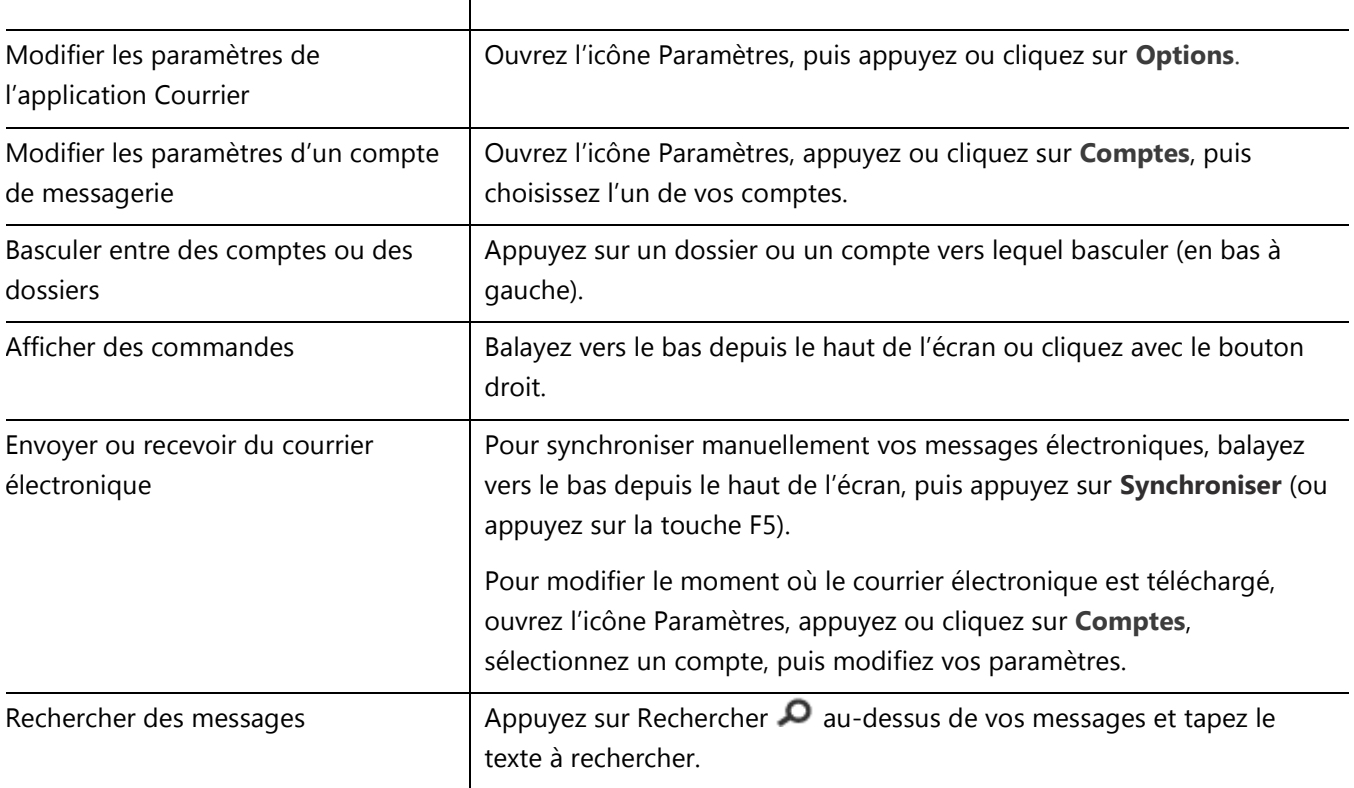

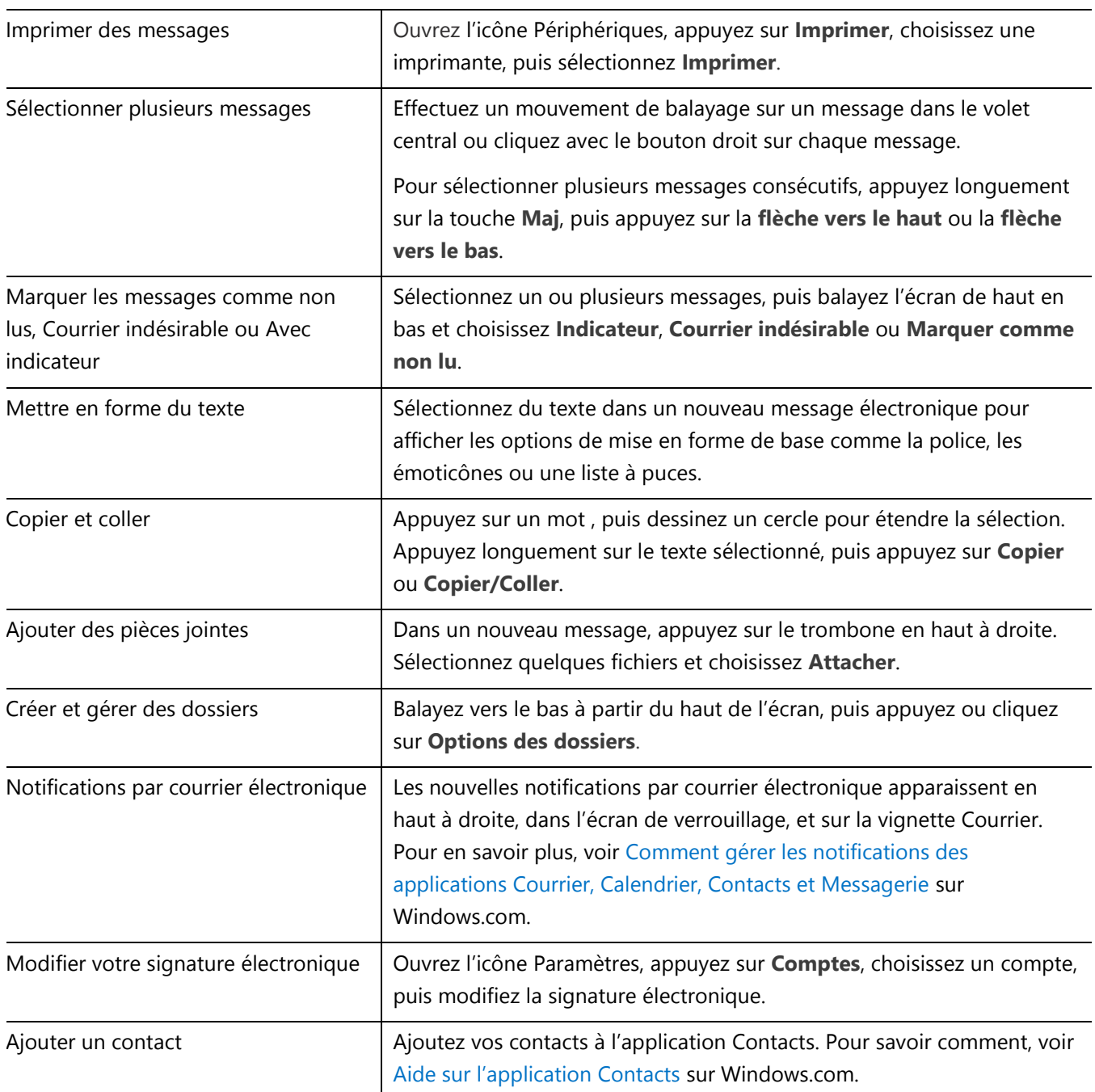

**Des questions ?** Voir la rubrique [Application Courrier pour Windows](http://windows.microsoft.com/fr-fr/windows-8/mail-app-tutorial) sur Windows.com. Si vous rencontrez un problème, voir [Résolution des problèmes liés à l'application Courrier](http://www.microsoft.com/surface/support/email-and-communication/troubleshoot-mail) sur le site Surface.com.

#### Autres applications de messagerie

- L'application Outlook RT est préinstallée sur Surface. Voir Outlook RT [: Ajout de vos comptes de](#page-18-1)  [messagerie](#page-18-1) dans ce guide.
- Recherchez une application de messagerie dans le Windows Store.

## **Contacts**

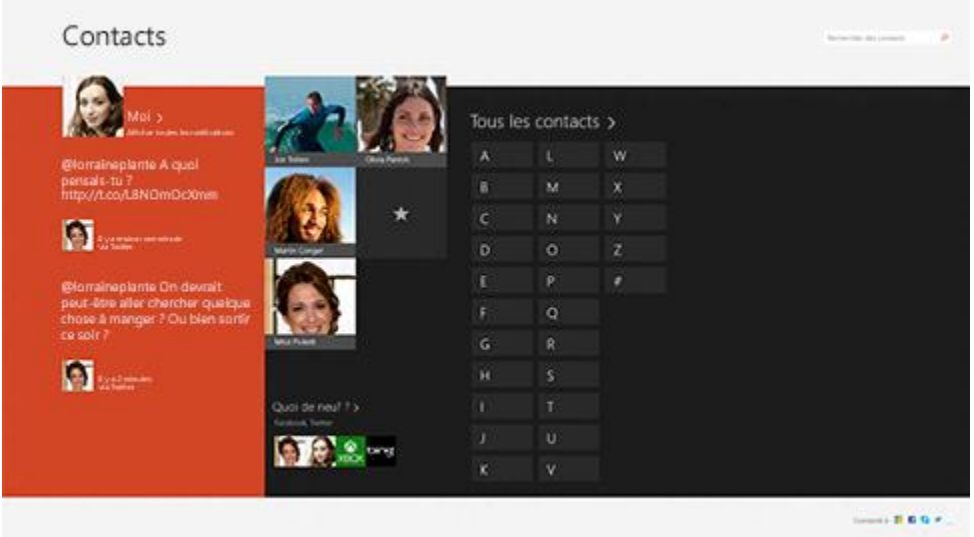

L'application Contacts est la solution tout-en-un qui regroupe votre carnet d'adresses et votre application de réseau social. Lorsque vous vous connectez à vos comptes, comme Facebook et Twitter, les dernières mises à jour, les tweets et les photos apparaissent à un seul et même endroit. Vous pouvez écrire sur le mur Facebook d'une personne, commenter une mise à jour ou renvoyer un tweet sans changer d'application.

Pour savoir comment ajouter vos comptes, voir Contacts [: Ajout de contacts](#page-19-0) dans ce guide.

Pour en savoir plus sur la modification des contacts et la création de groupes, voir [Gestion de la liste de contacts](http://windows.microsoft.com/fr-fr/windows/people/manage-people-contact-list) sur Windows.com.

#### Connexion avec des contacts

Après avoir ajouté des contacts, vous pouvez :

- leur envoyer un message ou un message électronique ;
- les contacter par un appel classique ou vidéo et discuter avec eux à l'aide de Skype ;
- afficher leur adresse sur une carte pour disposer d'itinéraires prêts à l'emploi ;
- écrire sur leur mur Facebook.

*Pour épingler un contact à l'écran d'accueil* : appuyez sur un contact, puis balayez vers le bas depuis le haut de l'écran et appuyez sur **Épingler à l'écran d'accueil**. Vous pouvez à présent appuyer sur la vignette de la personne dans l'écran d'accueil pour prendre des nouvelles ou la contacter.

#### Publication de mises à jour d'état et de tweets

- 1. Balayez vers le bas depuis le haut de l'écran, puis appuyez sur **Moi**.
- 2. Dans la section **Nouveautés**, choisissez un réseau social, rédiger votre message, puis appuyez sur Envover <sup>5</sup>.

**Conseils**

- Vous pouvez utiliser l'icône Partager pour partager des liens ou des photos sur vos réseaux sociaux. Voir [Partage de photos, de liens et plus encore](#page-42-0) dans ce guide.
- **Besoin d'aide ?** Voir [Aide sur l'application Contacts](http://windows.microsoft.com/fr-fr/windows-8/people-app-faq) sur Windows.com.

## Calendrier et rappels

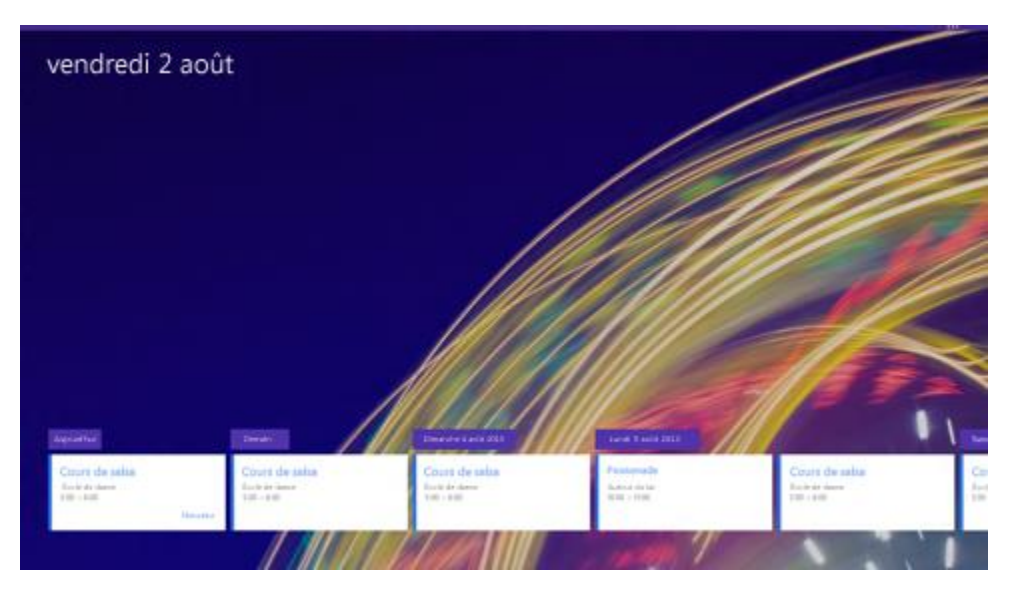

L'application Calendrier rassemble tous vos calendriers à un seul et même emplacement. Pour ne rien oublier, les rappels et les notifications vous signalent les événements et rendez-vous importants.

*Pour ajouter un calendrier* : ouvrez l'icône Paramètres, puis appuyez ou cliquez sur **Comptes** > **Ajouter un compte**.

**Remarque :** vous pouvez synchroniser votre calendrier Google avec votre application Calendrier. Pour savoir comment, voir Comment afficher les événements [Google dans l'application Calendrier](http://windows.microsoft.com/fr-fr/windows-8/see-google-events-calendar-app) sur Windows.com.

*Pour modifier vos options de calendrier* : ouvrez l'icône Paramètres, appuyez ou cliquez sur **Options**, sélectionnez les calendriers à afficher et les couleurs souhaitées.

*Pour changer de vue de calendrier* : balayez vers le bas depuis le haut de l'écran, puis appuyez sur ce que vous voulez voir.

#### Aide sur l'application Calendrier

- Voir [Aide sur l'application de](http://windows.microsoft.com/fr-fr/windows-8/calendar-app-faq) calendrier sur Windows.com ou ouvrez l'icône Paramètres et appuyez sur **Aide** (depuis l'application Calendrier).
- Pour en savoir plus sur la manière d'être informé des événements à venir, voir [Comment gérer les](http://windows.microsoft.com/fr-fr/windows-8/how-manage-notifications)  [notifications des applications Courrier, Calendrier et Contacts](http://windows.microsoft.com/fr-fr/windows-8/how-manage-notifications) sur Windows.com.

## <span id="page-79-0"></span>Caméra

Surface possède deux caméras. Vous pouvez vous servir de la caméra frontale pour une conversation vidéo Skype avec un ami et de la caméra arrière pour enregistrer des réunions et des événements. Lorsque vous posez Surface sur un bureau en utilisant le pied intégré, qui est déplié en première position (la moins inclinée), la caméra arrière est orientée droit devant

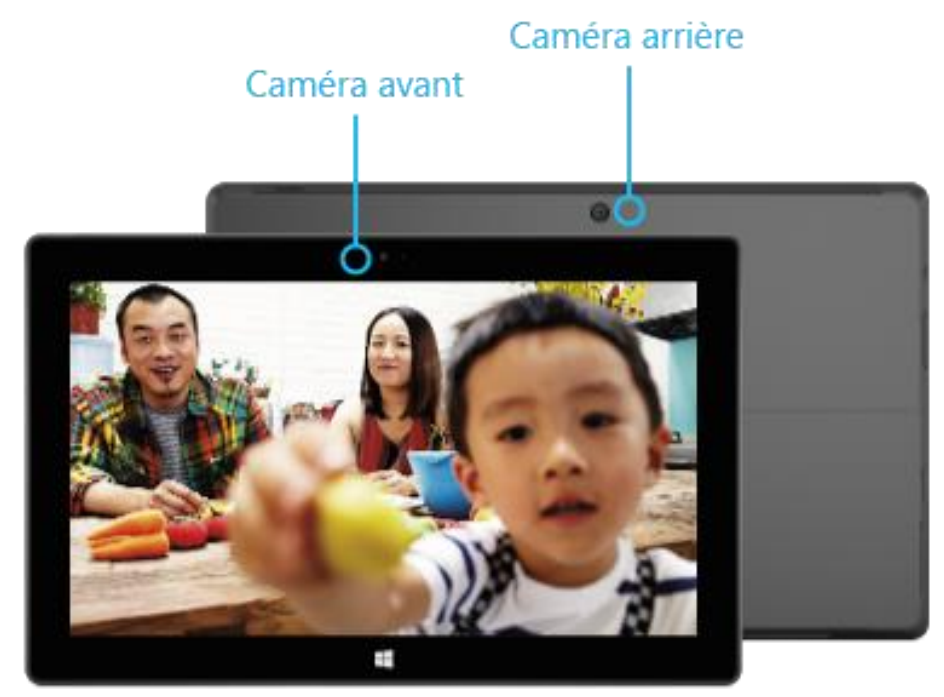

Utilisez l'une ou l'autre des caméras pour enregistrer des vidéos en haute définition avec une résolution 1080p et un format 16:9 (écran large). Ces deux caméras permettent également de prendre des photos. La caméra frontale fait 3,5 mégapixels tandis que la caméra disposée à l'arrière fait 5 mégapixels.

Les deux caméras étant dotées d'une mise au point fixe, vous n'avez pas à vous préoccuper de la mise au point. Une lumière s'allume lorsque l'une des caméras est active pour éviter toute surprise.

#### Enregistrement de vidéos et prise de photos

L'application Caméra est préinstallée sur la tablette mais vous pouvez utiliser une application Caméra du Windows Store (effectuez une recherche sur Caméra dans le Windows Store). Les informations qui suivent concernent l'application Caméra.

Pour prendre une photo ou enregistrer une vidéo :

Ouvrez l'application Caméra, puis appuyez sur le bouton Photo <sup>co</sup> ci-contre ou le bouton Vidéo

**Astuce :** lorsque vous enregistrez une vidéo, vous pouvez appuyer n'importe où sur l'écran pour prendre une photo sans interrompre l'enregistrement.

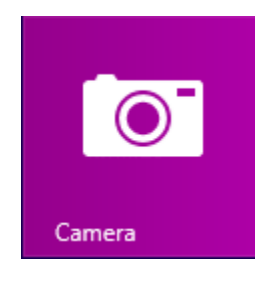

#### *Options de caméra*

Balayez vers le bas depuis le haut de l'écran pour afficher les options des caméras, telles que le minuteur, l'exposition et la possibilité de passer d'une caméra à l'autre. D'autres options de caméra sont disponibles dans les paramètres (ouvrez l'icône Paramètres, puis choisissez **Options**).

#### Comment garantir la meilleure prise

L'application Caméra disponible prend automatiquement plusieurs images, immédiatement avant et après la prise d'une photo. Ainsi, si vous manquez un moment, vous pouvez examiner les images pour identifier la photo voulue. Pour cela, procédez comme suit :

- 1. Après avoir pris une photo, appuyez sur l'image en bas à gauche (voir l'image ci-dessous).
- 2. Faites tourner la bulle pour passer les images en revue.
- 3. Lorsque vous regardez la photo que vous souhaitez enregistrer, appuyez ou cliquez sur le bouton **Enregistrer** dans la bulle.

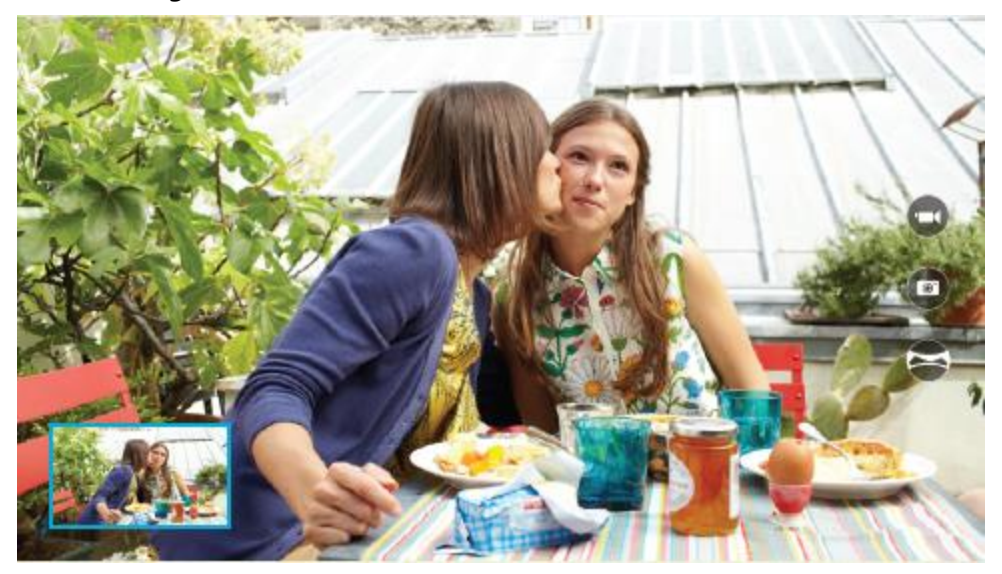

#### Prise de photos à partir de l'écran de verrouillage

Vous pouvez prendre une photo ou créer une vidéo rapidement à partir de l'écran de verrouillage. Pour cela, procédez comme suit :

- 1. Si l'écran est verrouillé, appuyez sur une touche ou allumez Surface.
- 2. Balayez vers le bas depuis le haut de l'écran de verrouillage.
- 3. Appuyez sur le bouton Photo ou n'importe où dans l'écran.
- 4. Pour examiner votre pellicule ou modifier des paramètres, appuyez ou cliquez sur le bouton **Déverrouiller**, connectez-vous à votre Surface et ouvrez l'application Caméra.

*Pour activer ou désactiver l'écran de verrouillage :* ouvrez l'icône Paramètres, appuyez ou cliquez sur **Modifier les paramètres du PC** > **PC et périphériques** > **Écran de verrouillage** > **Balayez vers le bas sur l'écran de verrouillage pour utiliser la caméra** (sous **Caméra** en bas de l'écran).

#### Prise d'un panorama

Vous pouvez créer des panoramas réalistes uniques au moyen de l'application Caméra. Pour cela, procédez comme suit :

- 1. Ouvrez l'application Caméra, puis orientez la caméra vers le point de départ du panorama.
- 2. Appuyez sur le bouton Panorama
- 3. Inclinez ou faites pivoter lentement la caméra dans un sens. Au moment d'aligner la nouvelle image avec les images existantes, la caméra prend automatiquement l'image suivante.
- 4. Une fois toutes les images à insérer dans le panorama prises, appuyez sur la case à cocher.

L'application Caméra assemble les images et enregistre le panorama dans votre pellicule (les fichiers de panorama dans le dossier Pellicule portent l'extension .Pano).

Pour obtenir les meilleurs résultats, maintenez l'axe de la caméra au moment de l'incliner et de la faire pivoter, comme si elle était posée sur un trépied. Déplacez-vous lentement et régulièrement lorsque vous cadrez une image, puis arrêtez-vous pour la capturer. Si vous obstruez le viseur, conservez la caméra dans la même position et écartez-vous pour sortir du champ. Pour regarder une vidéo dévoilant les meilleures pratiques en matière de panorama, voir [Application Caméra et webcams](http://windows.microsoft.com/fr-fr/windows-8/camera-app-faq) : Forum Aux Questions.

Utilisez les applications Caméra, Photos ou OneDrive pour afficher vos panoramas. Vous pouvez partager des liens vers vos panoramas sur OneDrive (voir [Partager et imprimer les photos](http://windows.microsoft.com/fr-fr/windows-8/sharing-printing-photos) sur Windows.com).

#### Affichage des photos et des vidéos (pellicule)

Il existe plusieurs méthodes pour visionner les photos et les vidéos que vous avez réalisées à l'aide de l'application Caméra :

- **Application Caméra** : balayez vers la droite pour visionner vos photos et vidéos récentes. Vous pouvez également effectuer un balayage en partant du haut de l'écran, puis appuyer sur **Pellicule**.
- **Photos**, **Explorateur de fichiers** ou **Application OneDrive** : accédez au dossier Images, puis au dossier Pellicule.

Vous pouvez choisir de charger automatiquement dans OneDrive l'ensemble des photos et vidéos que vous prenez avec Surface. Pour savoir comment, voir [Stocker des photos sur OneDrive](http://windows.microsoft.com/fr-fr/windows-8/storing-photos-skydrive) sur Windows.com.

#### <span id="page-82-0"></span>Retouche des photos

L'application Photos procède à des corrections automatiques pour vous mais vous pouvez aussi effectuer des réglages de lumière et de couleur et même rogner et faire pivoter des photos.

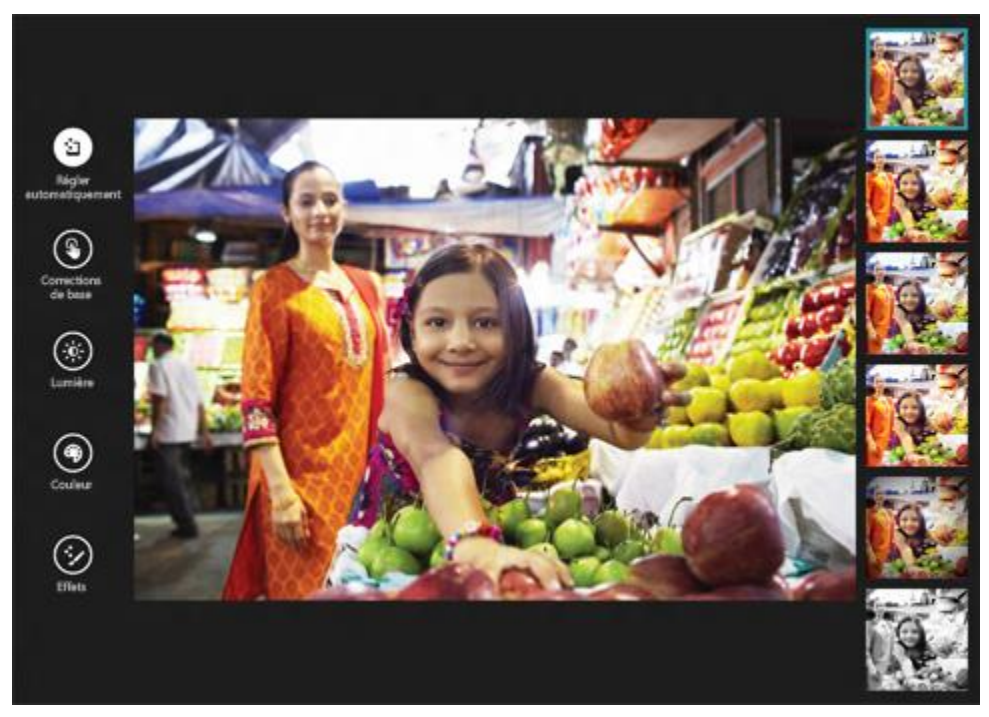

- 1. Ouvrez la photo dans l'application Caméra, Photos ou OneDrive.
- 2. Balayez vers le bas depuis le haut de l'écran.
- 3. Appuyez ou cliquez sur **Modifier**.
- 4. Sélectionnez des corrections d'image automatiques ou de base, des réglages de lumière et de couleur et des effets.
- 5. Une fois l'image à votre goût, balayez du haut vers le bas de l'écran pour enregistrer vos modifications.

#### Partage et impression de photos

Pour en savoir plus sur le partage et l'impression de vos photos, voir [Partager et imprimer les photos](http://windows.microsoft.com/fr-fr/windows-8/sharing-printing-photos) sur Windows.com.

#### Modification de vidéos

Pour supprimer ou découper des vidéos :

- 1. Ouvrez la vidéo dans l'application Caméra, Photos ou OneDrive.
- 2. Balayez vers le bas depuis le haut de l'écran.
- 3. Suivez l'une des procédures suivantes :
	- Pour supprimer la vidéo, appuyez ou cliquez sur **Supprimer**.
	- Pour raccourcir la vidéo, appuyez ou cliquez sur **Découper**. Déplacez les poignées aux extrémités droite et gauche de la chronologie vers les nouveaux points de début et d'arrêt souhaités.

#### *Autres applications de retouche vidéo*

Vous pouvez faire appel à l'application Instants vidéos pour retoucher vos vidéos et les raccourcir pour en faire des films de 60 secondes ou moins. Vous avez alors la possibilité de découper des scènes, mettre en évidence des moments clés et ajouter de la musique. Pour en savoir plus, voir Comment utiliser l'application Instants [vidéos](http://windows.microsoft.com/fr-fr/windows-8/movie-moments) sur Windows.com.

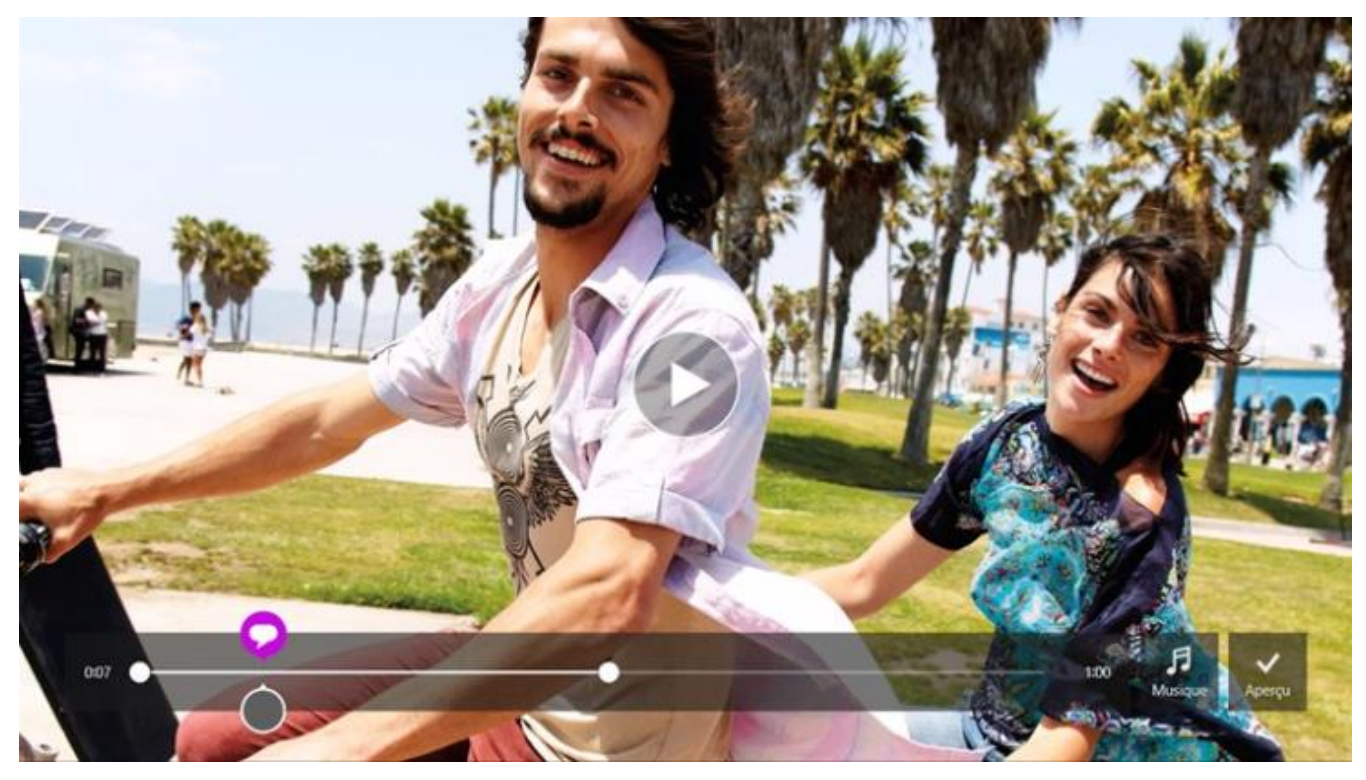

Si vous souhaitez apporter des retouches plus élaborées ou travailler avec des vidéos de plus longue durée, recherchez dans le Windows Store d'autres applications de retouche vidéo.

## **Musique**

Avec l'application Musique, vous pouvez lire de la musique tirée de votre collection, diffuser de la musique en continu provenant de l'un des catalogues musicaux numériques les plus étendus et acheter des nouveaux morceaux sur le Xbox Music Store<sup>2</sup>. Vous pouvez

également découvrir des nouveaux morceaux en créant une station radio avec vos artistes préférés.

<sup>2</sup>Diffusion en continu gratuite limitée à 10 heures/mois après 6 mois ; illimitée avec un abonnement Xbox Music Pass. La diffusion en continu gratuite, l'abonnement Xbox Music Pass et Xbox Music ne sont pas disponibles dans tous les pays ou toutes les régions. Pour en savoir plus, voir Xbox [Music.](http://www.xbox.com/music)

#### Écouter de la musique

- 1. Dans l'écran d'accueil, appuyez ou cliquez sur **Musique**.
- 2. Sur la gauche, appuyez ou cliquez sur **Collection**.
- 3. Choisissez votre collection organisée par Albums, Artistes ou Morceaux. Ou bien utilisez l'outil Rechercher  $\bullet$  pour trouver ce que vous souhaitez écouter.
- 4. Choisissez un morceau, puis appuyez ou cliquez sur le bouton Lecture.

**Aucune musique disponible ?** Si votre collection est vide, [ajoutez des morceaux dans votre dossier Musique.](http://support.xbox.com/music-and-video/music/how-to-add-music) Ils s'afficheront alors dans l'application Musique. Si vos morceaux se trouvent sur un autre ordinateur appartenant à votre réseau domestique (groupe résidentiel), vous pouvez [rejoindre le groupe](#page-67-0) résidentiel et écouter vos morceaux sans les copier sur votre tablette Surface. Pour obtenir de l'aide pour la copie de morceaux dans votre dossier Musique, voir [Ajout de fichiers dans Surface](#page-64-0) dans ce guide.

**Sélections**. Pour obtenir de l'aide pour la création de sélections, voir [L'application](http://windows.microsoft.com/fr-fr/windows-8/music) Musique sur Windows.com.

**Vous cherchez un son plus ample ?** Branchez les haut-parleurs externes sur la prise pour casque ou sur le port USB de la tablette Surface ou bien connectez-les sans fil grâce à la *technologie sans fil* Bluetooth. Pour en savoir plus, voir [Connexion de périphériques](#page-57-0) dans ce guide.

#### Diffusion de musique en continu

Lorsque vous vous connectez avec votre compte Microsoft, vous pouvez diffuser des millions de morceaux gratuitement\*. Des [publicités seront diffusées](http://support.xbox.com/music-and-video/music/ads-while-streaming) lorsque vous écouterez des morceaux qui ne vous appartiennent pas. Prenez également connaissance des conditions et des [restrictions applicables à la diffusion en continu.](http://www.xbox.com/music)

*Pour diffuser de la musique en continu :* appuyez ou cliquez sur **Explorer**, choisissez un nouvel album ou utilisez l'outil Rechercher  $\Omega$  pour rechercher un artiste, un album ou un morceau à écouter.

\*Internet requis (frais de FAI applicables). La diffusion en continu gratuite, Xbox Music Pass et Xbox Music ne sont pas disponibles dans tous les pays ou toutes les régions. Pour en savoir plus, voir Xbox [Music.](http://www.xbox.com/music)

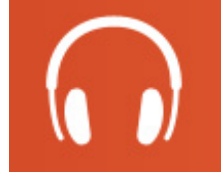

#### *Xbox Music Pass*

Pour diffuser de la musique sans écouter de publicités et pouvoir télécharger des morceaux sur votre tablette Surface, Windows Phone ou Xbox, essayez un abonnement Xbox [Music](http://www.xbox.com/music/music-pass) Pass.

#### Création d'une station radio

La fonctionnalité Radio crée une sélection dynamique de morceaux d'artistes similaires.

*Pour créer une nouvelle station :* appuyez ou cliquez sur **Radio**, appuyez sur **Créer une station** et entrez le nom d'un artiste.

#### Achat de morceaux et d'albums

Vous pouvez acheter de la musique à l'aide du mode de paiement associé à votre compte Microsoft. Pour cela, procédez ainsi :

Recherchez un morceau ou un album souhaité. Vous pouvez utiliser la fonctionnalité Rechercher pour accélérer votre recherche. Si aucune option d'achat n'apparaît, balayez vers le bas à partir du haut de l'écran pour afficher d'autres commandes.

*Pour afficher votre historique de facturation et vos options de paiement :* ouvrez l'icône Paramètres, puis appuyez ou cliquez sur **Compte**.

#### Obtenir plus d'applications

Vous pouvez parcourir ou rechercher des applications musicales dans le [Windows](#page-50-0) Store.

#### Besoin d'aide ?

Pour obtenir de l'aide, voir Xbox [Music](http://support.xbox.com/browse/xbox-on-other-devices/windows/Using%20Xbox%20Music) sur support.xbox.com.

### **Photos**

Vous pouvez utiliser cette application pour afficher des photos dans Surface et dans OneDrive. Elle vous permet également d'importer des photos à partir de votre appareil photo ou de votre téléphone.

Pour voir vos photos, accédez à l'écran d'accueil et ouvrez l'application Photos. Les photos de votre dossier Images apparaissent dans l'application Photos. Pour afficher des commandes comme Diaporama et Sélectionner tout, balayez vers le bas à partir du haut de l'écran.

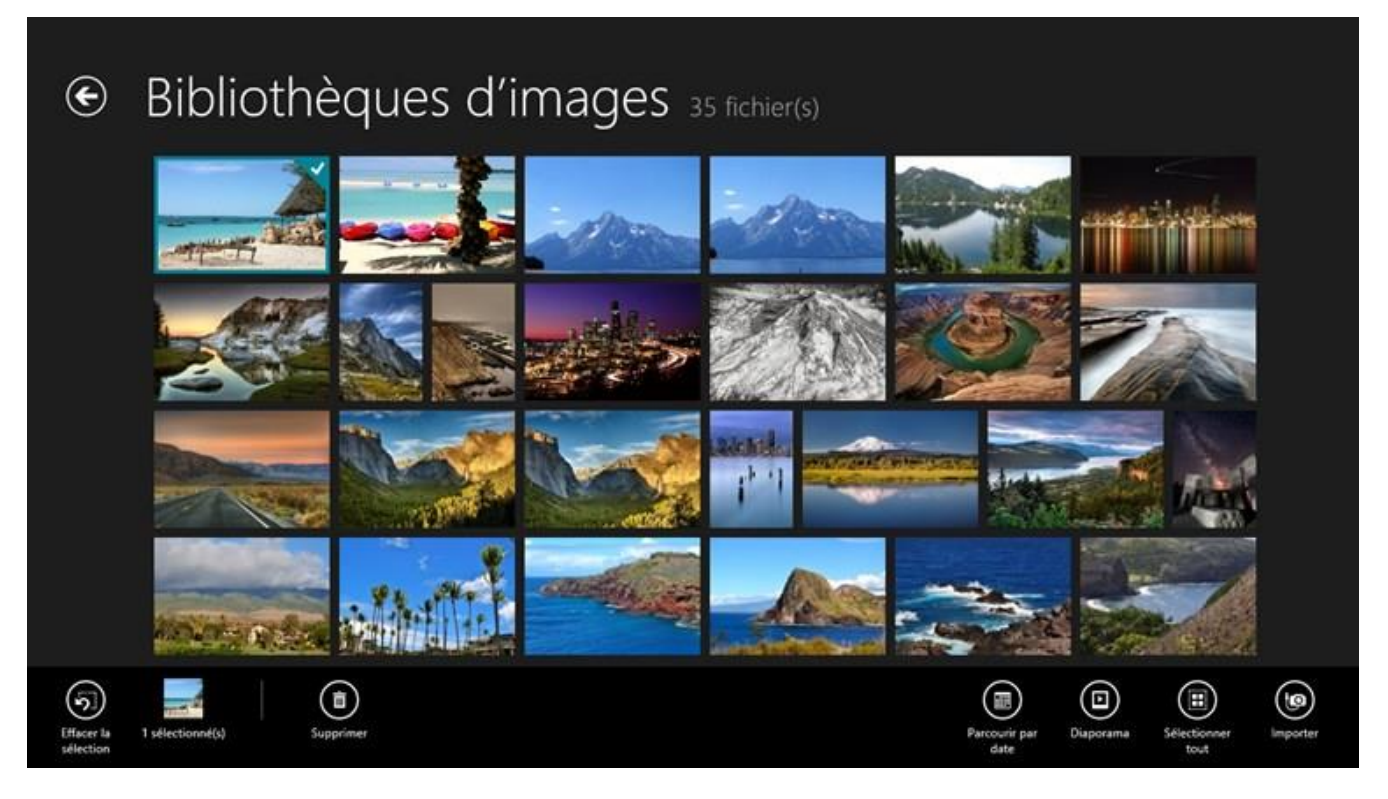

#### **Remarques**

- Pour obtenir de l'aide pour l'application Photos, voir [Application Photos pour Windows](http://windows.microsoft.com/fr-fr/windows-8/photos-app-faq) : Forum Aux [Questions](http://windows.microsoft.com/fr-fr/windows-8/photos-app-faq) sur Windows.com.
- Pour afficher les formats de fichiers pris en charge par l'application Photos, voir [Quels sont les types de](http://www.microsoft.com/surface/support/storage-files-and-folders/which-file-types-are-supported)  [fichiers pris en charge par Surface](http://www.microsoft.com/surface/support/storage-files-and-folders/which-file-types-are-supported) ? sur le site Surface.com.

#### Importation de photos ou de vidéos

Vous pouvez importer des photos depuis votre appareil photo, votre téléphone portable ou un support de stockage amovible (disque mémoire flash USB ou carte mémoire microSD) Pour savoir comment, voir [Affichage](http://www.microsoft.com/surface/support/music-photos-and-video/view-and-import-photos)  [et importation de photos et de vidéos personnelles](http://www.microsoft.com/surface/support/music-photos-and-video/view-and-import-photos) sur le site Surface.com.

#### Retouche de photos

Pour savoir comment retoucher des photos, voir [Retouche des photos](#page-82-0) dans ce guide.

**Conseils**

- Si vous possédez un nombre important de photos ou de vidéos, vous pouvez les stocker sur OneDrive pour y accéder à partir de n'importe quel périphérique connecté à Internet, notamment la tablette Surface. Pour en savoir plus, voir [Stocker des photos sur OneDrive](http://windows.microsoft.com/fr-fr/windows-8/storing-photos-skydrive) sur Windows.com.
- Vous souhaitez prendre des photos ou créer des vidéos avec Surface ? Voir la rubrique [Caméra](#page-79-0) dans ce guide.

 Pour savoir comment partager et imprimer des photos, voir [Partager et imprimer les photos](http://windows.microsoft.com/fr-fr/windows-8/sharing-printing-photos) sur Windows.com.

## Vidéo

Vous pouvez utiliser l'application Vidéo pour regarder des vidéos personnelles sur votre tablette Surface et vous pouvez louer ou acheter des programmes TV et des films sur le Marché Xbox Video.

L'application Vidéo utilise le service [Xbox Video](http://go.microsoft.com/fwlink/p/?LinkId=260636)\* pour les films et les programmes TV et elle propose la diffusion instantanée du contenu HD en continu. Vous pouvez donc commencer à regarder votre programme sans attendre la fin d'un téléchargement.

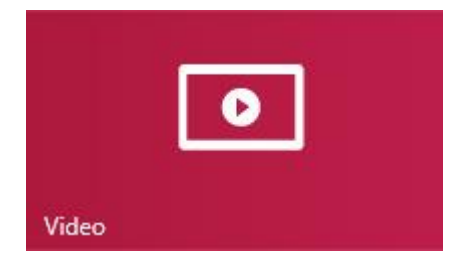

\*Le service Xbox Video n'est pas disponible partout. [Lisez ces informations pour savoir où le trouver.](http://go.microsoft.com/fwlink/?LinkId=263598)

#### Lecture de vidéos

- 1. Dans l'écran d'accueil, appuyez ou cliquez sur **Vidéo**.
- 2. Faites défiler vers la gauche pour afficher vos vidéos.
- 3. Appuyez ou cliquez sur une vidéo pour la lire.

**Aucun vidéo n'apparaît ?** Si aucune vidéo n'est visible,, [ajouter des vidéos à votre dossier Vidéos](http://support.xbox.com/music-and-video/video/how-to-add-video) ou [rejoignez](#page-67-0)  [un groupe résidentiel.](#page-67-0) Pour obtenir de l'aide pour la copie de vidéos dans votre dossier Vidéos, voir [Ajout de](#page-64-0)  [fichiers dans Surface](#page-64-0) dans ce guide.

**Vous cherchez d'autres applications vidéo ?** Parcourez le Windows Store pour vous procurer d'autres applications vidéo et de divertissement.

**Remarques**

- Vous pouvez diffuser des vidéos en continu de votre tablette Surface vers votre téléviseur. Voir [Connexion à un téléviseur, un écran](#page-59-0) ou un projecteur dans ce guide.
- Pour obtenir de l'aide sur l'utilisation de l'application Vidéo, voir [Xbox Video](http://support.xbox.com/browse/xbox-on-other-devices/windows/Xbox%20Video) sur support.xbox.com.

## Skype

Skype est l'application active en permanence qui vous permet de communiquer avec vos contacts le plus facilement du monde. Gardez le contact avec vos amis, vos proches et vos collègues grâce aux fonctionnalités d'appel et de discussion de Skype.

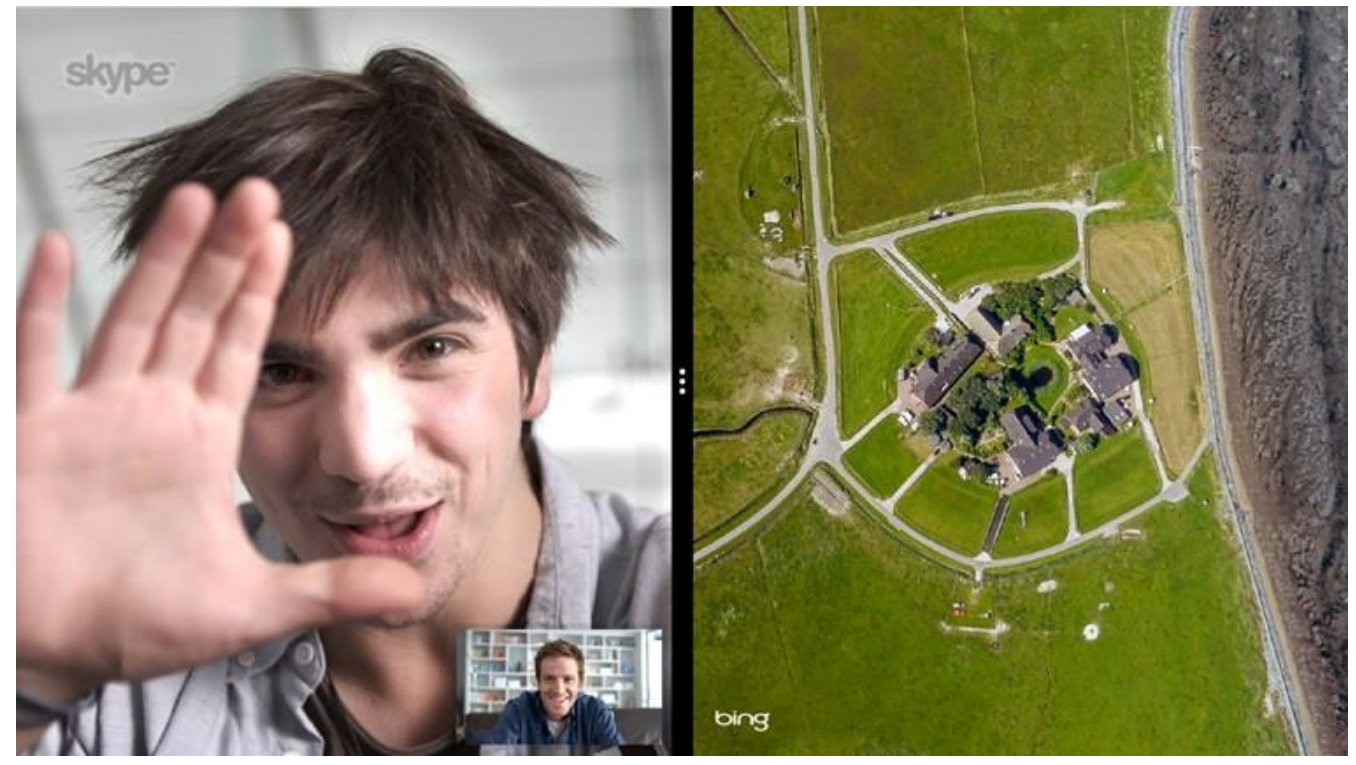

**Votre achat d'une tablette Surface 2 inclut** : une année d'appels vocaux gratuits vers des postes fixes dans plus de 60 pays et un accès [Skype](http://wifi.skype.com/) WiFi gratuit sur plus de deux millions de points d'accès dans le monde entier. Pour activer votre produit Skype gratuit, utilisez le code inclus dans le coffret de votre Surface 2. [Détails de l'offre](http://www.skype.com/fr/offers/skype-on-surface/).

### Configuration de Skype

Voir la rubrique [Skype \(messagerie instantanée et appels\)](#page-19-1) : Ajout de contacts dans ce guide.

#### Appels et conversations

Pour savoir comment ajouter des contacts, envoyer des messages instantanés et passer des appels, voir [Skype](http://www.microsoft.com/surface/support/email-and-communication/skype)  [sur Surface](http://www.microsoft.com/surface/support/email-and-communication/skype) sur le site Surface.com.

**Conseils**

- *Pour modifier des paramètres ou afficher des rubriques de l'aide* : ouvrez l'icône Paramètres à partir de l'application Skype.
- Pour passer de la caméra frontale à la caméra arrière et inversement lors d'un appel vidéo, appuyez sur l'image de la webcam.

## **OneDrive**

Avec OneDrive, les documents, photos et vidéos qui vous intéressent sont toujours à votre portée. Votre compte Microsoft inclut un service de stockage dans le Cloud accessible depuis l'un de vos appareils, qu'il s'agisse de votre ordinateur, de votre tablette ou de votre téléphone.

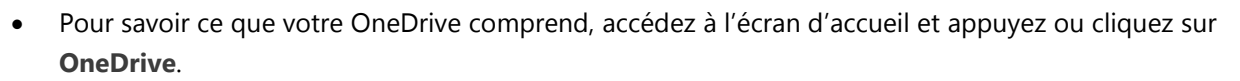

Tous les fichiers que vous avez enregistrés sur OneDrive apparaissent (vous pouvez aussi ouvrir les fichiers enregistrés sur votre tablette Surface ou votre réseau). Appuyez ou cliquez sur le nom d'un dossier pour en voir le contenu. Appuyez ou cliquez sur un fichier pour l'ouvrir. Les fichiers Office s'ouvrent dans les logiciels Office et les fichiers musicaux dans Xbox Music.

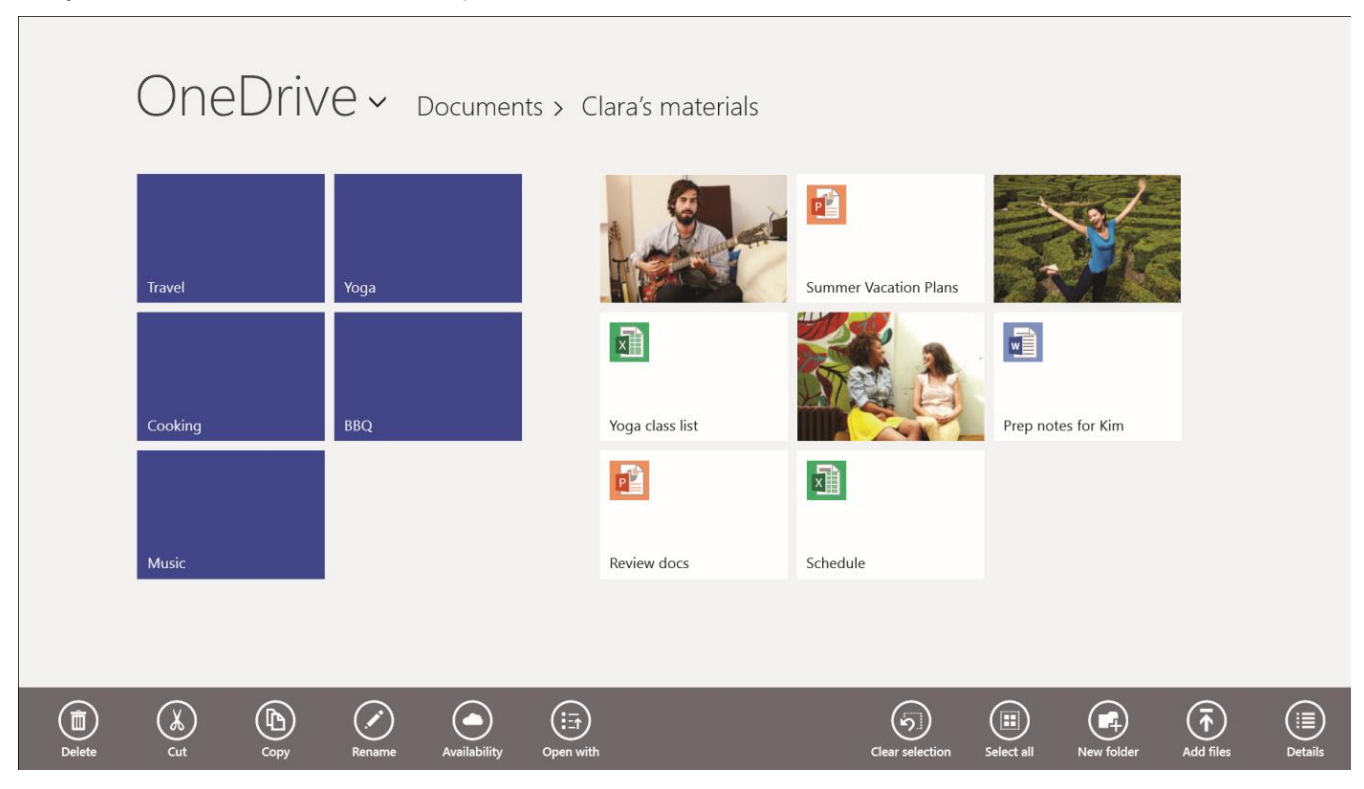

Balayez du haut vers le bas de l'écran pour afficher les commandes.

**Votre achat d'une tablette Surface 2 inclut** : 200 Go de stockage OneDrive gratuit pendant deux ans. Pour activer votre stockage OneDrive gratuit, utilisez simplement le code inclus dans le coffret de votre Surface 2. [Détails de l'offre](http://www.microsoft.com/surface/fr-fr/offers/skydrive).

Pour en savoir plus sur l'utilisation de OneDrive, voir [Utilisation de OneDrive](http://www.microsoft.com/surface/support/storage-files-and-folders/skydrive-on-surface) sur Surface ou [Mise en route de](http://windows.microsoft.com/fr-fr/windows-8/getting-started-skydrive-tutorial)  [OneDrive](http://windows.microsoft.com/fr-fr/windows-8/getting-started-skydrive-tutorial) sur Windows.com.

**Conseils**

 Par défaut, les photos que vous prenez à l'aide de l'application Caméra sont enregistrées dans OneDrive. Pour en savoir plus, voir la rubrique [Caméra.](#page-79-0)

 **Vous avez besoin d'aide avec OneDrive ?** À partir de l'application OneDrive, ouvrez l'icône Paramètres, puis appuyez ou cliquez sur **Aide**.

#### Accès à vos fichiers depuis n'importe où

Lorsque vos fichiers se trouvent sur OneDrive, vous pouvez y accéder à partir de n'importe quel appareil. Vous pouvez accéder à [OneDrive.com](http://www.skydrive.com/) ou bien utiliser l'une des [applications mobiles](http://windows.microsoft.com/fr-fr/skydrive/mobile) OneDrive.

#### Enregistrement et ouverture de fichiers

Vous pouvez travailler sur des fichiers OneDrive à partir des applications que vous utilisez. Lorsque vous choisissez d'ouvrir ou d'enregistrer des fichiers depuis une application, vous pouvez définir OneDrive comme emplacement (s'il n'est pas déjà sélectionné). Si vous ne souhaitez pas enregistrer sur OneDrive, appuyez sur la flèche pour accéder à **Ce PC**.

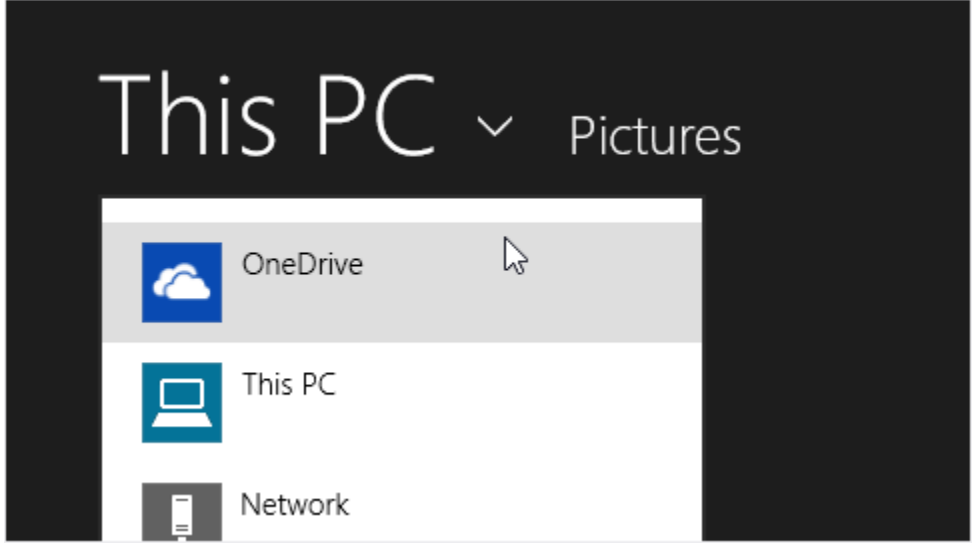

#### Utilisation de OneDrive pour le partage de fichiers

Avec OneDrive, le partage de fichiers avec vos amis ou vos collègues est simple et sécurisé. Ils n'ont pas besoin d'installer un programme spécial ni de créer un nouveau compte et ils peuvent utiliser n'importe quel navigateur Web pour accéder aux fichiers que vous partagez avec eux

Vous pouvez utiliser OneDrive pour partager des photos, des documents Office et d'autres fichiers. Pour cela, procédez ainsi :

- 1. Ouvrez l'application OneDrive et sélectionnez les fichiers à partager. (Balayez vers le bas sur un fichier ou un dossier pour le sélectionner.)
- 2. Ouvrez l'icône Partager et choisissez votre mode de partage :
	- **Par courrier électronique** : choisissez **Courrier**.
	- **Sur un réseau social** : choisissez **Contacts**, puis sélectionnez un réseau social.

Pour en savoir plus sur le partage des fichiers, voir [Partager des fichiers et des photos](http://windows.microsoft.com/fr-fr/skydrive/sharing-files-photos) sur Windows.com.

## Jeux Xbox

Grâce à l'application Jeux Xbox, vous pouvez découvrir tous les derniers jeux Xbox conçus pour Windows 8.1 et bénéficier de suppléments pour le dernier jeu auquel vous avez joué. Vous pouvez également afficher l'ensemble des jeux que vous avez utilisés sur votre Xbox 360, votre PC Windows et votre Windows Phone.

Avec l'application Jeux Xbox, vous pouvez savoir qui de vos amis est actuellement en ligne et le jeu auquel il joue. Découvrez qui se hisse sur la plus haute marche du podium dans votre jeu préféré. Vous pouvez aussi afficher tous vos succès acquis au fil du temps.

Pour en savoir plus, voir Windows [8.1 et Xbox fonctionnent mieux ensemble](http://windows.microsoft.com/fr-fr/windows-8/windows-xbox) sur Windows.com.

#### **SmartGlass**

Veillez surtout à vérifier également l'[application Xbox](http://go.microsoft.com/fwlink/p/?LinkId=320280) SmartGlass. Disponible dans le Windows Store, elle transformera Surface en un deuxième écran complémentaire de qualité. Pour en savoir plus, voir le site [Web](http://go.microsoft.com/fwlink/p/?LinkId=317688)  [consacré à Xbox](http://go.microsoft.com/fwlink/p/?LinkId=317688) SmartGlass.

Pour vérifier la disponibilité de l'application SmartGlass dans votre région, voir la [Liste des fonctionnalités Xbox](http://go.microsoft.com/fwlink/?LinkId=260543)  [sous Windows.](http://go.microsoft.com/fwlink/?LinkId=260543)

## **Cartes**

L'application Cartes indique le lieu où vous vous trouvez et celui où vous voulez aller, et suggère un itinéraire pour y arriver. Elle affiche également un aperçu des conditions de circulation pour vous permettre de déterminer l'itinéraire le plus rapide.

**Remarque :** vous devez être connecté à Internet pour utiliser l'application Cartes.

- **Déplacez-vous sur la carte** : faites glisser votre doigt sur l'écran dans n'importe quelle direction.
- **Zoom avant et arrière** : sur la carte, rapprochez vos doigts (action de pincer) ou éloignez-les l'un de l'autre.
- **Accédez à votre emplacement actuel** : balayez du haut vers le bas de l'écran, puis appuyez sur **Mon emplacement**.
- **Calcul d'itinéraire** : balayez du haut vers le bas de l'écran, puis appuyez sur **Itinéraire**.

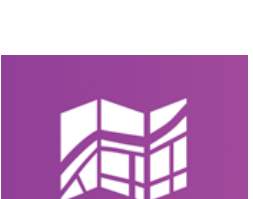

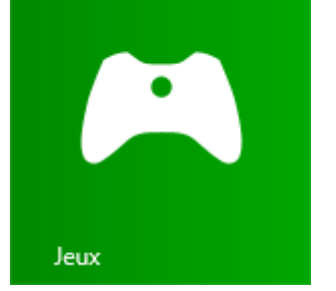

## Autres applications intégrées

Voici une liste des applications supplémentaires préinstallées sur votre tablette Surface 2 :

#### Actualités

Tenez-vous informé de ce qui se passe dans le monde grâce à cette application riche en photos.

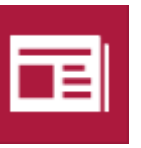

#### Alarmes

Gérez votre temps et suivez-le au moyen d'alarmes, de minuteurs ou d'un chronomètre. Pour en savoir plus, voir [Application Alarmes](http://windows.microsoft.com/fr-fr/windows-8/alarms-app-faq) sur Windows.com.

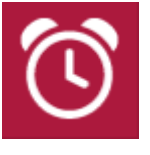

#### Voyage

Planifiez vos voyages à l'aide de guides, d'outils de réservation et de conversion des devises en temps réel, et même de bulletins météo.

#### Météo

Préparez-vous en fonction des dernières conditions météo avec des prévisions par

heure, par jour et sur 10 jours. Comparez les prévisions de différents fournisseurs, observez les cartes radar et consultez un historique de la météo.

#### **Finance**

Ayez une longueur d'avance en matière d'actualité financière et profitez des dernières données du marché provenant de nombreuses sources internationales.

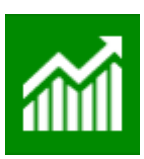

#### Liste de lectures

Conservez le contenu que vous souhaitez lire plus tard. Pour en savoir plus, voir [Application Liste de lectures](http://windows.microsoft.com/fr-fr/windows-8/reading-list-app-faq) sur Windows.com

#### Sports

Suivez en permanence tous les sports et les équipes que vous aimez en mettant à jour les vignettes dynamiques de vos équipes favorites.

Instants vidéos

Transformez vos vidéos en films de courte durée (60 secondes ou moins).

Vous pouvez ajouter des légendes, couper des scènes et ajouter de la musique. Pour en savoir plus, voir [Application Instants vidéos](http://windows.microsoft.com/fr-fr/windows-8/movie-moments-app-faq) sur Windows.com.

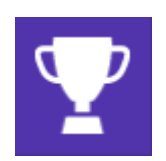

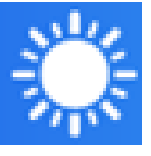

#### Cuisine & vins

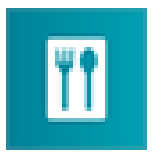

Cette application permet de cuisiner en mode « mains libres » et propose un

catalogue de recettes et de vins, ainsi que des conseils et des techniques des plus grands chefs.

### Santé & forme

Cette application propose plus de 1 000 vidéos d'exercices physiques, des

références en matière d'alimentation et de santé, ainsi que des suivis pour des régimes et des exercices physiques.

#### Lecteur

Lisez des fichiers aux formats PDF et XPS. Pour en savoir plus, voir [Application Lecteur](http://windows.microsoft.com/fr-fr/windows-8/reader-app-faq) sur Windows.com.

#### Autres applications intégrées

- [Scanneur](http://windows.microsoft.com/fr-fr/windows-8/scan-app-faq) : utilisez cette application pour numériser des images ou des documents.
- [Magnétophone](http://windows.microsoft.com/fr-fr/windows-8/sound-recorder-app-faq) : servez-vous de cette application pour enregistrer des événements audio (par exemple, une conférence ou une réunion.
- [Calculatrice](http://windows.microsoft.com/fr-fr/windows-8/calculator-app-faq) : utilisez cette application pour des calculs basiques, des fonctions mathématiques avancées (mode Scientifique) et la conversion des unités de mesure.

\*Remarque : il est possible que certaines fonctionnalités ou applications ne soient pas disponibles dans tous les pays.

# Informations supplémentaires à connaître

Cette section fournit quelques informations supplémentaires qu'il peut être utile de connaître.

## Mise à jour de votre Surface

Deux types de mises à jour permettent à Surface d'optimiser ses performances : les mises à jour des logiciels Windows et celles du matériel Surface (également appelé « microprogramme »). Les deux types sont installés automatiquement au gré de leur disponibilité.

Si un redémarrage est nécessaire, un message comme celui-ci s'affichera :

*Windows Update Votre PC redémarrera dans 2 jours pour terminer l'installation des mises à jour importantes.*

Lorsque ce message apparaît, effectuez l'une des opérations suivantes :

- Ouvrez l'icône Paramètres, puis appuyez ou cliquez sur **Marche/Arrêt** > **Mettre à jour et redémarrer**.
- Dans l'écran d'accueil, appuyez sur l'icône Marche/Arrêt, puis sur **Mettre à jour et redémarrer**.
- Ne faites plus rien et laisser Windows installer les mises à jour et redémarrer Surface dans deux jours.

**Surface 2 (4G) :** Quand vous utilisez une connexion haut débit mobile, Windows Update télécharge uniquement les mises à jour prioritaires. Pour en savoir plus, voir [Paramètres haut débit mobile](#page-102-0) dans ce guide.

#### Vérification manuelle des mises à jour de Windows

- 1. Ouvrez l'[icône Paramètres,](http://www.microsoft.com/surface/support/surface-with-windows-RT/getting-started/get-to-know-windows-RT) puis appuyez ou cliquez sur **Modifier les paramètres du PC** > **Mise à jour et récupération** > **Windows Update** > **Vérifier maintenant**.
- 2. Si des mises à jour sont disponibles, appuyez ou cliquez sur **Afficher les détails**.
- 3. Choisissez les mises à jour à installer, puis appuyez ou cliquez sur **Installer**.

#### Affichage de votre historique des mises à jour

 Ouvrez l'[icône Paramètres,](http://www.microsoft.com/surface/support/surface-with-windows-RT/getting-started/get-to-know-windows-RT) puis appuyez ou cliquez sur **Modifier les paramètres du PC** > **Mise à jour et récupération** > **Windows Update** > **Afficher votre historique des mises à jour**.

Si vous avez des questions ou rencontrez des problèmes dans l'utilisation de Windows Update, consultez la rubrique Windows Update [: Forum Aux Questions](http://windows.microsoft.com/fr-fr/windows-8/windows-update-faq) sur Windows.com.

#### Mises à jour de microprogrammes

Les microprogrammes désignent les logiciels qui contrôlent la manière dont les composants matériels de Surface fonctionnent. Lorsqu'une mise à jour de microprogramme est disponible, une notification s'affiche sur votre tablette Surface. Le cas échéant, suivez les instructions à l'écran pour mettre à jour Surface.

**Important :** branchez votre Surface sur une prise murale avant de mettre à jour vos microprogrammes.

## Comment protéger ma tablette Surface contre les virus ?

Windows RT inclut une protection contre les programmes malveillants et les virus entièrement mise à jour. Il s'agit de l'outil Windows Defender qui permet de mieux identifier et supprimer des virus, des logiciels espions et d'autres logiciels malveillants. Windows Defender est activé en permanence mais peut être désactivé.

Pour analyser manuellement votre tablette Surface à l'aide de Windows Defender, voir [Comment détecter et](http://windows.microsoft.com/fr-fr/windows-8/how-find-remove-virus)  [supprimer un virus](http://windows.microsoft.com/fr-fr/windows-8/how-find-remove-virus) ? sur Windows.com.

## Raccourcis clavier

Les raccourcis clavier sont des combinaisons de touches utiles pour la réalisation d'une tâche, notamment le passage d'une application ouverte vers une autre. Pour obtenir une liste des raccourcis, voir [Raccourcis clavier](http://windows.microsoft.com/fr-fr/windows-8/keyboard-shortcuts) sur Windows.com.

## Accessibilité

Les options d'ergonomie vous permettent d'utiliser votre tablette Surface comme bon vous semble. Pour connaître les paramètres disponibles :

 Ouvrez l'icône Paramètres, puis appuyez ou cliquez sur **Modifier les paramètres du PC** > **Options d'ergonomie**.

Pour en savoir plus sur ces fonctionnalités, voir [Personnalisation et options d'](http://windows.microsoft.com/fr-fr/windows/personalization-accessibility-help#personalization-accessibility-help=windows-8&v1h=win8tab3&v2h=win7tab1&v3h=winvistatab1&v4h=winxptab1)ergonomie sur Windows.com.

### Reconnaissance vocale

La fonctionnalité Reconnaissance vocale de Windows rend l'utilisation d'un clavier et d'une souris facultative. Vous pouvez contrôler votre Surface avec la voix et dicter le texte au lieu de le taper.

Pour en savoir plus, voir [Comment utiliser la reconnaissance vocale](http://windows.microsoft.com/fr-fr/windows-8/using-speech-recognition) sur Windows.com.

## Prise de capture d'écran

Pour réaliser une capture de votre écran, appuyez longuement sur le bouton  $\blacksquare$  sous l'écran tactile, puis appuyez sur le bouton à bascule du volume (côté gauche). L'écran s'assombrit brièvement dès que vous réalisez une capture. Une image de l'écran est enregistrée dans le dossier Captures d'écran situé dans votre dossier Images. Vous pouvez utiliser l'Explorateur de fichiers, ou les applications Photos ou OneDrive pour visualiser vos captures d'écran.

L'icône Partager peut également vous être utile si vous souhaitez partager une capture d'écran avec quelqu'un. Pour en savoir plus, voir [Partage de lien](#page-43-0) dans ce guide.

Pour capturer une partie de l'écran, voir [Utiliser l'outil Capture d'écran pour effectuer des captures d'écran](http://windows.microsoft.com/fr-fr/windows-8/use-snipping-tool-capture-screen-shots) sur Windows.com.

## Clé de récupération BitLocker

Afin de les protéger, les données se trouvant sur le disque dur de votre tablette Surface sont automatiquement chiffrées. Ainsi, en cas de perte ou de vol de votre tablette Surface, personne d'autre que vous ne peut accéder à vos données.

Si votre tablette Surface est verrouillée à la suite d'un événement lié à la sécurité ou d'une défaillance matérielle, une clé de récupération BitLocker est requise pour vous connecter. Si vous vous connectez à votre Surface avec un compte Microsoft, une copie de votre clé de récupération BitLocker est automatiquement sauvegardée sur ce compte. Pour obtenir votre clé de récupération, connectez-vous à [Clés de récupération](http://go.microsoft.com/fwlink/?LinkId=237614) BitLocker.

Pour en savoir plus, voir [Clés de récupération BitLocker](http://windows.microsoft.com/fr-fr/windows-8/bitlocker-recovery-keys-faq) : Forum Aux Questions sur Windows.com.

## Actualisation de Surface

Si votre tablette Surface n'est plus aussi performante qu'avant, vous pouvez l'actualiser. L'actualisation de Surface entraîne une réinstallation de Windows tout en conservant vos fichiers personnels, paramètres et applications. Pour actualiser votre tablette Surface :

- 1. Ouvrez l'icône Paramètres, puis appuyez ou cliquez sur **Modifier les paramètres du PC** > **Mise à jour et récupération** > **Récupération**.
- 2. Sous **Actualiser votre PC sans affecter vos fichiers**, appuyez ou cliquez sur **Commencer**.

## Réinitialisation de Surface

Si vous rencontrez des problèmes avec votre tablette Surface ou que vous voulez recommencer depuis le début, vous pouvez tout supprimer et réinstaller Windows. Pour savoir comment réinitialiser Surface, voir [Actualiser ou](http://www.microsoft.com/surface/support/warranty-service-and-recovery/refresh-or-reset-surface)  [réinitialiser Surface](http://www.microsoft.com/surface/support/warranty-service-and-recovery/refresh-or-reset-surface) 2 sur le site Surface.com.

## Accessoires

Les accessoires vous permettent d'enrichir votre expérience avec la tablette Surface.

#### Claviers Cover

Ajoutez un clavier unique qui se clipse et qui fait aussi office de coque de protection. Faites votre choix parmi les claviers Cover suivants :

- Le **Touch Cover** associe clavier et pavé tactile ultrafins et sensibles à la pression.
- Le **Type Cover** est une version svelte d'un clavier d'ordinateur portable classique équipé de touches mobiles et d'un pavé tactile.

Certains claviers Cover sont disponibles avec des couleurs ou des designs<sup>3</sup> différents. Pour connaître les modèles disponibles, voir [Claviers](http://www.microsoft.com/surface/accessories) sur le site Surface.com. Tous les claviers Cover peuvent être utilisés avec Surface 2.

<sup>3</sup> Couleurs et designs variables selon les pays/régions.

### Adaptateur sans fil pour claviers Cover

L'adaptateur sans fil vous permet de brancher sans fil un clavier Cover sur votre tablette Surface. Vous pouvez ainsi connecter votre Surface à un moniteur ou un téléviseur et effectuer votre saisie de n'importe où, même de votre canapé. Pour en savoir plus, voir [Adaptateur sans](#page-31-0)  [fil pour claviers Cover](#page-31-0) dans ce guide.

#### Adaptateurs vidéo

Les adaptateurs vidéo Surface vous permettent de brancher votre tablette Surface à une télévision haute définition, un écran ou un projecteur (adaptateurs et câbles vendus séparément).

Pour en savoir plus, voir [Connexion à un téléviseur, un écran ou un](#page-59-0)  [projecteur](#page-59-0) dans ce guide.

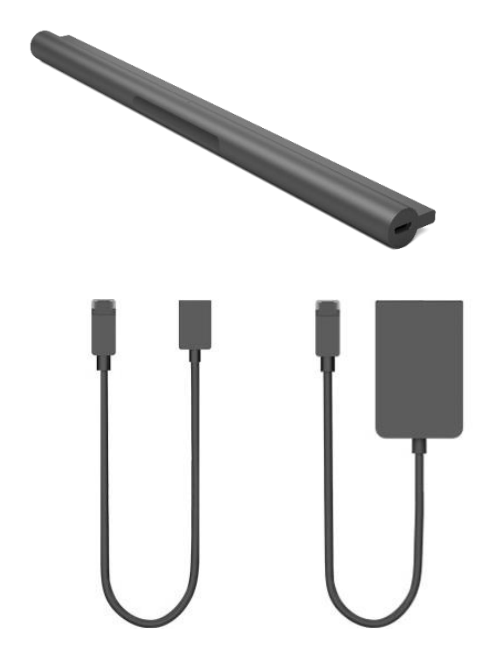

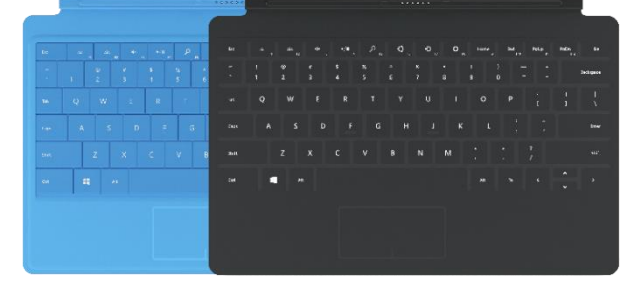

#### Bloc d'alimentation 24 W (inclus avec Surface)

Surface est fournie avec un bloc d'alimentation 24 watts pour le chargement de la batterie. Pour en savoir plus, voir la section [Charge](#page-22-0) de ce guide.

#### <span id="page-98-0"></span>Bloc d'alimentation 48 W avec port de charge USB

Servez-vous de ce chargeur voiture pour charger simultanément votre tablette Surface et un autre accessoire USB comme votre téléphone. Pour en savoir plus, voir [Bloc d'alimentation 48](#page-98-0) W avec port de [charge](#page-98-0) USB dans ce guide.

#### Chargeur voiture allume-cigare via USB

Servez-vous du chargeur voiture pour charger votre tablette Surface et un accessoire USB (votre téléphone, par exemple) lorsque vous vous déplacez en voiture. Pour en savoir plus, voir Chargeur voiture [allume-cigare](#page-23-0) dans ce guide.

#### Adaptateur Ethernet

Utilisez l'adaptateur Ethernet de Surface pour raccorder votre tablette Surface à un réseau câblé. Pour en savoir plus, voir [Connexion](#page-67-1)  [à un réseau câblé](#page-67-1) dans ce guide.

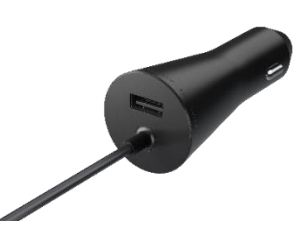

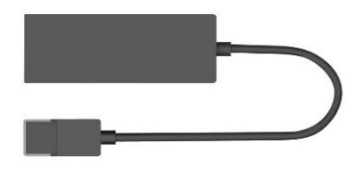

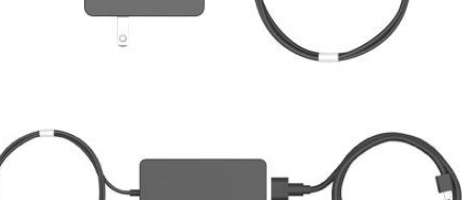

#### Souris Arc Touch Mouse Édition Surface

Conçue pour garantir un confort optimal, cette édition spéciale de la souris Arc Touch Mouse peut être repliée pour faciliter son transport (aucun branchement ni câble requis, la technologie *Bluetooth* fait l'affaire).

Pour en savoir plus sur sa configuration, voir [Souris Arc](http://www.microsoft.com/surface/support/touch-mouse-and-search/touch-mouse) Touch Mouse [pour Surface](http://www.microsoft.com/surface/support/touch-mouse-and-search/touch-mouse) sur le site Surface.com.

#### Souris Wedge Touch Mouse Édition Surface

Cette édition spéciale de la souris Wedge Touch Mouse est assez petite pour tenir dans votre poche. Elle se connecte sans fil à Surface grâce à la technologie *Bluetooth*.

Pour en savoir plus sur sa configuration, voir [Souris](http://www.microsoft.com/surface/support/touch-mouse-and-search/touch-mouse)  Wedge Touch [Mouse pour Surface](http://www.microsoft.com/surface/support/touch-mouse-and-search/touch-mouse) sur le site Surface.com.

Découvrez tous les accessoires pour Surface sur [Surface.com/Accessories.](http://www.microsoft.com/Surface/accessories/home)

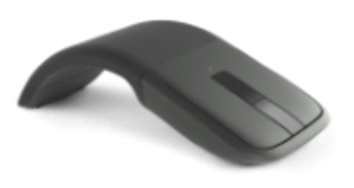

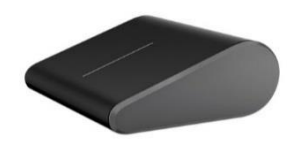

## Réseau mobile sur Surface 2 (4G)

Avec Surface 2 (4G), vous pouvez vous connecter à Internet grâce à une connexion haut débit mobile intégrée (service cellulaire) quand le réseau Wi-Fi n'est pas disponible. Pour plus d'informations, voir [Haut débit mobile](http://www.microsoft.com/surface/support/mobile-broadband/mobile-broadband-FAQ)  (4G) [: Forum Aux Questions](http://www.microsoft.com/surface/support/mobile-broadband/mobile-broadband-FAQ) sur Surface.com.

**Important** Vous devez insérer une carte micro-SIM active pour pouvoir vous connecter. Une carte SIM est une petite carte amovible qui contient les informations d'identité et de sécurité de l'abonné pour les services haut débit mobile.

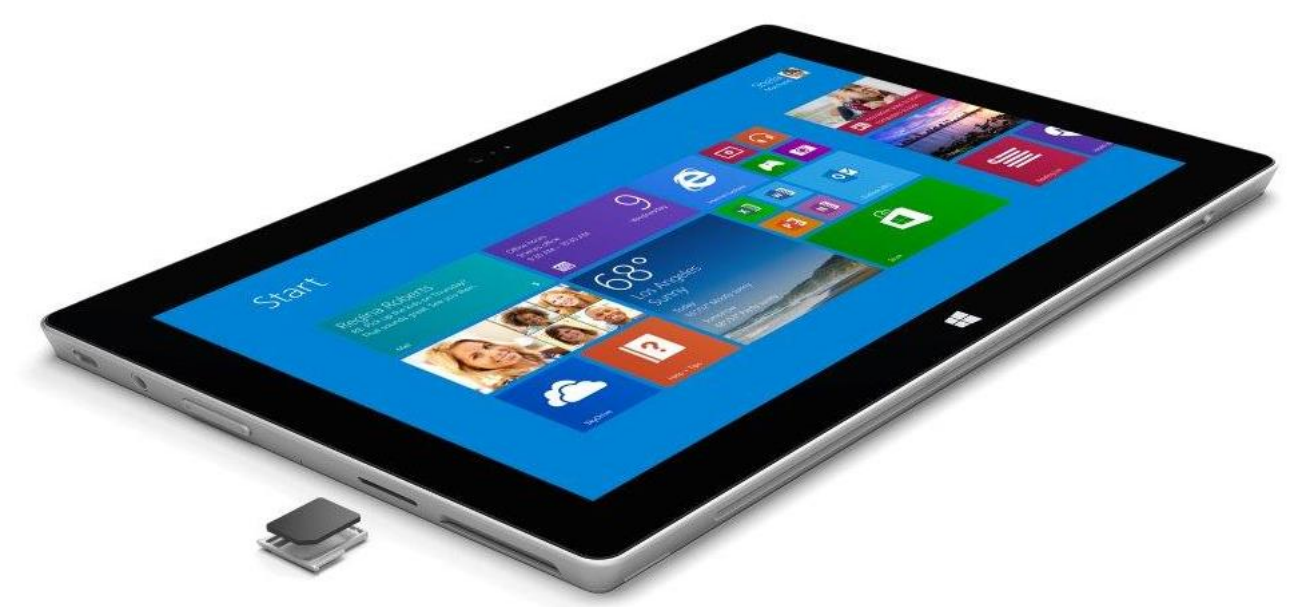

## Connexion à un réseau haut débit mobile

Voici comment insérer votre carte micro-SIM et vous connecter :

- 1. Activez votre carte SIM et le service haut débit mobile pour la carte SIM. Votre opérateur mobile ou le fournisseur de votre appareil vous indiquera SIM card comment procéder.
- 2. Éteignez votre Surface (ouvrez l'icône Paramètres, appuyez ou cliquez sur **Marche/Arrêt** > **Arrêter**).
- 3. Sur le côté gauche de Surface, appuyez sur l'emplacement de la carte SIM et relâchez-le pour l'éjecter.

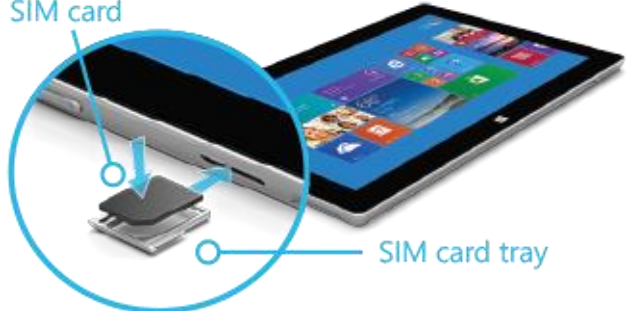

4. Placez votre carte micro-SIM dans l'emplacement de la carte SIM. Faites correspondre l'encoche de la carte SIM avec l'encoche de l'emplacement SIM.

- 5. Refermez l'emplacement. Ne forcez pas, le plateau doit glisser facilement.
- 6. Allumez votre Surface et connectez-vous si nécessaire.
- 7. Ouvrez l'icône Paramètres, puis appuyez ou cliquez sur l'icône du réseau sans fil  $(\frac{1}{\text{min}})$ .
- 8. Sous **Haut débit mobile**, choisissez votre réseau haut débit mobile\* **.**

Si vous voulez vous connecter à ce réseau chaque fois qu'il est à portée, choisissez **Connexion automatique** (Windows basculera entre les réseaux Wi-Fi et haut débit mobile lorsque cela est nécessaire). Des frais supplémentaires peuvent s'appliquer si vous autorisez l'itinérance.

- 9. Choisissez **Connecter**.
- 10. Si nécessaire, entrez le nom du point d'accès (APN) ou la chaîne d'accès, le nom d'utilisateur, le mot de passe et le type d'informations de connexion. (Si vous ne connaissez pas ces informations, demandez-les à votre opérateur mobile.) À partir de cet écran, votre opérateur mobile peut vous proposer d'acheter un forfait données.

Si vous rencontrez des problèmes de connexion, voir [Résoudre les problèmes de connexion haut débit mobile](http://www.microsoft.com/surface/support/mobile-broadband/troubleshoot-mobile-broadband-connection) sur Surface.com.

\*Les performances et la disponibilité du service dépendent du réseau de votre opérateur mobile.

## Déconnexion ou désactivation du haut débit mobile

Pour vous déconnecter d'un réseau haut débit mobile :

- 1. Ouvrez l'icône Paramètres, puis appuyez ou cliquez sur l'icône du réseau sans fil ( $\frac{d[1]}{d[1]}$ ).
- 2. Sous **Haut débit mobile**, choisissez votre réseau haut débit mobile, puis **Déconnecter**.

Pour désactiver le réseau haut débit mobile :

- 1. Ouvrez l'icône Paramètres, puis appuyez ou cliquez sur l'icône du réseau sans fil ( $\frac{d[1]}{d[1]}$ ).
- 2. Définissez **Haut débit mobile** sur **Inactif**.

## Affichage de l'utilisation de vos données haut débit mobile

La meilleure façon de surveiller votre consommation de données consiste à vous connecter à votre compte à l'aide d'une application ou sur le site Web de votre opérateur mobile. Pour cela, procédez comme suit :

 **Utiliser une application** (le cas échéant) : Ouvrez l'icône Paramètres, appuyez ou cliquez sur l'icône du réseau sans fil ( $\frac{d[1]}{d[1]}$ ) > choisissez votre réseau haut débit mobile, puis appuyez ou cliquez sur **Afficher mon compte** ou **Obtenir l'application recommandée**.

 $-$  ou  $-$ 

 **Accéder au site Web de votre fournisseur de services** : Accédez au site Web de votre opérateur mobile (par exemple, Vodafone.com) et connectez-vous à votre compte.

## Partage de votre connexion Internet

En fonction de votre forfait données, vous pouvez partager votre connexion haut débit mobile avec d'autres appareils. [Pour partager votre connexion Internet](http://windows.microsoft.com/fr-fr/windows-8/mobile-broadband-from-start-to-finish) :

- 1. Ouvrez [l'icône Paramètres](http://www.microsoft.com/surface/fr-fr/support/getting-started/get-to-know-windows) et appuyez ou cliquez sur **Modifier les paramètres du PC** > **Réseau** > **Connexions**.
- 2. Sous **Haut débit mobile**, appuyez ou cliquez sur votre réseau haut débit mobile.
- 3. Définissez **Partager cette connexion** sur **Actif**.

**Remarque** Tous les forfaits données ne permettent pas le partage de connexions Internet. Si vous avez des questions sur votre compte, contactez votre opérateur mobile.

- 4. Notez le nom du réseau et le mot de passe. Si vous voulez modifier ces éléments, appuyez ou cliquez sur **Modifier**.
- 5. Pour utiliser votre connexion sur un autre appareil : Ouvrez la liste des réseaux Wi-Fi sur votre appareil, sélectionnez le nom du réseau de l'étape 4, puis entrez le mot de passe si nécessaire.

### <span id="page-102-0"></span>Paramètres haut débit mobile

Pour afficher les paramètres de votre connexion haut débit mobile :

1. Ouvrez [l'icône Paramètres](http://www.microsoft.com/surface/fr-fr/support/getting-started/get-to-know-windows) et appuyez ou cliquez sur **Modifier les paramètres du PC** > **Réseau** > **Connexions**.

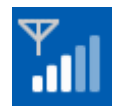

2. Sous **Haut débit mobile**, appuyez ou cliquez sur votre opérateur mobile.

#### Partager cette connexion

Pour en savoir plus, voir la rubrique précédente.

#### Utilisation des données

- **Afficher l'utilisation estimée des données** : Vous pouvez choisir d'afficher l'utilisation estimée des données dans la liste des réseaux. Cependant, il est recommandé de suivre votre utilisation des données comme décrit dans la section ci-dessus **Affichage de l'utilisation de vos données haut débit mobile**.
- **Définir en tant que connexion limitée** : Les connexions haut débit mobile sont limitées par défaut. Une connexion limitée vous permet de réduire la quantité de données que vous utilisez. Lors de l'utilisation d'une connexion haut débit mobile, les effets suivants peuvent se produire :
	- o Les mises à jour Windows non prioritaires et les applications du Windows Store ne seront pas téléchargées (les téléchargements sont mis en attente jusqu'à ce qu'une connexion Wi-Fi soit disponible). Pour télécharger des applications et des mises à jour Windows sur une connexion limitée, ouvrez [l'icône Paramètres,](http://www.microsoft.com/surface/fr-fr/support/getting-started/get-to-know-windows) appuyez ou cliquez sur **Modifier les paramètres du PC** > **PC et périphériques** > **Périphériques** > et définissez **Télécharger via des connexions limitées** sur **Actif**. Si votre service haut débit mobile est illimité, vous pouvez activer cette option.
	- o La mise à jour des vignettes de l'écran d'accueil peut s'interrompre.
	- o Les fichiers hors connexion ne sont pas automatiquement synchronisés. Vous pouvez modifier la façon dont OneDrive utilise des connexions limitées, en ouvrant l['icône Paramètres,](http://www.microsoft.com/surface/fr-fr/support/getting-started/get-to-know-windows) en appuyant ou en cliquant sur Modifier les paramètres du PC > OneDrive > Connexions limitées.

Pour plus d'informations sur les connexions limitées, voir [Connexions Internet limitées](http://windows.microsoft.com/fr-fr/windows-8/metered-internet-connections-faq) : Forum Aux [Questions](http://windows.microsoft.com/fr-fr/windows-8/metered-internet-connections-faq) sur Windows.com.

#### Point d'accès

Le nom de votre point d'accès (APN), nom d'utilisateur et type d'informations de connexion.

#### Propriétés

Différentes informations sont affichées, notamment le numéro de téléphone mobile correspondant à votre carte SIM.

#### Sécurité

Vous pouvez définir un code confidentiel pour protéger votre carte SIM. Une fois que vous avez défini un code confidentiel, vous devrez le taper pour utiliser la carte SIM sur un autre appareil. Contactez votre opérateur mobile pour connaître le code confidentiel par défaut.

#### **Remarque**

**•** Pour en savoir plus sur le haut débit mobile, voir Le haut débit mobile de  $A$  à  $Z$  sur Windows.com.

## Comment utiliser moins de données

- Connectez-vous à un réseau Wi-Fi dès que cela est possible. Il est plus rapide et économique d'utiliser un réseau Wi-Fi qu'une connexion haut débit mobile. Si vous êtes connecté à la fois à un réseau Wi-Fi et à un réseau haut débit mobile, Surface utilise la connexion Wi-Fi.
- Téléchargez vos messages électroniques manuellement. Pour ce faire, ouvrez l'application Courrier, puis ouvrez l'icône Paramètres > **Comptes** > choisissez un compte, puis définissez **Télécharger les nouveaux messages électroniques** sur **Manuel**. Quand vous voulez télécharger vos nouveaux messages électroniques, ouvrez l'application Courrier, effectuez un balayage vers le bas de l'écran, puis appuyez ou cliquez sur **Plus** > **Synchroniser**.
- Vérifiez que votre connexion haut débit mobile est limitée (voir la section **Utilisation des données** cidessus).
- Pensez à modifier vos paramètres de synchronisation (par défaut, les fichiers et les paramètres sont synchronisés sur des connexions limitées). Pour changer vos paramètres de synchronisation, ouvrez l'icône Paramètres, appuyez ou cliquez sur **Modifier les paramètres du PC** > **OneDrive** > **Connexions limitées**.

Pour plus d'informations, voir [Gérer l'utilisation des données haut débit mobile](http://www.microsoft.com/surface/support/mobile-broadband/manage-mobile-broadband-data-use) sur Surface.com.

## Entretien et nettoyage

Voici les précautions à prendre pour préserver l'aspect de votre tablette Surface et garantir son fonctionnement optimal.

## Entretien de l'écran tactile

Les rayures, les traces de doigt, la poussière, les produits chimiques et les rayons ultraviolets peuvent affecter les performances de l'écran tactile. Voici quelques conseils qui vous aideront à protéger l'écran :

- **Nettoyez-le fréquemment**. Nettoyez l'écran tactile à l'aide d'un chiffon doux non pelucheux. Vous pouvez humidifier le chiffon avec de l'eau ou du nettoyant pour lunettes, mais ne vaporisez pas directement du liquide sur l'écran tactile. N'utilisez pas non plus de nettoyant pour vitres ou d'autres détergents chimiques.
- **Rabattez le clavier**. Fermez le clavier lorsque vous vous déplacez ou n'utilisez pas Surface. Si votre tablette n'est pas équipée d'un clavier, vous pouvez utiliser une housse pour protéger l'écran tactile (vous trouverez ces produits sur [Surface.com/Accessories\)](http://www.microsoft.com/Surface/accessories/home).
- **Tenez-le éloigné des rayons du soleil**. N'exposez pas votre Surface aux rayons directs du soleil pendant une période prolongée. Les rayons ultraviolets et la chaleur excessive peuvent endommager l'écran tactile.

## Entretien du clavier

Vous pouvez nettoyer le clavier à l'aide d'un chiffon non pelucheux humidifié au préalable avec du savon doux et de l'eau Si les connexions magnétiques ou le dos de votre clavier prennent la saleté, utilisez éventuellement de l'alcool isopropylique (également appelé « alcool à friction ») pour les nettoyer.

## Entretien de la batterie

- **Température de fonctionnement**. La tablette Surface est conçue pour fonctionner entre 0°C et 35°C. Les batteries au lithium-ion étant sensibles aux températures élevées, conservez la tablette Surface à l'abri du soleil et ne la laissez pas dans un véhicule chaud.
- **Recharge à tout moment**. Il est inutile d'attendre que le niveau de la batterie soit faible ou épuisé pour recharger la batterie. Vous pouvez recharger quand vous le souhaitez. Toutefois, il est recommandé de laisser la batterie se vider à 10 % au moins une fois par mois avant de la recharger.

## Sécurité et garantie

 Lisez la rubrique [Sécurité et informations](http://www.microsoft.com/surface/support/hardware-and-drivers/safety-and-regulatory-information) réglementaires pour obtenir des informations de sécurité importantes et connaître les conditions de garantie limitée de votre tablette Surface.

# Aide, maintenance et support

## Aide Surface

**Support**. Pour obtenir de l'aide et des informations de support, accédez à [Surface.com/Support.](http://www.microsoft.com/surface/support/) Vous y trouverez des réponses et pourrez échanger en ligne des opinions et des idées avec d'autres aficionados de la tablette Surface sur le [Forum de la communauté](http://answers.microsoft.com/) Surface (answers.microsoft.com).

**Enregistrement**. Si vous n'avez pas enregistré votre tablette Surface, accédez à [Enregistrer votre produit Surface.](http://www.microsoft.com/surface/support/register)

**Garantie et maintenance**. Pour en savoir plus sur la garantie, voir [Garantie de la tablette](http://www.microsoft.com/surface/support/warranty-service-and-recovery/surface-warranty) Surface sur le site Surface.com. Si votre tablette Surface exige des travaux de maintenance, voir [Comment obtenir une intervention](http://www.microsoft.com/surface/support/warranty-service-and-recovery/how-do-i-get-my-surface-serviced)  [de maintenance pour Surface](http://www.microsoft.com/surface/support/warranty-service-and-recovery/how-do-i-get-my-surface-serviced) ? sur ce même site.

## Aide Windows

- Balayez du centre vers le haut de l'écran d'accueil, puis tapez **Aide et support**.
- Dans l'écran d'accueil, appuyez ou cliquez sur **Aide+Conseils**. Cette application contient des informations utiles pour mieux maîtriser Windows.
- Rendez-vous en ligne sur [Windows.com.](http://windows.microsoft.com/fr-fr/windows/home)

## Aide et résolution des problèmes liés aux applications

**Aide des applications**. Dans une application, ouvrez l'icône Paramètres et effectuez une recherche dans l'aide. Si vous ne trouvez aucun contenu dans l'aide, vérifiez le site Web de la société pour obtenir des informations sur l'aide.

**Des problèmes d'application ?** Voir [Résoudre les problèmes liés à une application](http://windows.microsoft.com/fr-fr/windows-8/what-troubleshoot-problems-app) sur Windows.com.

## Et voilà !

Vous êtes arrivé au terme de ce guide. Nous espérons qu'il vous a été utile.

Consultez le site [Surface.com/Accessories](http://www.microsoft.com/surface/accessories) pour obtenir des informations à jour sur les derniers accessoires disponibles pour Surface.

Pour connaître les toutes dernières actualités de Surface, consultez notre Blog [Surface](http://blog.surface.com/).

Pour ne rien manquer et tout connaître sur Surface, suivez-nous sur les réseaux sociaux :

- **[Surface sur Twitter](https://twitter.com/surface)**
- [Surface sur Facebook](https://www.facebook.com/Surface)
- [Surface sur Pinterest](http://pinterest.com/surface/)

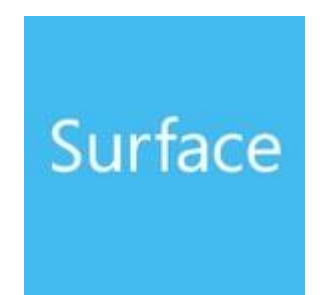